# **CDMA EVDO REV A 800/1900MHz mobile phone User Manual**

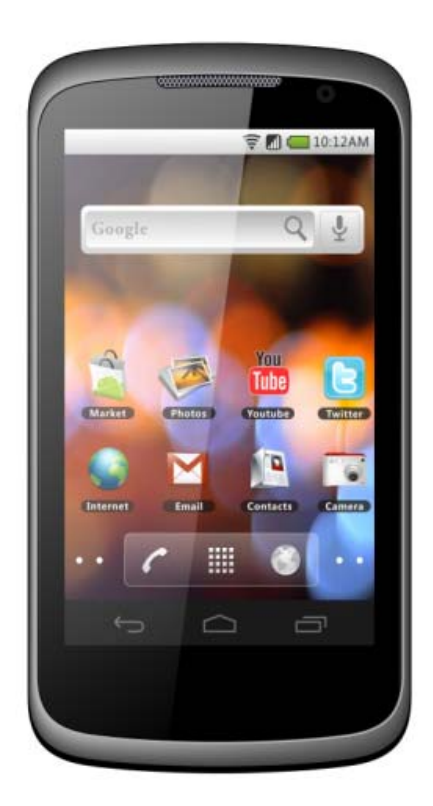

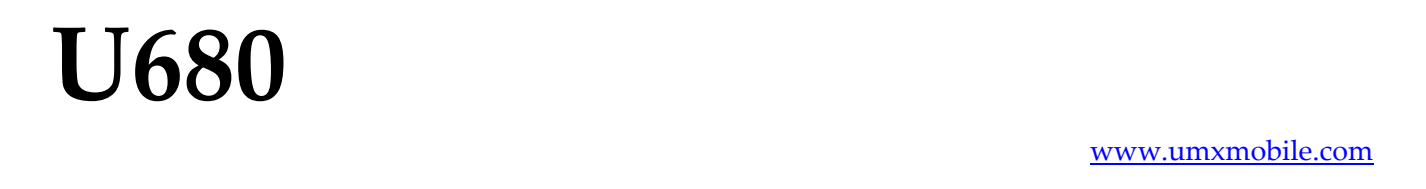

# **Conventions used in this guide**

In this user guide, we use the following symbols to indicate useful and important information:

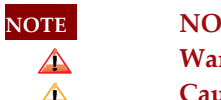

**TE** Notes, usage tips, or additional information

**rning** Situations that could cause injury to yourself or others

**Caution**  Situations that could cause damage to your device or other equipment

# **Contents**

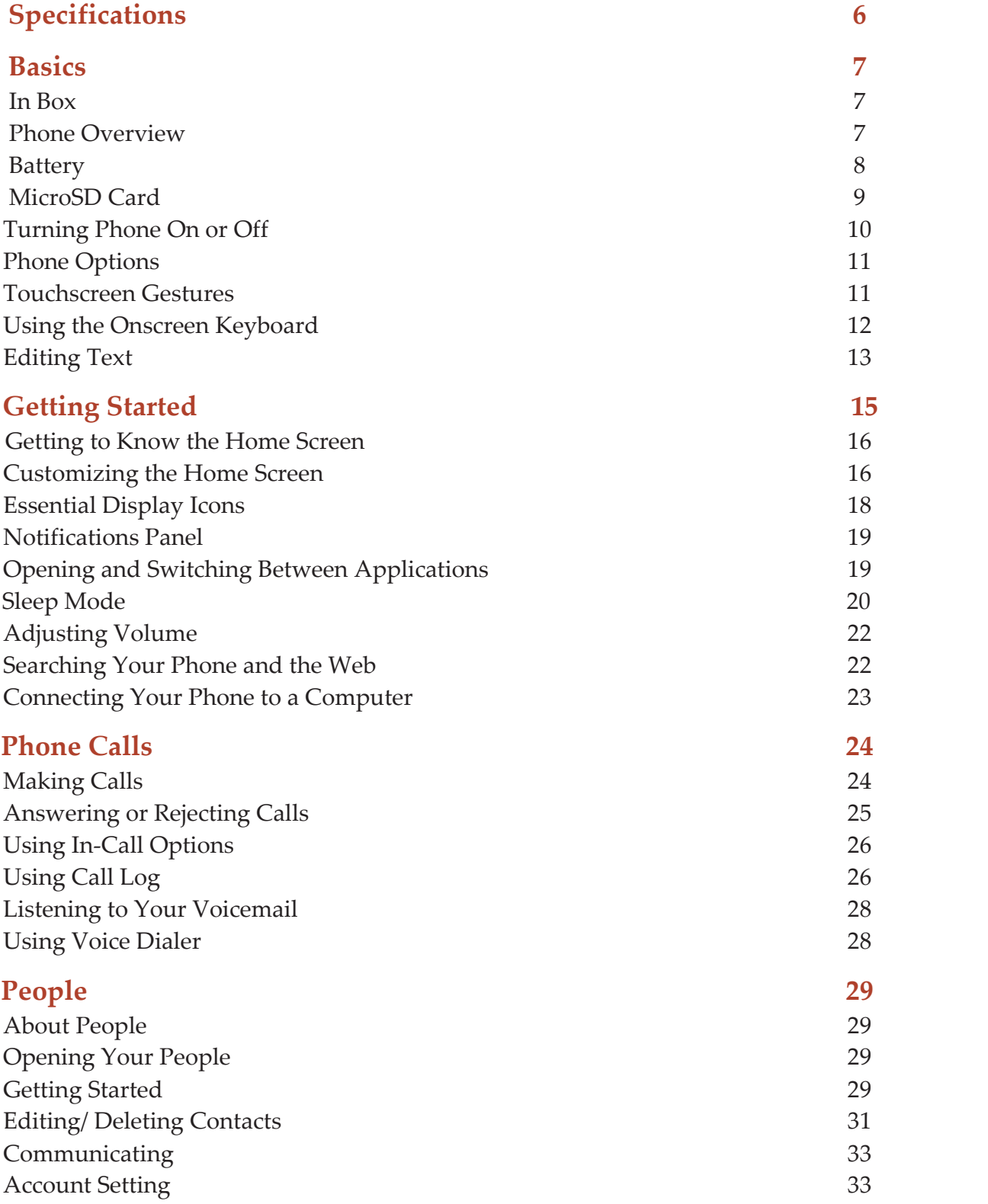

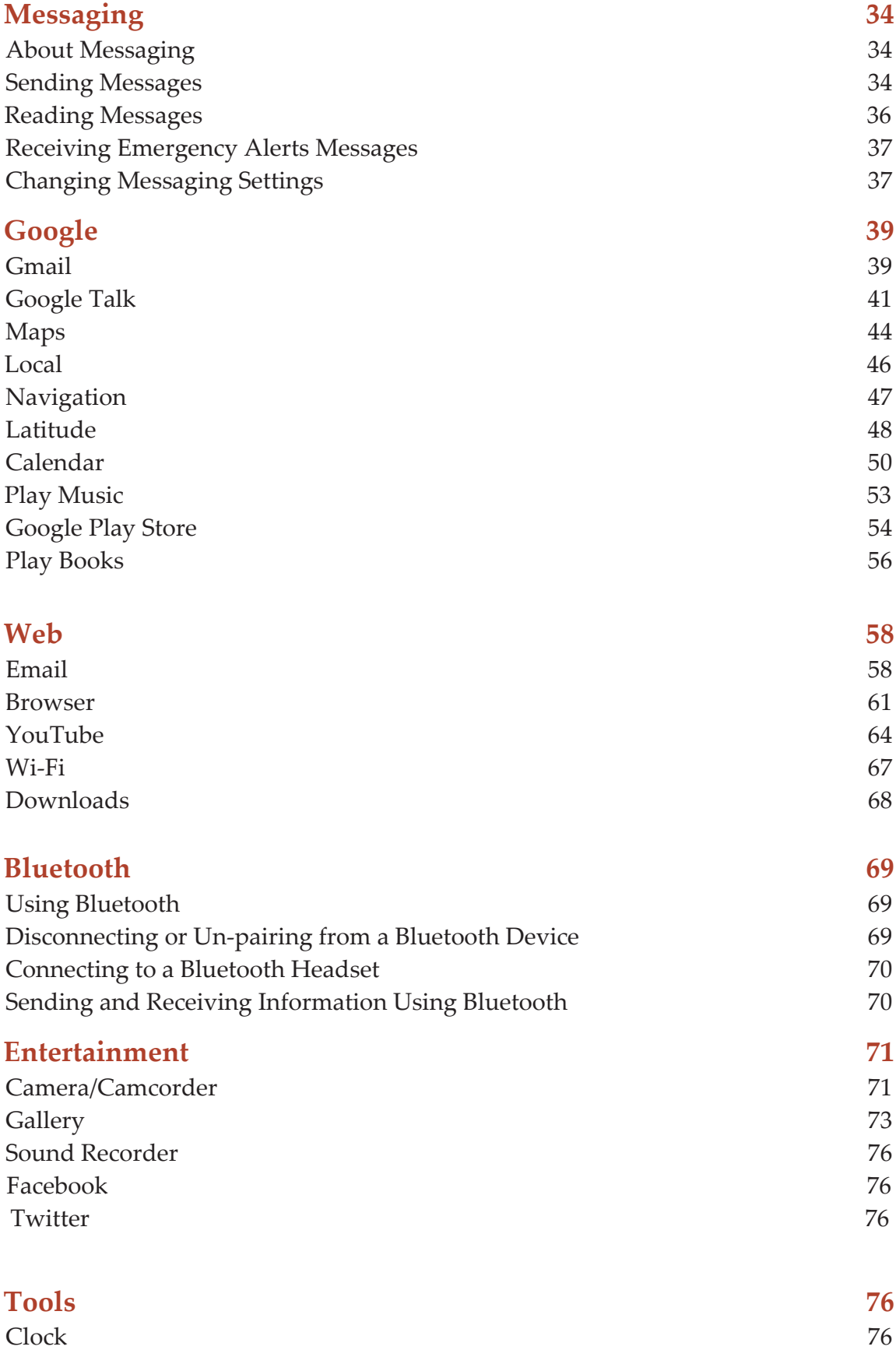

### **4**

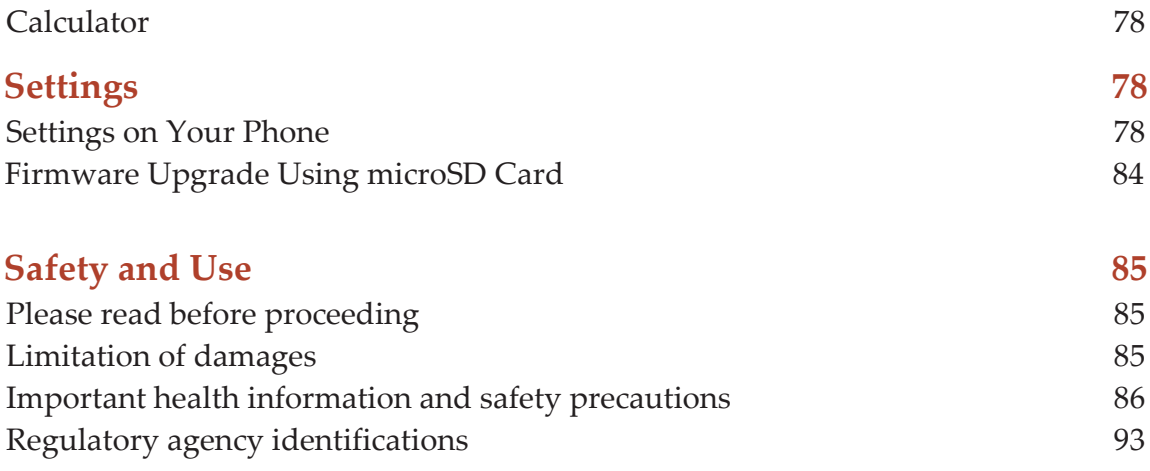

Accessories are available at www.umxmobile.com.

# **Specifications**

# **Display**

- $4.0"WVGA$
- Capacitive Touch Screen

### **Camera**

- Primary Camera: 5.0MP
- Secondary Camera: 0.3 MP

# **Dimensions and Weight**

- Dimensions: 122x 64 x 13.5mm
- Weight: 4.2 oz.

### **Memory**

- 4GB (ROM)/4GB (RAM)
- External memory: 2GB microSD™ card included (supports up to 32GB)

## **Operating System**

• Android 4.1

## **Connectivity**

• BT 3.0 +EDR, Wi‐Fi 802.11 b/g/n

### **Sensors**

• Accelerometer, Proximity Sensor,Geomagnetic field sensor

## **Power Management (Performance)**

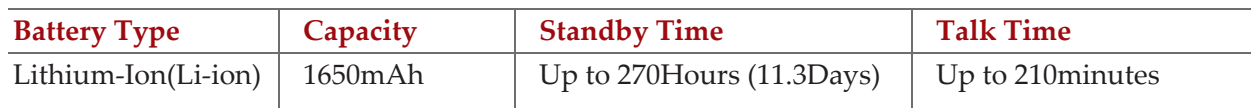

# **Basics**

# **In Box**

The U680 comes with the following items included in the box:

- Mobile phone
- Micro USB cable
- Battery cover
- Battery
- USB power adapter
- QSG
- 2GB Memory Card

# **Phone Overview**

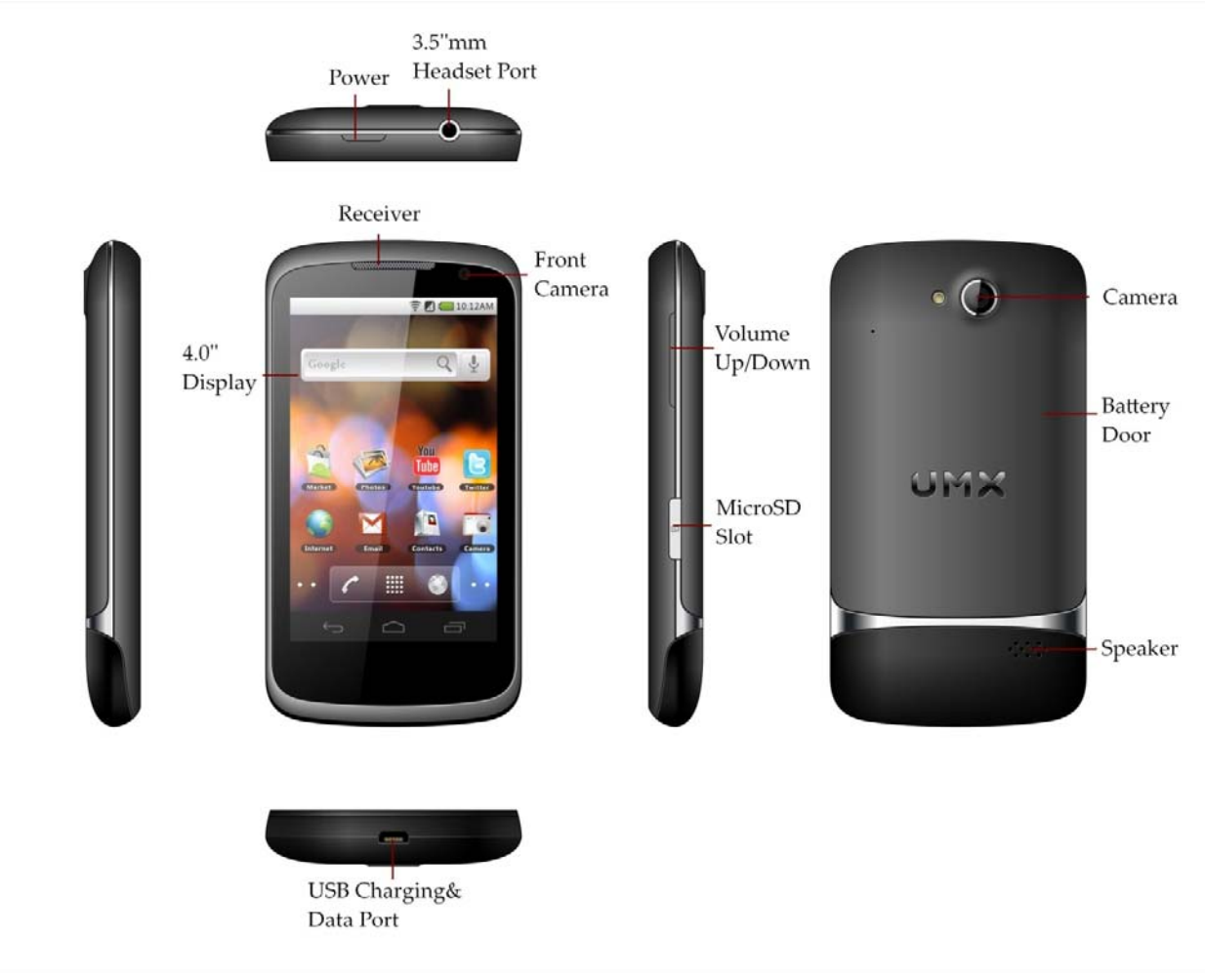

# **Battery**

Note that browsing the web frequently, extended data usage, being in a poor signal area, or subjecting the device to extreme temperatures will cause the battery to discharge quicker than normal. To increase battery life, limit your data usage, or turn off GPS and Bluetooth when not required.

### **Installing the battery**

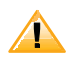

Please use only the original batteries and accessories you received with your phone or Ultimate Mobile recommended replacements.

- 1. Remove the battery cover from the unit.
- 2. Align the battery's exposed gold contacts with the battery connectors inside the battery compartment.
- 3. Insert the contact side of the place.
- 4. Gently push the battery into the battery compartment and press down until you hear a click. Replace the battery door.

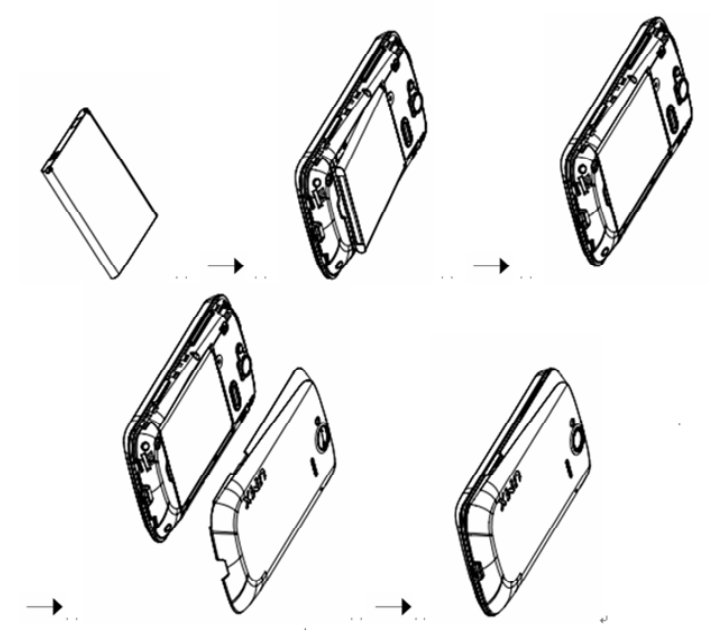

### **Removing the battery**

1. Make sure that your device is turned off. To remove the battery cover from your phone, try opening the back cover using your finger at the small opening on the bottom of the phone.

2. Push the bottom of the battery upwards and remove the battery.

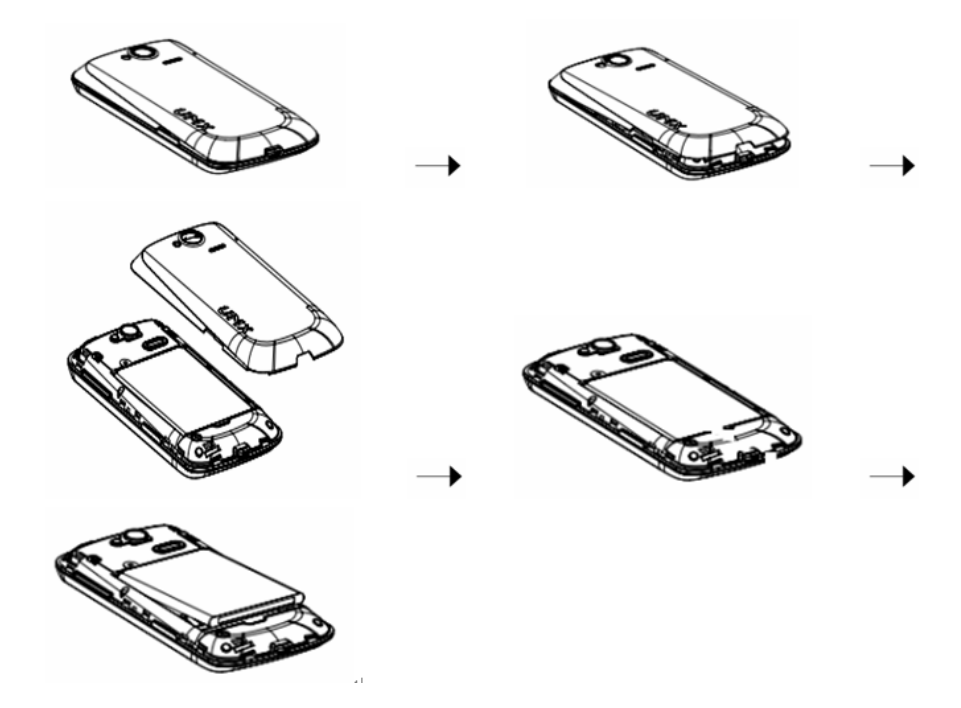

### **Charging your battery**

Before you turn on your device and start using it, it is recommended that you charge the battery.

- 1. Plug the USB cable into the USB power adapter.
- 2. Plug the power adapter into a standard outlet.
- 3. Locate the USB port located on the left side of your device.
- 4. Plug the other end of the shielded USB cable into the phone's micro USB port.

5. The USB icon on the cable should always face up when connecting the cable to your device as shown.

#### **NOTE**

- It is more efficient to charge the battery with your device powered off.
- Battery operating time gradually decreases over time.

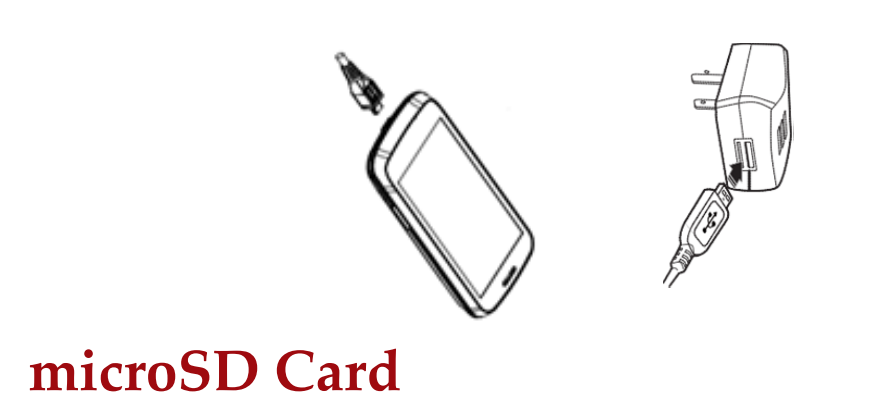

Use the microSD card to store your photos, videos, music and certain apps from Google Play<sup>TM</sup> Store. You can also move and copy files to your computer from your device.

**NOTE** When you insert or remove the microSD card, you should remove the battery cover firstly then open the TF cover .

#### **Inserting the microSD card**

1. Locate the microSD card slot and remove the cover.

Insert the microSD card into the slot with its gold contacts facing down until it clicks into place.

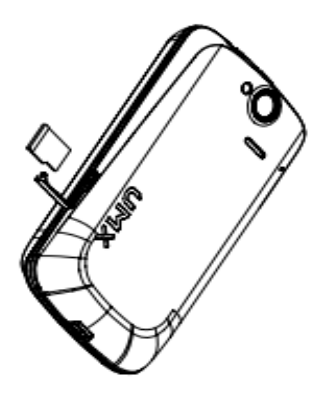

### **Removing the microSD card**

- 1. Remove the microSD card cover.
- 2. Press the microSD card to eject it from the slot then slide it out the rest of the way.

#### **Removing the microSD card while the phone is on**

If you need to remove the microSD card while the phone is on, unmount the microSD card first to prevent corrupting or damaging the files in the microSD card.

- 1. From the Home screen, tap  $\bigoplus_{\text{Apps}} > \blacksquare$  **Settings.**
- 2. Tap **Storage** >**Unmount SD card** >**OK**.
- 3. Remove the microSD card by following the steps in "**SD card safe to remove**".

# **Turning Phone On or Off**

#### **Turning your phone on**

1. Press and hold **D** Power/Lock.

**NOTE** The first time you use your phone you'll need to set it up. See the Getting Started chapter for details.

### **Turning your phone off**

- 1. If the display is off, press  $\Box$  **Power/Lock** to turn it back on.
- 2. Press and hold *Power***/Lock** for a few seconds.
- 3. When Phone options menu appears, tap **Power off** >**OK**.

# **Phone Options**

#### **Silent mode**

- 1. Press and hold **Power/Lock** to display Phone Options.
- 2. Tap **Silent** mode.
- When you select Silent mode,  $\frac{1}{\sqrt{2}}$  is displayed in the Status bar. Ringtones, alerts, and all audible sounds except media and alarms are silenced. **NOTE**

To turn silent mode off, press and hold **D Power/Lock** and then tap

#### **Airplane mode**

- 1. Press and hold *<b>Power/Lock* to display Phone Options.
- 2. Tap **Airplane mode**.
- When you set Airplane mode, is displayed in the Status bar. Wi-Fi, Bluetooth, and mobile network functions are all disabled.

#### **NOTE**

To turn airplane mode off, press and hold *Power/Lock* and then tap **Airplane mode** again.

# **Touchscreen Gestures**

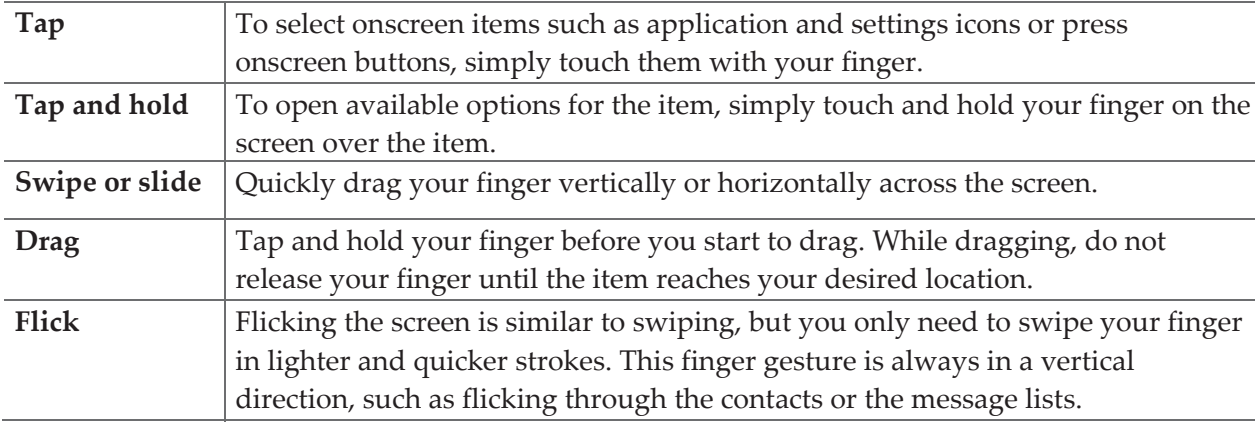

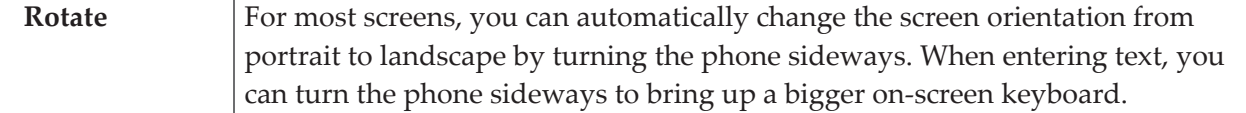

# **Using the Onscreen Keyboard**

You can enter text using the onscreen keyboard. Some applications open the keyboard automatically. In others, tap anywhere in a text field to open the keyboard.

- 1.Tap each letter on the on‐screen keypad.
- 2.Tap and hold a letter for additional key options (not all keys have additional options). Additional key options include numbers and letters with accent marks. If options are available, you will see a box with all the options shown. Slide your finger to select the character you want.
- 3.Continue until you have finished the word.

You can also use the following icons:

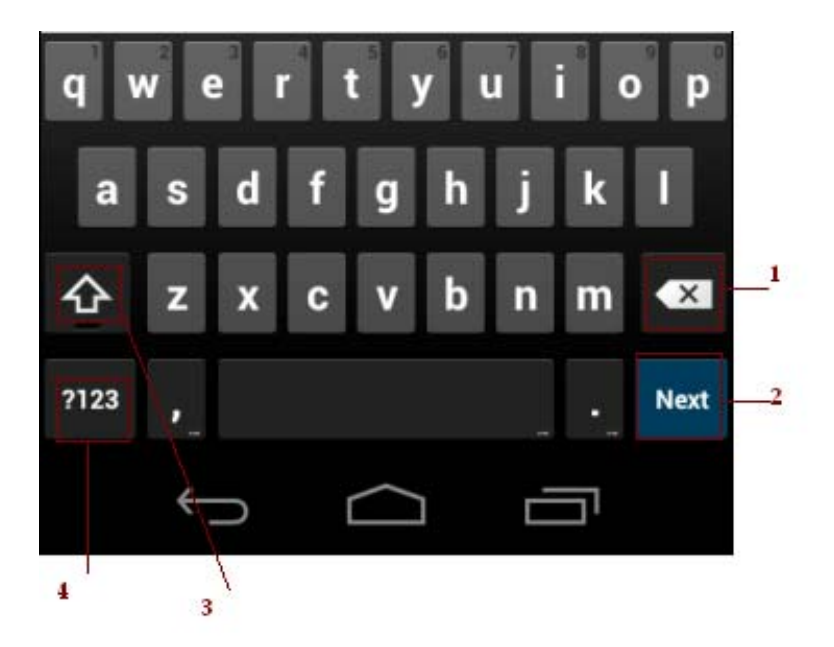

Tap **3** while you type. When you release the key, the lowercase letters reappear.

•**Turn caps lock on.** double‐tap or touch & hold

Tap **3**, so it changes to . Touch shift key again to return to lowercase.

•Tap **1** you can to delete words.tap **4** you can change to the number and sign keyboard.

To hide the Android keyboard, press **Back** .

•When you write <sup>a</sup> new message, you can tap **<sup>2</sup>** to skip from the receiver frame to text frame.

**NOTE** When you type the notification panel will have a "select input method" you can set the input methods.

#### Adding, Editing or Deleting Words in the User Dictionary

Sometimes you may need to add a word to the predictive text dictionary, for example, a name or a specialized technical word. If you want to add a word to your User dictionary while entering text, double tap the word to highlight it, then tap and hold the word and select **Add \*\* to dictionary**.

#### Adding a word manually

- 1. From the Home screen,  $\tan \left( \frac{m}{2} \right)$  **Apps** > **Settings**.
- 2. Tap **Language & input** >**Personal dictionary**.
- 3. Press **Add**.
- 4. Type the word >tap **OK**.

#### Editing or deleting a word

- 1. From the Home screen,  $\tan \bigoplus \text{Apps} >$  **Settings**.
- 2. Tap **Language & input** >**Personal dictionary**.
- To edit words from the dictionary, tap the word you want to edit >**Edit** > Edit the word > Tap **OK**.
- To delete words from the dictionary, tap the word you want to delete >**Delete**.

# **Editing Text**

You can select, copy or cut the text you've entered, then paste it in another text field within the user interface.

**NOTE** Some applications may offer different text editing methods.

#### **Selecting text**

1. Tap the text field.

2. Move the cursor to the beginning or end of the desired text by tapping in the location you want the cursor.

- 3. Tap and hold the text field.
- 4. Tap **Select word** in the pop up menu.
- Or tap **Select all** to select all the text in the text field.
- 5. Drag your finger to move the text cursor to a letter within the text that you want to select. The selected text is highlighted in orange.

#### **Cutting and copying the text**

- 1. Double‐click to select the text to cut or copy it.
- 2. Tap and hold the selected text.
- 3. Tap  $\triangleq$  **Cut** or  $\triangleq$  **Copy** in the menu that opens.

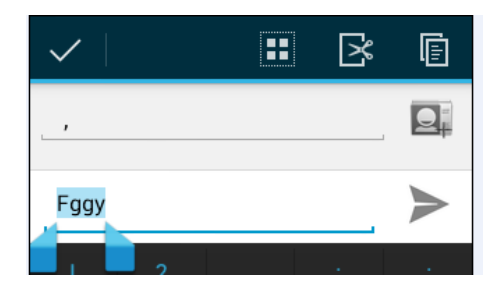

• If you tap **Cut**, the selected text is removed from the text field. In this case, the text is saved to the clipboard, so that you can paste it into another text field.

#### **Pasting the text**

- 1. Cut or copy the text to paste.
- 2. Tap the text field where you want to paste the text and move the cursor to your desired location.
- You can paste text that you copied from one application into the text field in any other application.
- 3. Tap and hold then select **Paste** in the pop up menu.
	- The text is inserted after the cursor. The text also remains in the clipboard, so you can paste that same text into another location.

# **Getting Started**

# **Google Account**

You must sign in to a Google account to use Gmail, Google Calendar, and other Google applications; to download applications from Google Play Store; to back up your settings to Google servers; and to take advantage of other Google services on your phone.

## **Registering a Google account**

Gmail, Google Play Store, and other applications require a valid Google account for use. You will be prompted to login into Google the first time you use these applications.

- 1. Tap **Existing**>**Sign in** to register your Google account.
- If you don't have a Google account, tap **New** instead. See the next section for more details.
- 2. Enter your Google account **Email** and **Password** > Tap **Sign in**.

#### **Creating a new Google account**

- 1. Tap **New** > Enter **First name**, **Last name** and **Email** > Tap **Next**.
- 2. Enter a password in to the **Type a password**, **Confirm password** fields,then tap **Next**.
- Password tip: Your password must be a minimum of 8 characters in length.

3. Select **Security question** and enter the **Answer**, which will be needed if you forget your password and then enter a **Secondary Email** >**Create**.

- 4. Read through Google Terms of Service > Tap **I agree**, **Next**.
- 5. Enter the letters shown on the screen > Tap **Next** > Tap **Finish**.

### **Adding a Google account**

- 1. From the Home screen, tap **Apps** > **Settings**.
- 2. Tap **Accounts & sync** >**Add account**.
- 3. Tap **Google** > Tap **Existing**.
- 4. Tap **Sign in** to register your Google account.
- 5. Enter your Google account **Email** and **Password** > Tap **Sign in** >**Finish**.
- The U680 supports multiple Google accounts.
- If you have the same contact across multiple Google accounts, you can merge duplicates into a single item in the contact list.

### **Add a Google account**

- 1. From the Home screen, tap **Apps** > **Settings**.
- 2. Tap **Add** account.

# **Getting to Know the Home Screen**

The Home screen is displayed when the device is in idle mode. You can add your favorite apps, shortcuts, folders and widgets to the Home screen so they're only a tap away.

The Home screen is actually five separate screens. Slide your finger the left or right and you'll

discover more space to add icons,widgets, and more. Press **Home** to return to the center Home screen.

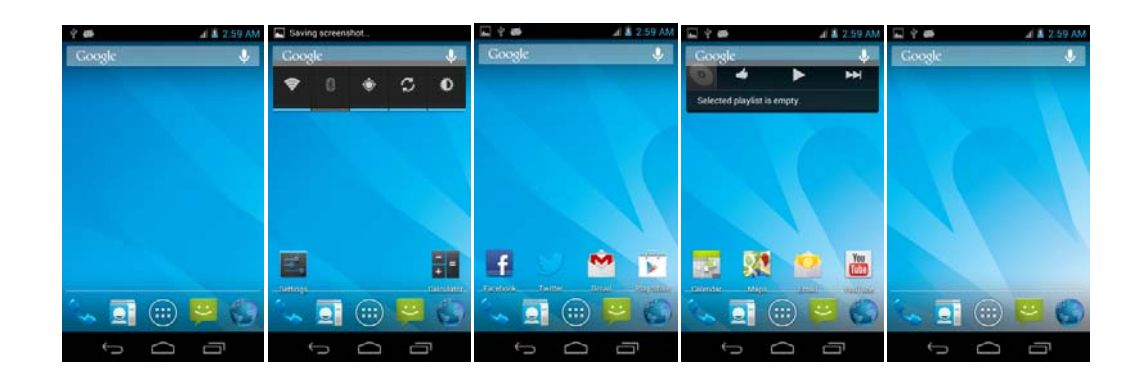

### **Previewing the Home screens**

- 1. From any Home screen, tap and hold **Apps**.
- 2. When you choose a desired Home screen, the display shifts to the selected Home screen.

# **Customizing the Home Screen**

The Home screens and display wallpaper are customizable.

#### **Home screen customization options**

Open the Home screen you want to customize.

### **Moving an item on the Home screen**

1. From the Home screen, tap and hold the item you want to move until it vibrates. Don't lift your finger.

- 2. Drag the item to a new location on the Home screen.
- 3. Lift your finger at the location where you want the item.

To add a shortcut for any application to a Home screen, tap **Apps**, tap and hold the item, then drag it onto a Home screen.

### **Removing an item from the Home screen**

1. From the Home screen, tap and hold an item until it vibrates. Don't lift your finger. The

- × Remove icon will appear at the top of the display.
- 2. Drag the item to  $\times$  Remove.
- 3. When the item turns blue, lift your finger.

# **Changing the Wallpaper of the Home screen**

- 1. From the Home screen, tap and hold any empty area on a Home screen long time.
- 2. Tap one of the following:

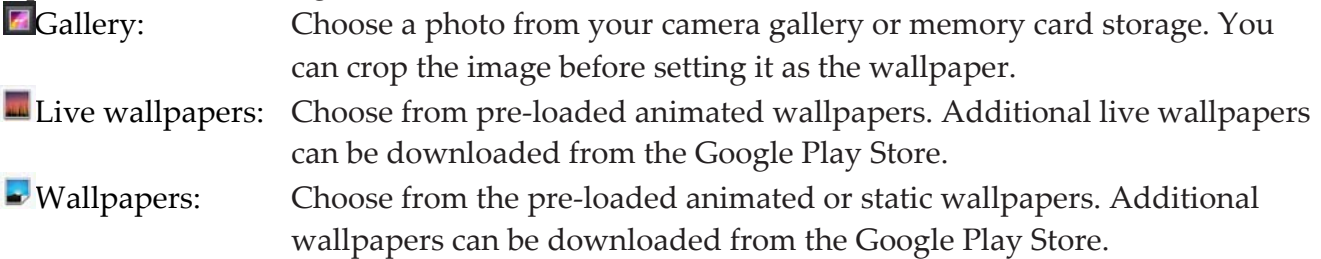

#### 3. Tap **Set wallpaper**.

# **Essential Display Icons**

### **Status icons**

You can tell a lot about your phone when you understand the icons in the Status bar. Here's what each one means:

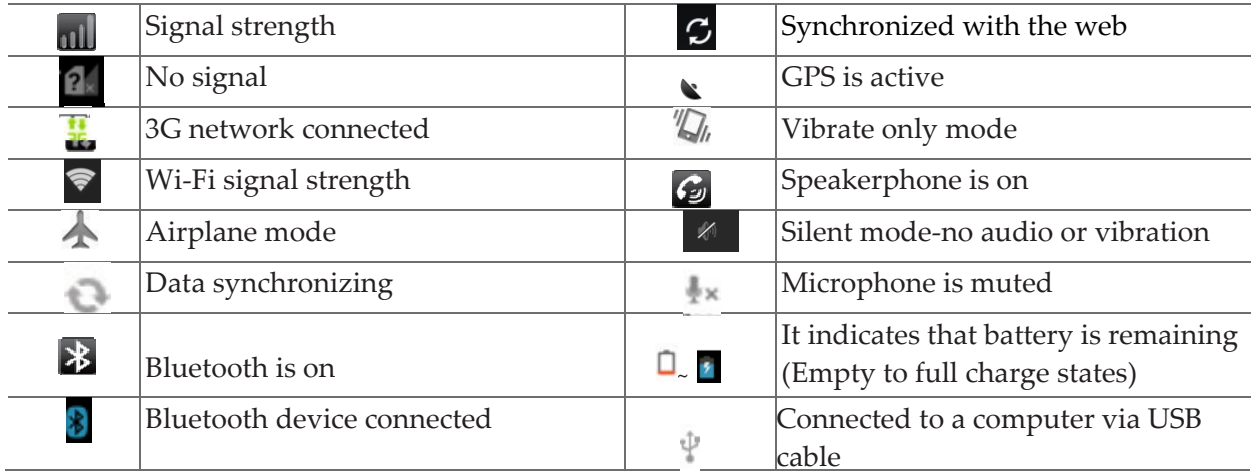

## **Notification icons**

Notification icons in the Status bar alert you to items that may require your attention such as new messages, calendar event reminders, missed call notifications, etc. Here's what each one means:

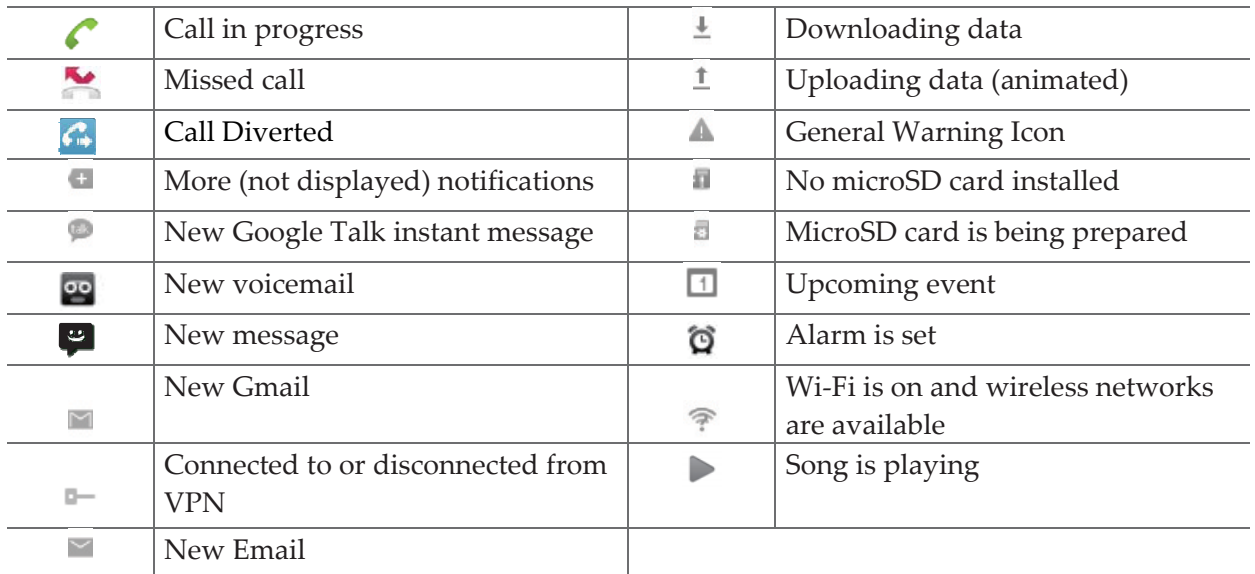

# **Notifications Panel**

When you receive a new notification, an icon will be displayed in your status bar at the top of your screen.

### **Viewing and responding to Notifications**

1. Tap and hold Status bar, and then slide your finger downward to open the Notifications panel.

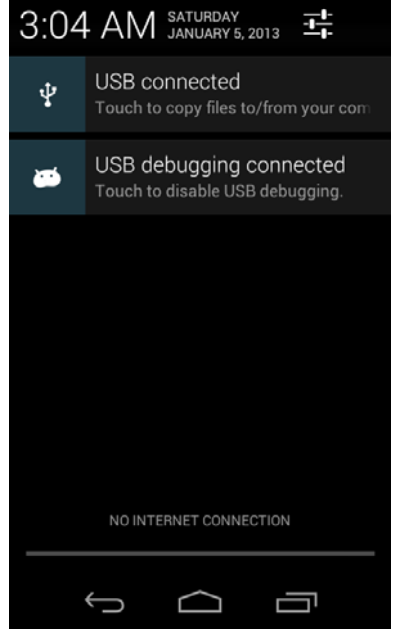

- 2. If you have multiple notifications, you may need to scroll to see them all.
- 3. Tap a notification to respond to it.

### **Closing the Notifications panel**

Drag the bottom bar of the panel up. Or just press  $\overleftrightarrow{Back}$ .

# **Opening & Switching Between Applications**

### **Opening and closing the Applications List**

- 1. From the Home screen, tap  $\bigoplus$ **Apps.**
- 2. To close, press  $\bigcirc$  **Home** or  $\bigcirc$  **Back**.

## **Switching to a recently used application**

1. From any screen, press and hold  $\Box$  **Recent apps**. Scroll to see all recently used application.

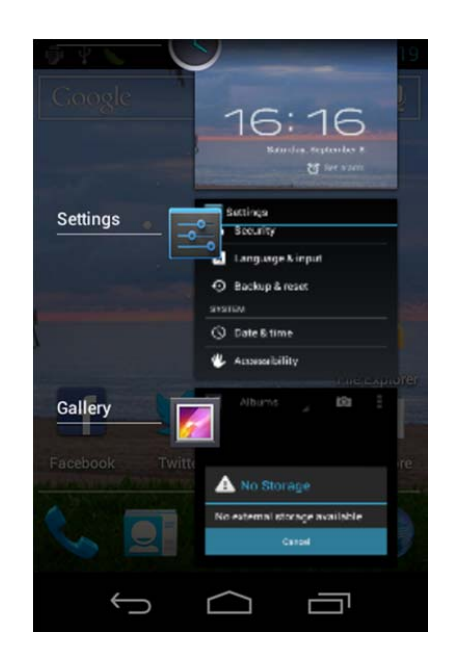

2. Tap an icon to open the application or press  $\overline{B}$  **Back** to return to your previous screen.

# **Sleep Mode**

Sleep mode saves battery power by turning off your display. You will still receive messages and calls when the display is turned off.

# **Switching to Sleep mode**

Press **Power/Lock** to switch your phone to Sleep mode. Your phone automatically turns off the display after a period of inactivity. To customize the screen timeout settings, from the Home screen, tap  $\bigcirc$  Apps > Settings > Display > Sleep.

# **Waking up from Sleep mode**

Your phone automatically wakes up when you have an incoming call. To wake it up manually, press<sup>**O Power/Lock**. You'll need to unlock the screen as described below.</sup>

# **Unlocking the screen**

On the lock screen, tap the unlock icon and slide your finger in the direction of the arrows to unlock the screen. The screen unlocks automatically when you answer an incoming call.

**NOTE** If you have set up a screen unlock pattern, pin, or password, you will be asked to draw the pattern on the screen or enter the PIN or password to access the phone software.

### **Activating Secure Screen Lock**

- 1. From the Home screen, tap **Apps** > **Settings**.
- 2. Tap **security** >**screen lock**.
- If you have already configured the screen lock, tap **Change screen lock** to change how to lock or unlock your screen.
- 3. Tap **Pattern**, **PIN**, **Password, or Face Unlock**. Then enter a custom pattern, PIN or password as prompted.
- If you select '**None**', screen unlock security is cancelled.

# **Adjusting Volume**

Ringtone and Media volume are independent of each other and adjusted separately.

# **Adjusting the ringer volume**

From the Home screen, press **Volume up** or **Volume down** on the right side of the phone to adjust the ringer volume to your desired level.

- While in the lowest ringer volume level, press **Yolume down** once to set your phone to Vibrate mode. To set your phone to Silent mode, you can press **Volume down** once again.
- While in the Silent mode or Vibrate mode, press **Volume up** once to switch to ringtone mode.

### **Adjusting the media volume**

While playing music, watching a video or using preloaded or downloaded games or applications, press **Volume** up or **Volume** down on the right side of the phone to adjust the media volume.

## **Adjusting the earpiece volume for phone calls**

During a phone call, press  $\mathbf{v}$  **Volume up** or  $\mathbf{v}$  **Volume down**.

### **Adjusting the volume via Settings menu**

- 1. From the Home screen, tap **Apps** > **Settings**.
- 2. Tap **↓Sound** >**Volumes**.
- 3. Drag the volume sliders left or right to adjust your phone's Ringtone, Media, and Alarm. Your phone plays a sample tone at the selected volume level while you drag the slider.

**NOTE** If you uncheck the option to use call volume for notifications, you can set the notification ringtone volume independently.

4. When you're done, tap **OK**.

# **Searching Your Phone and the Web**

The search key is a powerful part of the U680's software and enables you to quickly locate files, contacts, and applications. You can also search the web using your favorite web search service.

- 1. Tap  $\bigcirc$  Apps >  $\bigcirc$  google.
- 2. Begin entering text, or tap a previously used search term.
- As you enter the text, matching items on your phone and suggestions from Google web search will appear on the screen.
- 3. Tap a suggestion to go directly to that result.

# **Connecting Your Phone to a Computer**

# **Copying files to/from the microSD card**

#### You can copy your music, photos, and other files to the microSD card of your phone.

- **NOTE** This option is available only when a microSD card is inserted into the slot of your phone. While your phone is connected to a computer, USB Mass storage mode prevents you from using applications that access the memory card.
- 1. Connect your phone to your computer using the supplied USB cable.
- 2. Open the Notifications panel >tap **USB connected**.
- 3. On your computer, the connected phone is recognized as a removable hard drive.
- 4. Navigate to the removable drive and open it.
- 5. Do one of the following:
- Copy the files from the computer to the microSD card's root folder.
- Copy the files from the phone's microSD card to a folder in your computer.
- 6. After copying the files, un‐mount the removable drive (that is, your phone) as required by your computer's operating system to safely remove your phone.
- 7. After you have un‐mounted the removable drive, you can disconnect the phone from the computer.

# **Phone Calls**

# **Making Calls**

The simplest way to make a call is to dial the number directly. You can also call numbers listed in your call log or Contacts list.

### **Making a call from the dialer screen**

- 1. From the Home screen, tap **Phone**. Or tap **Apps** > **Phone**.
- 2. Tap the number you want to dial.
- If you make a mistake, tap  $\circledcirc$  to erase a single character. Tap and hold  $\circledcirc$  to erase the entire string.
- 3. Tap  $\bigcirc$  Dial.
- The Calling screen is shown and **O**appears in the Status bar while the call is active.
- To change the volume during a call, press  $\frac{d}{d}$  **Volume up**  $\frac{d}{d}$  **Volume down**.
- 4. To end the call, tap **End Call**.

### **Entering a Pause/Wait**

Pause and wait options can help you dial additional numbers such as a voicemail password, or phone banking system menus.

- 1. From the Home screen, tap **Phone**.
- 2. Tap the number you wish to dial > tap **Option** >**Add 2‐sec pause** or **Add wait**.
	- **Add 2‐sec pause**: Your phone will wait for 2 seconds then continue to dial the remaining numbers automatically.
	- **Add wait**: Your phone will wait with the message, 'Send the following tone?' until **Send** is tapped, then continue dialing the remaining numbers.

## **Making an international call**

- 1. From the Home screen, tap **Phone**.
- 2. Tap and hold **0** until the international prefix '**+**' appears.
- 3. Tap the country code, area code, and phone number.
- 4. Tap  $\bigcap$  Dial.

## **Calling a number from the Call log**

Your phone logs all incoming and outgoing calls.

- 1. From the Home screen, tap **Phone** > **Call log**.
- 2. Tap  $\bigcirc$  **Dial** at the right of any entry to dial.
	- Calls are listed with the most recent at the top.
- Calls to the same phone number are grouped together.
- Scroll up or down to view additional entries in the log.
- If you want to edit a number before calling, tap and hold the desired number, and then tap **Menu** >**Edit number before call**.

### **Making a call from the Contact list**

- 1. From the Home screen,  $\tan \frac{\mathbf{R}}{\mathbf{P}}$  **Phone** >  $\mathbf{R}$ . Or  $\tan \frac{\mathbf{R}}{\mathbf{P}}$  **Apps** > **People**.
- 2. Scroll through the contact list.
- To find a specific contact, you can search by tapping **Search**. Enter the name of the contact you're searching for. As you type, contacts with matching names appear below the search box. Or you can use the tab on the right hand side of the screen to scroll through the alphabetical contacts.
- 3. Tap the contact you want to call.
- 4. Tap the phone or mobile number.

### **Making an emergency call**

Your phone supports international emergency numbers such as 911. Emergency calling is supported anywhere the phone has a network signal.

Making an emergency call

- 1. From the Home screen, tap **Phone**.
- 2. Tap the emergency number for your location. This is usually **911**, **\*911** or **#911**.
- 3. Tap  $\bigcap$  Dial.
- 4. To end the emergency call, tap **End Call**.

Making an emergency call while the phone is locked

1. When your phone is no service status, **Emergency call** button is displayed on the lock screen.

Tap **Emergency call**.

- 2. Tap the emergency number for your location. This is usually **911**, **\*911** or **#911**.
- 3. Tap  $\bigcirc$  Dial.
- 4. To end the emergency call, tap **End Call**.

# **Answering or Rejecting Calls**

When you receive a phone call, the screen displays the caller's name, phone number, and caller ID icon (if stored in Contacts). When you receive a phone call from a phone number not stored in your Contacts, only the default caller ID icon and phone number are shown.

All incoming calls are recorded in the Call log. If you miss a call, you receive a reminder notification.

## **Answering or rejecting an incoming call**

- 1. Drag the  $\bullet$  icon in the direction of the arrows to answer the call.
- If you were already in a call, the first call is placed on hold during answering the new call.

• To silence the ringer before answering the call, press either of the volume keys.

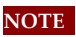

The caller you reject is sent directly to your voicemail box to leave a message.

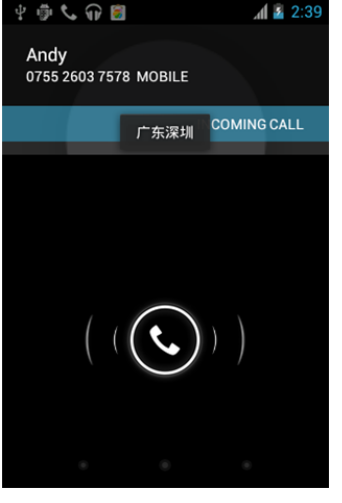

# **Checking missed calls**

- If you miss a call,  $\bigtriangleup$  is displayed in the Status bar.
- If you open the Notifications panel, you will see the number of missed calls. Tap the notification to be taken to the call log and view detailed information.

# **Using In‐Call Options**

When a call is in progress, the following options are available:

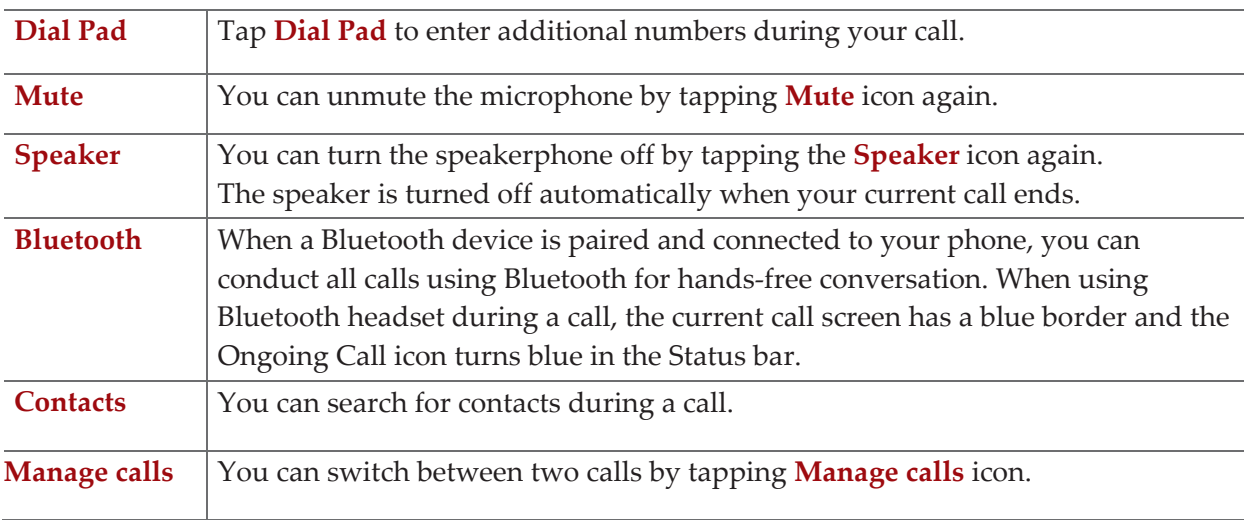

**NOTE** To avoid damaging your hearing,do not hold the phone up to your ear when the speakerphone is on.

# **Using Call Log**

The phone stores the numbers of all incoming and outgoing calls in the Call log. The Call log

displays the details of the call including time, date, and duration.

### **Opening the Call log**

- 1. From the Home screen,  $\tan \mathcal{C}$  **Phone** >  $\mathbf{C}$  **Call**  $\log$ .
- Calls are listed with the most recent at the top. Calls of the same phone number are grouped together. Scroll to view earlier entries in the log.
- **NOTE** You can tap and hold the desired number in the call log list to select options such as **Call**, **View contact**, **Edit number before call**, **Send text message**, **Add to contacts**, **Remove from call log**.

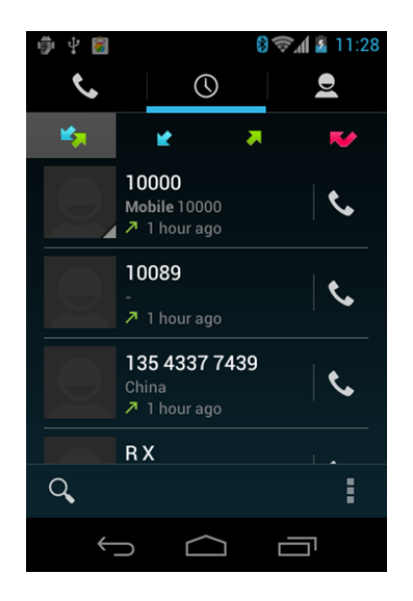

### **Calling a number from the Call log**

- 1. From the Home screen,  $\tan \mathbf{C}$  **Phone** >  $\mathbf{C}$  **Call**  $\log$ .
- 2. If you want to call a number directly, tap  $\mathcal C$  at the right of the entry. Or, select a contact >tap  $\bigcap_{i=1}^n$ 
	- If you want to edit a number before calling, tap and hold the desired entry, and then tap **Option** >**Edit number before call**.

### **Adding a phone number from your Call log to your Contacts list**

- 1. From the Home screen, tap **Phone** > **Call log**.
- 2. Tap and hold the desired entry >**Add to contacts**.
- 3. In the list of contacts that opens, tap **Create new contact** or add to an existing contact.
- 4. Tap **Done**.

### **Sending a text message from the Call log**

- 1. From the Home screen, tap **Phone** > **Call log**.
- 2. Tap and hold the contact > Send text message.

3. Enter your message and tap to **Send**.

### **Clearing the Call log**

- 1. From the Home screen, tap  $\blacktriangleright$  **Phone** >  $\blacktriangleright$  **Call log.**
- 2. Tap **Option** >**Clear call log** >**OK**.

• To remove just one entry from the Call log, tap and hold the entry. In the pop up menu, tap **Menu**>**Remove from call log**.

# **Listening to Your Voicemail**

Voicemail application is displayed only when phone calls are available. When you have a new voicemail message,  $\blacksquare$  appears in the Status bar.

### **Calling your voicemail**

1. From the Home screen, tap **Apps** > **Voicemail**.

### **Calling your voicemail from the Dial Pad**

- 1. From the Home screen, tap **Phone**.
- 2. Tap and hold **1**. Or, tap **1** and tap  $\bigcirc$  **Dial.**

### **Calling your voicemail from the Notification panel**

1. Open the Notifications panel and tap **New voicemail**.

# **Using Voice Dialer**

You can use the Voice Search application or Voice Dialer application to place a phone call by speaking the name of a contact or a phone number.

- 1. From the Home screen, tap **Apps** > **Voice Dialer**.
- If you have a Bluetooth headset that supports "voice-recognition" or "voice-dialing," you may be able to open Voice Search by pressing and holding your headset's main button and dial by voice using your headset. For details, see your headset manual.
- 2. The Voice Dialer opens, listens for your spoken instructions, and displays some hints for how to use it.
- 3. Say "Call" followed by the name of the contact to call.
- Or, follow one of the suggestions for dialing a number or controlling your phone in other ways.

# **People**

# **About People**

People give you quick and easy access to the people you want to reach. Contacts from Google accounts are also downloaded and synced with the Contact list.

You can manage your communications with your contacts via phone, messaging, and email without the need to jump from one app to another.

# **Opening Your People**

Open People to add, view, and communicate with your friends and acquaintances.

1. From the Home screen, tap **Apps** > **People**.

- All of your contacts are displayed alphabetically in a scrolling list.
- You can use the tab on the right hand side of the screen, or flick your finger up or down to scroll quickly.

# **Getting Started**

### **Adding a new contact**

- 1. From the Home screen, tap **Apps** > **People**.
- 2. Tap  $\mathbb{E}$ .

3. If you have more than one account, select an account then enter the information for the contact.

- Tap > select **Take photo** or **Select photo from Gallery** to add a picture.
- Enter your contact's information.
- 4. Tap **Done**.

#### Saving a phone number from the Dial Pad

- 1. From the Home screen, tap **Phone**.
- 2. Enter the number >Tap **Option** >**Add to contacts**.
- 3. Tap **Create new contact** or an existing contact.
- 4. Enter the information for the contact>tap **Done**.

#### Storing a contact using Call log

- 1. From the Home screen, tap **Apps** > **People**.
- 2. Tap **Call log** >tap the number you want to save >**Add to contacts**.
- 3. Tap **Create new contact** or select an existing contact.
- 4. If you have more than one account, tap the account where you want to save the contact >enter the information for the contact > tap **Done**.

## **Importing / Exporting / Sharing contacts**

#### Importing contacts from your microSD card

If you have contacts stored in vCard format on the microSD card, you can import them into Contacts on your phone.

- 1. From the Home screen, tap  $\bigoplus_{\text{Apps}} > \blacksquare$  **People**.
- 2. Tap **Option** >**Import/Export**.
- 3. Tap **Import from storage**.
- 4. If you have more than one account on your phone, select the desired account.
- 5. Tap the option to **Import one vCard file**, **Import multiple vCard files** or **Import all vCard files** on the microSD card.
- 6. Tap **OK** to confirm. The contacts are imported.

#### Exporting contacts to your microSD card

- 1. From the Home screen, tap  $\bigoplus_{\text{Apps}} > 2$  **People**.
- 2. Tap **Option** >**Import/Export**.
- 3. Tap **Export to storage**.
- 4. Tap **OK** to confirm.
- This process creates a file containing all your contacts with a .vcf extension on your microSD card.

#### Sharing visible contacts

- 1. From the Home screen, tap **Apps** > **People**.
- 2. Tap **Option** >**Import/Export**.
- 3. Tap **Share visible contacts** > Select **Bluetooth**, **Email**, **Gmail**.

### **Viewing details about a contact**

- 1. From the Home screen, tap  $\bigoplus \text{Apple}$  > **People**.
- 2. Tap the contact whose details you want to view.
- 3. Tap the communication icon to start dialing, texting, or emailing the contact.

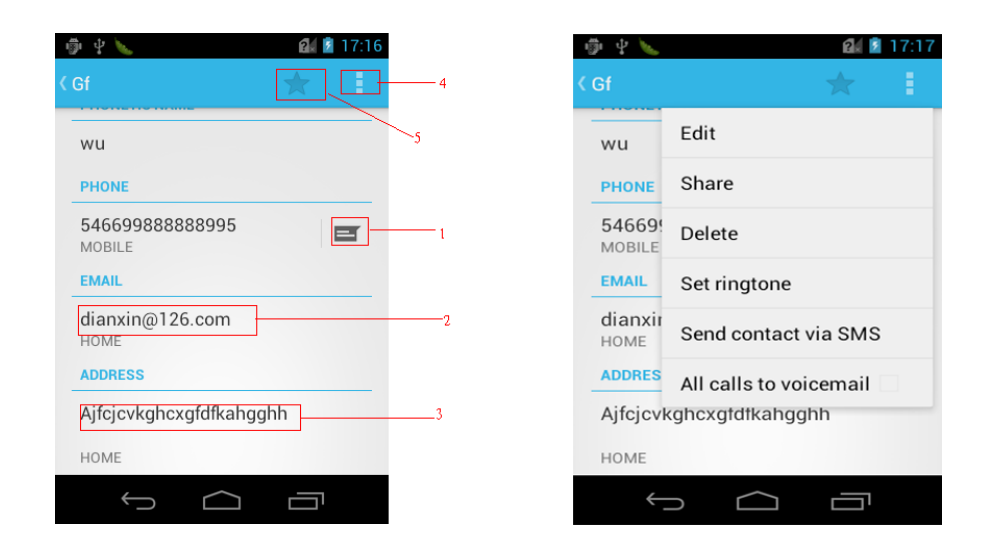

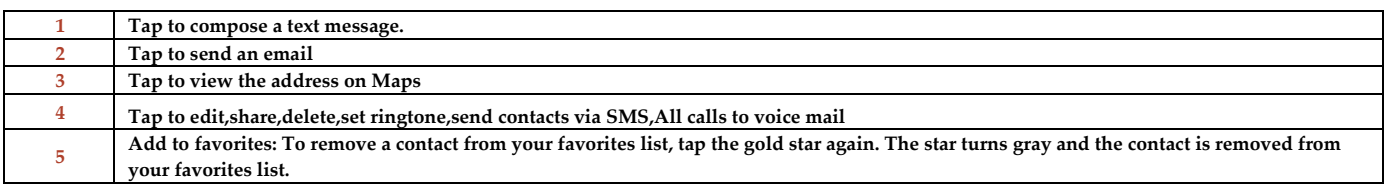

### **Search for a contact**

- 1. From the Home screen, tap **Apps** > **People**.
- 2. Tap **Search.**
- 3. Start entering the contact's name.

As you type, contacts with matching names appear below the search box.

4. Tap the matching contact in the list to open.

# **Editing/Deleting Contacts**

### **Editing contact details**

- 1. From the Home screen, tap **Apps** > **People**.
- 2. Tap and hold the contact you want to edit > Tap **Option** >Tap **Edit contact**.
- 3. Edit the contact information.
- 4. Tap **Done**.

### **Setting a contact's default phone number/email**

#### Setting a contact's default phone number

The default phone number is used when you initiate a call or text message by tapping and holding a contact.

- 1. From the Home screen, tap  $\bigoplus_{\text{Apps}} > \bigoplus_{\text{People}}$ .
- 2. Find the desired contact > Tap and hold the phone number to designate it as the default phone number.

#### 3. Tap **Set default** .

• The default phone number is indicated with a checkmark.

#### Setting a contact's default email

The default email is used when you send an email from the list by tapping and holding a contact.

- 1. From the Home screen, tap  $\bigoplus_{\text{Apps}}$  > **People**.
- 2. Find the desired contact > Tap and hold the email address to designate it as the default email address.
- 3. Tap **Set default**.
- The default email is indicated with a checkmark.

#### **Setting a ringtone for a contact**

- 1. From the Home screen, tap  $\bigoplus_{\text{Apps}} > 2$  **People**.
- 2. Tap the desired contact.
- 3. Tap **Option** >**Set ringtone**.

• Tap a ringtone from the list to play when the contact calls. A sample of the ringtone is played. 4. Tap **OK**.

#### **Adding a contact to your favorites**

- 1. From the Home screen, tap **Apps** > **People**.
- 2. Tap and hold the desired contact >Tap  $\chi$ .
- To remove a contact from your favorites list,tap **People** >tap  $\lambda$  and hold the contact >tap  $\lambda$ .

#### **Joining contacts**

- 1. From the Home screen, tap  $\bigoplus \text{Apps} > \bigoplus \text{People}$ .
- 2. Tap the contact you want to save. The others will merge into this file. This is the contact you will see in contacts after joining.
- 3. Tap  $\bullet$  Option >**Edit** > Tap  $\bullet$  Option >**Join**.
- 4. Tap the contact you want to join with the first contact. The information from the second contact is added to the first contact, and the second contact is hidden.

#### **Separating contacts**

- 1. From the Home screen, tap **Apps** > **People**.
- 2. Tap the contact you want to separate.
- 3. Tap **Option** >**Edit** > Tap **Option** >**Separate** >**OK**.
- 4. The contact information is split into separate contacts.

#### **Deleting a contact**

1. From the Home screen, tap  $\bigoplus_{\text{Apps}} > 2$  **People**.

- 2. Tap the contact you want to delete, tap **Option** >**Delete**.
- 3. Tap **OK**.

# **Communicating**

### **Sending text message**

- 1. From the Home screen, tap **Apps** > **People**.
- 2. Tap and hold the contact you want to send >tap $\blacktriangleright$ .
- The Primary Phone Number is used, or you are prompted to choose a phone number.

### **Making calls**

- 1. From the Home screen, tap  $\bigoplus_{\text{Apps}} > 2$  **People**.
- 2. Tap and hold the contact to call >**tap the number**.
- The Primary Phone Number is used, or you are prompted to choose a phone number.

### **Map of contacts**

- 1. From the Home screen, tap  $\bigoplus$ **Apps** > **People**.
- 2. Tap the desired contact > tap the  $\bullet$  place icon of the address.
- 3. The mapping application will open.

## **Connecting by using Quick Contact**

- 1. From the Home screen, tap **Apps** > **People**.
- 2. Tap the icon or photo next to your desired contact >tap the desired communication method.
- Only the icons relevant to your contact's data are displayed.
- If there are too many icons to fit on the screen, drag to the left or right to select an icon.

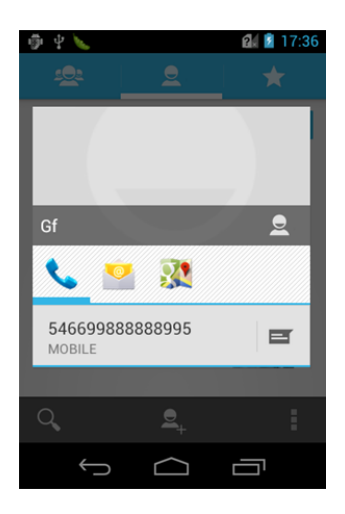

# **Account Setting**

## **Working with Google accounts**

- 1. From the Home screen, tap **Apps** > **People**.
- 2. Tap **Menu** >**Accounts**.
- After registering your Google account, your online Google contacts are synchronized to your phone. Changes made online or on the phone are automatically synchronized and updated in both locations. This address book will be used throughout the user interface.
- If you register two or more accounts, you can merge address books from the multiple accounts into one address book.

### **Contact List Display Options**

- 1. From the Home screen, tap  $\bigoplus_{\text{Apps}} > \bigoplus_{\text{People}}$ .
- 2. Tap **Option** >**Contacts to display**.
	- Only contacts with phones: Only contacts with phone numbers are shown in the contacts list.
	- Sort list by: Select **First name** or **Last name**.
	- View contact names as: Select **First name first** or **Last name first**.
	- Choose contacts to display: Tap an account to open its list of groups. Check or uncheck the groups you want to display in the contact list.

# **Messaging**

# **About Messaging**

Use Messaging to send text messages (SMS) and multimedia messages (MMS) to other mobile phones and email addresses.

1. From the Home screen, tap **Apps** > **Messaging**.

On the Messaging screen, your sent and received messages are neatly grouped into conversations, by contact names or phone number. You can:

- Scroll up or down the list of conversations by flicking your finger on the screen.
- Tap a contact name or number to view the conversation history.
- Tap the photo or  $\Box$  to open additional menu options.

# **Sending Messages**

#### **Sending a Text Message**

- **NOTE** Depending on your billing plan, if you exceed the single text message character limit, you will be billed for multiple messages.
- 1. From the Home screen, tap **Apps** > **Messaging**.
- 2. Tap  $\mathbf{F}$  **Creat New message.**
- 3. Enter the phone number in the **To**field. Fill in one or more recipients. You can:
- Enter the first few letters of a contact name or phone number. Matching contacts are displayed. Continue typing or tap a name or phone number from the search results.
- Tap > Select message recipients from your contact list >**Ok**.
- 4. Tap **Type message** >enter your message.
- Tap **Menu** to see more options.

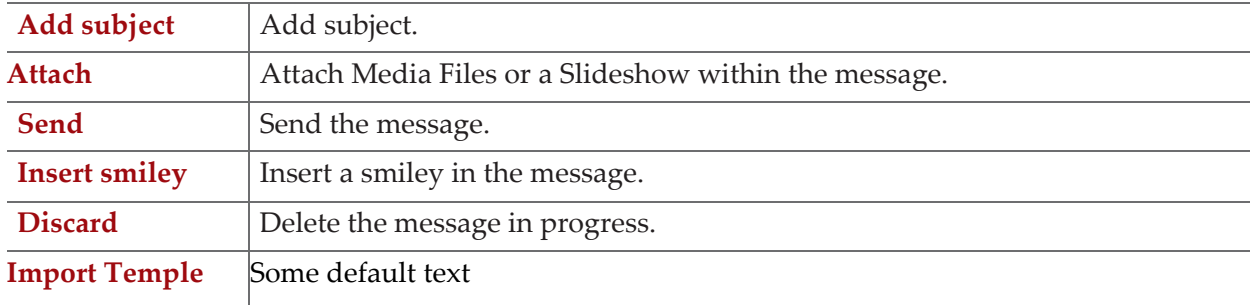

5. Tap to **Send**.

# • Tap **Back** to save the message as a draft.

**NOTE** Your text message automatically becomes a multimedia message on below condition:

- Compose a message over 160 characters
- Add subject
- Attach an item

### **Sending a multimedia message (MMS)**

To compose a multimedia message, start by creating a new text message. Then simply add an attachment.

- 1. From the Home screen, tap **Apps** > **Messaging**.
- 2. Tap **Creat New message**.
- 3. Enter the phone number in the **To**field. Or select recipients from the contact list.
- 4. Tap **Type message** > enter your message. Tap  $\equiv$  to add the message template.
- 5. Tap **Attach** > choose the type of attachment.

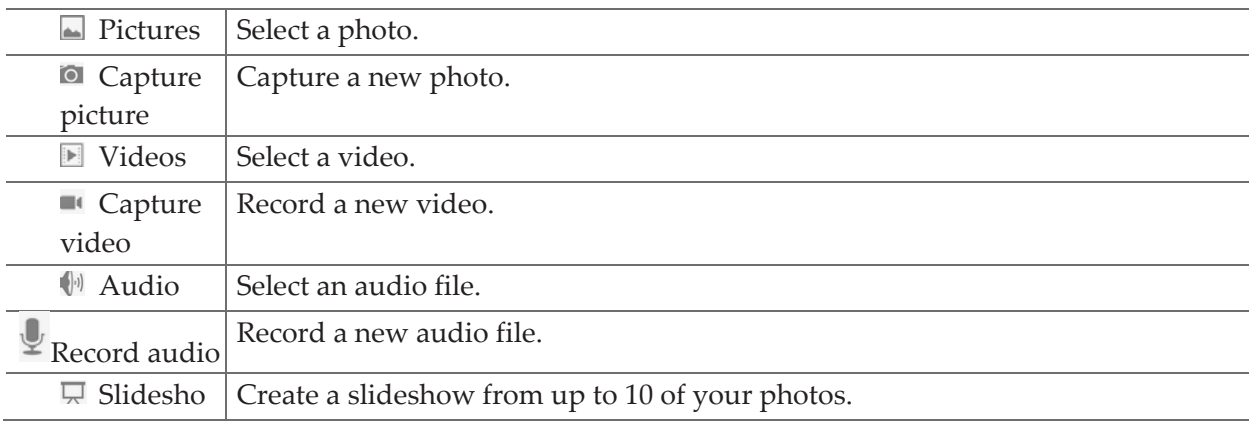

6. From the message body, tap:

- **View**: To view the attached item.
- **Replace**: To change attached files.
- **Remove**: To remove attached files.
- 7. Tap **Send MMS**.
	- Tap **Back** to save it as a draft.

#### **Resuming a draft message**

- 1. From the Home screen, tap **Apps** > **Messaging**.
- 2. Tap the message indicated by "**Draft**" to resume editing.
- 3. When you finish editing, tap **Send**.

# **Reading Messages**

- 1. From the Home screen, tap **Apps** > **Messaging**.
- 2. Tap a message thread.
- 3. Tap and hold an individual message to see more options.

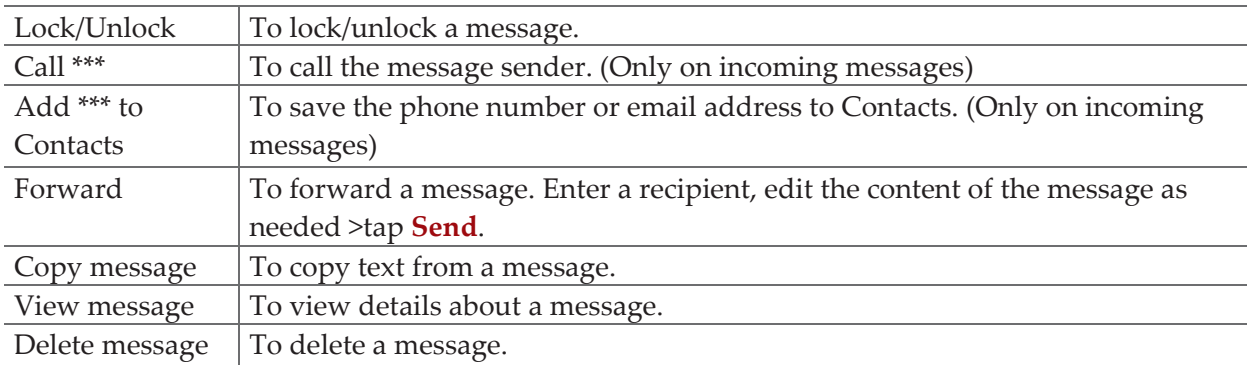

### **Deleting a message thread**

- 1. From the Home screen, tap **Apps** > **Messaging**.
- 2. Tap and hold the message thread ,tap **Option** >**Delete thread**.
- If you want delete all message threads, tap **Option** >**Delete all threads**.
- 3. Tap **Delete**.

#### **Searching messages**

- 1. From the Home screen, tap **Apps** > **Messaging**.
- 2. Tap **Search** to search.
- 3. Enter the search term  $\geq$  tap  $\frac{Q}{S}$  **Search**.

#### **Replying to a message**

- 1. From the Home screen, tap **Apps** > **Messaging**.
- 2. Tap the received message > tap **Type message** > enter your message.
- 3. Tap **Send**.
# **Receiving Emergency Alerts Messages**

Emergency Alerts service allows you to receive automatic alerts in times of crisis (e.g., earthquake, hurricanes, etc.). Wireless Emergency Alerts (WEA), also known as CMAS, is a part of a national alerting system called IPAWS (Integrated Public Alert and Warning System) that enables emergency management officials to rapidly disseminate the warnings and safety information via text alerts to wireless phones based on the phones' geographic location, The Federal Emergency Management Agency or FEMA is responsible for receiving the alerting information and forwarding the alerts to participating wireless carriers such as Sprint. Such alerts may come from the President of the United States; the National Weather Service, state or county public safety officials. This system is integrated into the same national alerting services that serve television and radio today.For more information regarding WEA/CMAS please go to: FEMA website.

http://www.fema.gov/emergency/ipaws/projects.shtm#6

### **Receiving Emergency Alerts Messages**

- 1. From the Home screen, tap  $\bigcirc$  **Apps** > **Messaging**.
- 2. Tap Emergency alerts message you want to view.Emergency alert messages are indicated with **A** Emergency alert icon.
	- If Emergency alert arrives on your phone during a call,  $\triangle$  is displayed in the Status bar. If Presidential Emergency Alert, Emergency alert icon flashes. If non‐Presidential, Emergency alert icon is static icon.
	- Only the Presidential Emergency Alert icon is displayed under the Time/Date on the unlock/lock screen.
	- If you are on an Emergency alert message screen in the Messaging application, the following options are removed or disabled :**Reply**, **Forward**, and **Call**.
	- If you have power cycled your phone and a Presidential Emergency Alert has not been viewed, the Presidential Emergency Alert icon will continue to flash when the device is powered on again.

# **Changing Messaging Settings**

- 1. From the Home screen, tap **Apps** > **Messaging**.
- 2. Tap **Option** >**Settings**.

# Storage settings

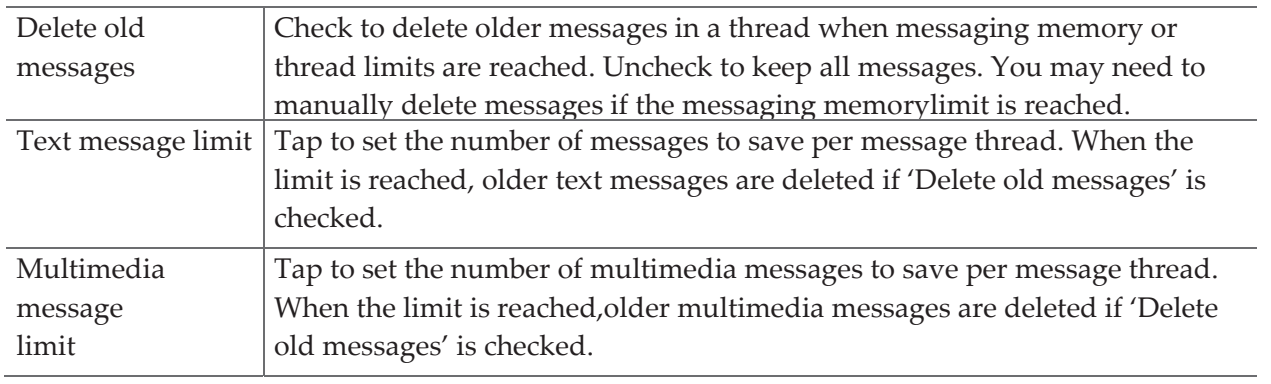

#### Multimedia message (MMS) settings

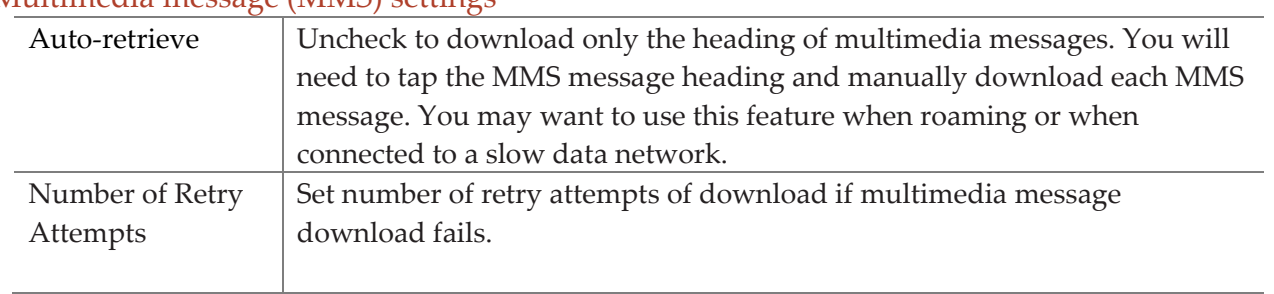

### Notification settings

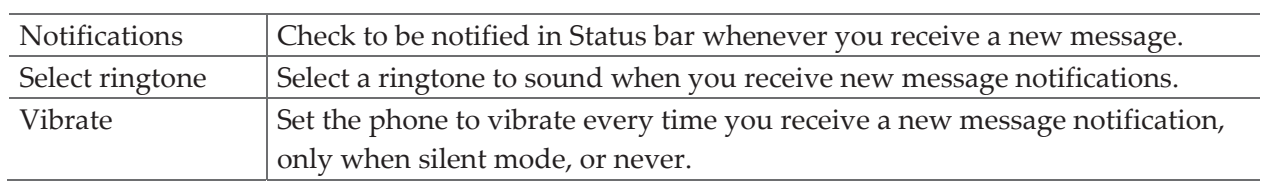

### Receive Emergency Alerts

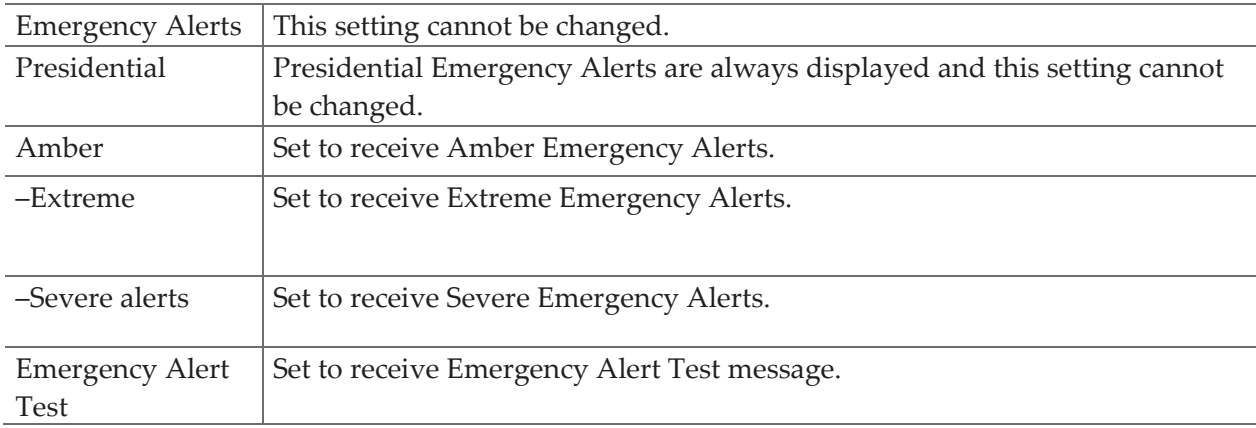

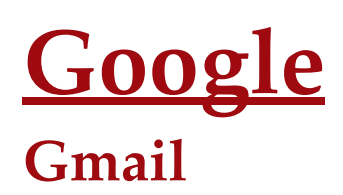

# **Opening your Inbox and Reading your Gmail**

The inbox is your default Gmail view. All your received emails are delivered to your inbox.

- 1. From the Home screen, tap  $\bigcirc$  Apps >  $\bigcirc$  Gmail.
- 2. Tap the email you want to read.
	- Tap  $\overline{t}$  to star the email.
	- If the sender is a friend in Google Talk, you can see your friend's online status.
	- Tap **Archive** to archive the message.
	- Tap **Delete** to delete the message from your inbox.
- Slid left and right to see the previous or next message in the list.

Replying to or forwarding an email message

- 1. From the Home screen, tap  $\bigoplus \text{Apps} > \bigotimes \text{Gmail}.$
- 2. When reading a message:
	- To reply to the sender,  $\tan \theta$ .
	- To reply to all message recipients, tap **Option** > **Reply all**.
	- To forward the message, tap **Option** > **forward**.

#### **Sending a new email**

- 1. From the Home screen, tap  $\bigcirc$  **Apps** >  $\bullet$  **Gmail.**
- 2. From any message list, tap  $\Box$ .
- 3. Enter a name or address in the **To field**. To send the email to several recipients, separate each email address with a comma.
- 4. Enter a subject in the **Subject** field.
- 5. Type the message text in the **Compose Mail** field.
- To attach an image file, Tap **Option** >**Attach file**>select the picture you want to attach.
- 6. Tap **Send**.
	- To save the message as a draft, tap **Option** >**Save draft**.

#### **Working with Multiple Email Messages**

You can archive, delete or label groups of email messages at the same time.

1. From the Home screen, tap  $\bigcirc$  Apps >  $\bigcirc$  Gmail.

2. From any message list,  $\bullet$  check the box next to the email messages you want to work with.

Tap **Archive** to move messages out of your inbox without deleting. Archived emails are assigned the All Mail label.

- Tap **Delete** to delete selected messages.
- Tap **Labels** > select the labels that you want to assign >tap **OK**.

# **Switching between Google accounts**

If you have set up two or more Google Accounts on your phone, you can switch between them in Gmail.Gmail displays only one Google Account at a time. The current account is shown at the top right of any message list.

- 1. From the Home screen, tap  $\bigoplus \text{Apps} > \bigotimes \text{Gmail}.$
- 2. From any message list, tap **Option** >**Accounts**.
- 3. Tap the account that you want to view. You can also tap the account name at the top of the screen to see a list of your accounts.

# **Labeling email messages**

You can organize your emails by label. Gmail has preset labels. Or you can create your own labels in Gmail when viewed on a computer. (Note: Custom label colors created on the web are not supported on your phone).

#### Labeling an email

- 1. From the Home screen, tap  $\bigoplus \text{Apps} > \bigotimes \text{Gmail}.$
- 2. When reading a message, tap >**Change labels**.
- 3. Select a label > tap **OK**.

# **Viewing emails by label**

- 1. From the Home screen, tap  $\bigcirc$  Apps >  $\bigcirc$  Gmail.
- 2. From any message list, tap >**Go to labels**.
- 3. Tap a label to view matching email messages.

# **Starring/un‐starring an email message**

You can star an important email to make it easy to find again. Starred emails are assigned the Starred labels.

- 1. From the Home screen, tap  $\bigoplus_{\text{Apps}} > M$  Gmail.
- 2. From any message list:
	- Tap to star a message.
	- Tap **to un-star a message.**

**NOTE** Google services (Gmail, Google Talk, etc.) are a data‐intensive feature.Ultimate Mobile recommends that you upgrade to an unlimited data plan to avoid additional data charges.

# **Google Talk**

Use Google Talk to send instant messages to other Google Talk users anywhere they are logged in.

# **Signing in or out of Talk**

#### Opening Talk and Signing in

- 1. From the Home screen, tap  $\bigoplus_{\text{Apps}} > \bigoplus_{\text{rank}} \text{Talk}$ . When you first open Talk, your friends list is displayed.
- **NOTE** When you first turn on your phone and sign in to your Google Account, you are automatically signed in to Google Talk. You will remain signed in, even while you're using other applications, until you deliberately sign out.

Talk syncs data only from the first Google Account you added to your phone.

### Signing out of Talk

1. From the Talk friends list, tap **Option** >**Sign out**.

# **Updating Your Online Status, Profile Picture, and Status Message**

- 1. From the Home screen, tap  $\bigoplus_{\text{Apps}} > \bigoplus_{\text{Talk}}$ .
- 2. Tap your name at the top of the Talk friends list.
	- Tap your picture >**Remove** to delete the image or **Change** to select another picture from your microSD card.
	- Tap the online status bar > select your online status: Available, Busy, or Invisible.
	- Enter a new status message.
- 3. Tap **Done**.

Your picture, online status, and message will be updated anywhere your Talk status is displayed.

# **Adding and managing friends list**

#### Online Status Indicators

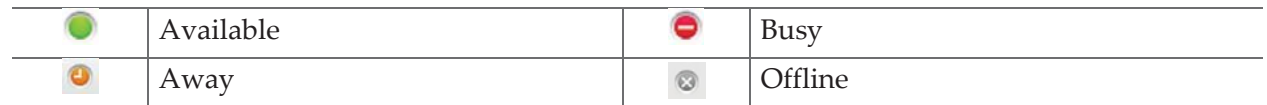

#### Monitoring online status

The Talk friends list is sorted by online status: active chats, online, away, busy, and offline. Within each status group, friends are listed alphabetically.Icons in Talk, Gmail, Maps, and other applications indicate Talk status.

#### Adding a friend to your friends list

1. From the Home screen, tap  $\bigoplus_{\text{Apps}} > \bigoplus_{\text{Talk}}$ .

# 2. tap **Option** >**Add friend**.

3. Enter a Google Talk ID or a Gmail address >**Send invitation**.

When your friend accepts the invitation, the friend is added to your Talk contacts list.To view a list of pending invitations to friends, tap **Option** >**More** >**Invites**.

#### Accepting chat invitations

When you are added to a friend's Talk contact list, you will receive a notification and an invitation appears in your friends list.

- 1. From the Home screen, tap **Apps** > **Talk**.
- 2. From the Talk friends list, tap **Chat invitation**.
	- Tap **Accept** to accept the invitation. The friend is added to your friend list.
	- Tap **Cancel** if you don't want to chat or share your Talk status with the sender.
	- Tap **Block** to block and add the sender to your blocked users list.

Viewing all friends or most popular friends

- 1. From the Home screen, tap  $\bigoplus_{\text{Apps}}$  >  $\bigotimes_{\text{Lilk}}$  Talk.
- Tap **Option** >**All friends** to view all your friends.
- When viewing All friends, tap Option >Most popular to view only friends that you often chat with.

#### Managing a friend

- 1. From the Home screen, tap  $\bigoplus_{\text{Apps}} > \frac{\text{task}}{\text{walk}}$ .
- 2. Tap and hold a friend's name to see more options (**Start chat**/**Go to chat**/**End chat**, **Friend info**, **Block friend**, **Remove friend**, **View contact**, **always show friend**/**Auto show friend**, **Hide friend**).
- **NOTE** Block friend: This option will block a user from sending you messages and add the user to your blocked friends list.Always show friend: This setting will add the friend to your Most popular list. To remove a friend from the Most popular list, tap and hold the friend's name then tap >**Auto show friend**.

# **Chatting with friends**

#### Chatting with a friend

- 1. From the Home screen, tap  $\bigoplus_{\text{Apps}} > \bigoplus_{\text{rals}}$ .
- 2. Tap an online friend.
- 3. Enter your message in the text box >**Send**.

#### Accepting an invitation to chat

When a friend sends you a Talk message, you receive a notification. There are 2 ways to respond:

- On your friends list, tap the friend who sent you the chat invitation or
- Open the notifications panel and tap the chat notification.

#### Adding another friend to your chat

- 1. When you're chatting with a friend tap  **Option** >**Add to chat**.
- 2. Tap a friend to invite.

This will start a new group chat for all parties. Only those who accept the new chat invitation will be joined to the group chat.

#### Switching between active chats

You can switch between multiple active chats.

- 1. When you're chatting with a friend:
- tap **Option** > **Switch chats** > tap the desired active chat.
- Or swipe left or right across the screen to switch between chats.

#### On the record or off the record your chats

You can make your chats on the record or off the record.

- 1. When you're chatting with a friend:
- tap **Option** >**Chat on record**.
- Or tap **Option** >**Chat off record** to make your chats off the record.

#### Ending your current chat

- 1. From the Home screen, tap  $\bigoplus_{\text{Apps}} > \frac{\text{tak}}{\text{L}}$  Talk.
- 2. From any chat window, tap **Option** >**End chat**.

#### **Talk settings**

- 1. From the Home screen, tap **Apps** > **Talk**.
- 2. Tap **Option** >**Settings**.

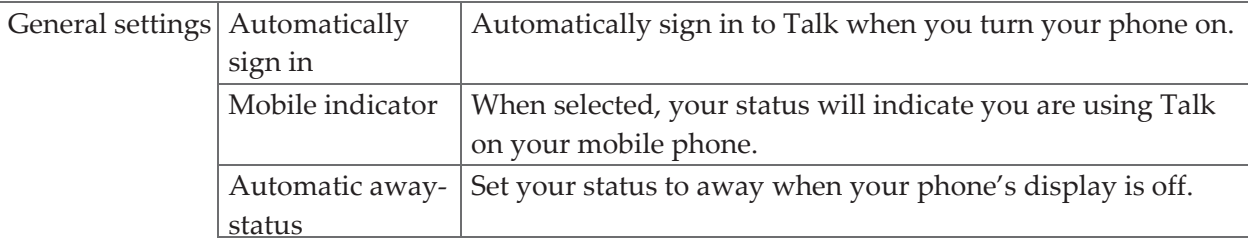

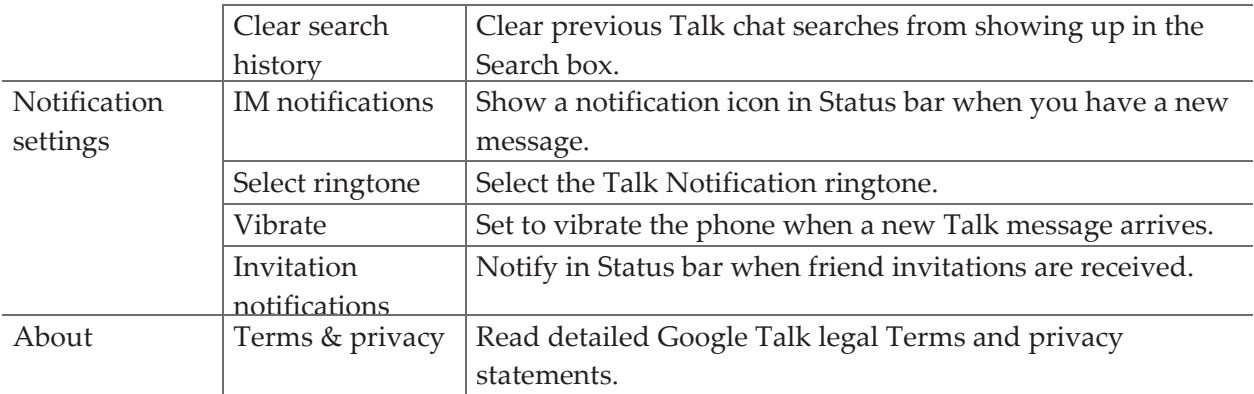

# **Maps**

Use Maps to find your current location and get directions. You can search for addresses, landmarks and businesses directly on a street map or satellite image.

**NOTE** You need an active mobile data or Wi-Fi connection to use Maps.To see your location and get directions, you must turn on location services. From the Home screen, tap **Apps** > **Settings** > **Locatio services**. Select one or both from **Use wireless networks** or **Use GPS satellites**.Maps may not be available for all locations.

## **Opening and viewing Maps**

#### Viewing your location

- 1. From the Home screen, tap  $\mathbf{A}_{\text{PPS}} > \mathbf{M}_{\text{Maps}}$ .
- 2. Tap **Option** >**My Location**.
	- A Shows your location on the map and points north for your reference.

#### Using Maps

- 1. From the Home screen, tap  $\bigoplus_{\text{Apps}} > \bigcup_{\text{Maps}}$ .
- 2. While viewing a map, swipe to any direction on the screen.

# **Viewing location details**

#### Viewing information for a location

- 1. From the Home screen, tap  $\bigoplus_{\text{Apps}} > \bigotimes_{\text{Maps}}$ .
- 2. While viewing a map, tap and hold a location, starred place, or a search result on the map.
- A balloon opens over the location, with summary information.
- 3. Tap the balloon to see the address or more information.

#### Starring or un‐starring a location

Add a Star to bookmark and easily return to a map location.

1. While viewing detail information for a location,

- Tap  $\overline{\mathcal{L}}$  to star the location.
- Tap  $\mathbf{\hat{X}}$  to un-star the location.

#### Viewing a location in Street view

Street view mode provides a street‐level view of the location. Street view may not be available for all areas.

- 1. From the Home screen, tap **Apps** > **Maps**.
- 2. While viewing detailed information for a location, tap  $\blacksquare$ .
- To view surrounding areas, swipe the screen in any direction.

# **Searching for a location**

You can search Google Maps for specific locations, company names, or business types.

- 1. From the Home screen, tap  $\bigcirc$ **Apps** > **Maps.**
- 2. Tap<sup>Q</sup> Search.
- 3. Enter the search criteria. As you type, suggested matches from your contacts, the web, and previously searched items are displayed.
	- Tap  $\overline{Q}$  to search
- Tap a suggested search term.
- 4. The search results are displayed as **Markers** with letter labels on the map.
	- Tap markers and titles to view more information.
	- Tap  $\frac{1}{\sqrt{2}}$  to show the search results as a list >tap each item to see more information.

# **Viewing map layers**

Initially, Google Maps opens with a street map. You can view additional map layers, such as satellite images and traffic information. You can also view custom Web created Google Maps.

- 1. From the Home screen, tap **Apps** > **Maps**.
- 2. Tap **Option** >**Layers**. A dialog opens with a list of layers.
- 3. Turn layers on or off by tapping the layer name. A check mark indicates the layer is selected.
	- Tap **Option** > **Clear Map** to deselect all layers.

Layers may change the map entirely or overlay additional information.Tap icons or interactive items to explore different layer types.

#### **Getting directions**

1. From the Home screen,  $\tan \theta$  Apps >  $\text{Maps}$ .

# 2. Tap *<u>>>Directions</u>*.

- 3. Use your current location as the starting point, or enter a location in the **Start point** field.
- 4. Enter your destination in the **End point** field.
- 5. Tap  $\blacksquare$  or  $\uparrow$  to select your transportation method > tap **Get directions**.

# **Local**

Use Google Places to explore your current location.

**NOTE** You need an active mobile data or Wi-Fi connection to use Places.To see your location and get directions, you must turn on location services. From the Home screen, tap **Apps** > **Settings** > **CLocation services**.Select one or both from **Use wireless networks** or **Use GPS satellites**.Maps may not be available for all locations.

### **Searching**

- 1. From the Home screen, tap **a** Apps > **A** Local.
- 2. From the Places categories:
- Tap the **Search** field on top of the screen >enter the place you want to search >tap  $\alpha$ . To narrow your results, select a category before searching.
- 3. The search results display in a list, with their approximate distance and direction.
- Tap  $\mathbb{R}$  to see your results on a map.
- Tap **Option** >**Settings**.

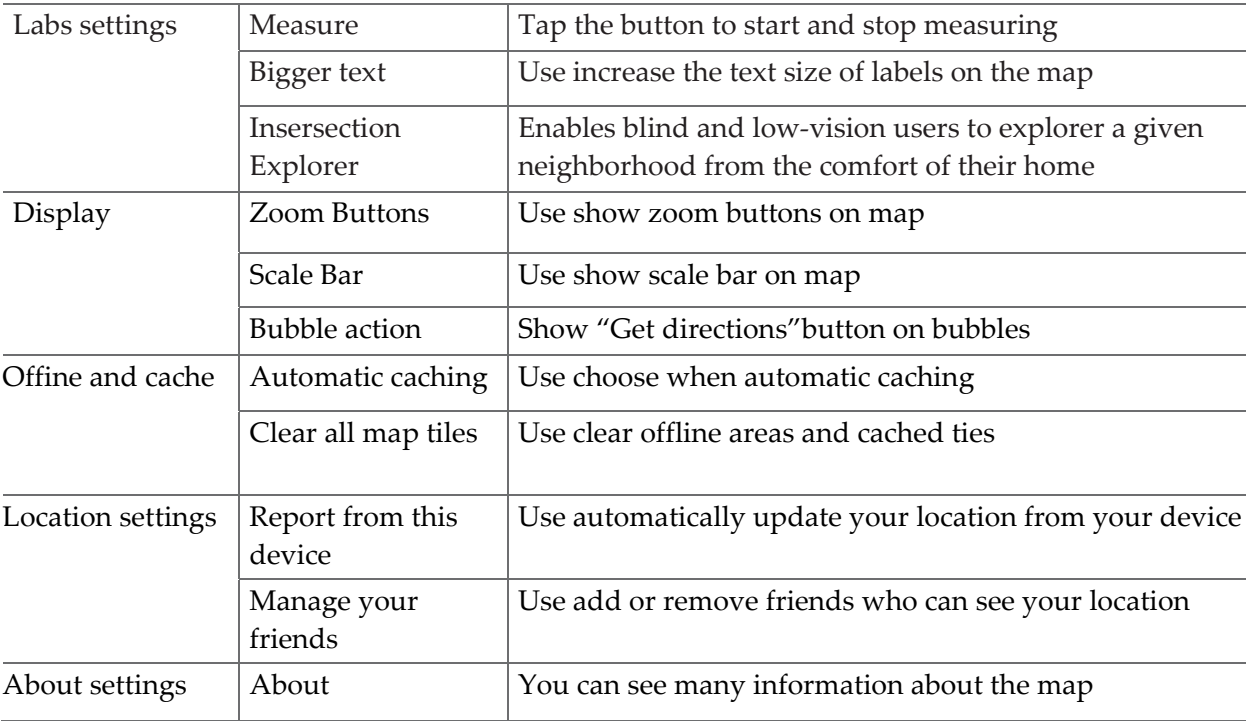

# **Navigation**

Navigation is an internet‐connected GPS navigation system with voice guidance. Navigation provides both spoken and on‐screen turn‐by‐turn driving directions.

**NOTE** You need an active mobile data or Wi-Fi connection to use Navigation. To see your location and get directions, you must turn on location services. From the Home screen, tap  $\bigoplus_{\text{Apps}}$  > **Settings** >  $\bigcirc$  **Location services**.. Select one or both from **Use wireless networks** or **Use GPS satellites**.Maps may not be available for all locations.

# **Opening & Using Navigation**

There are many ways to view the map and travel progress while in Navigation mode. See the Changing Views section below for more information.

#### Navigating with Turn by Turn Directions

- 1. From the Home screen, tap  $\bigcirc$ **Apps** > **A** Navigation or tap **A** when viewing driving directions in Google Maps.
- 2. Customize your navigation settings for highways or tolls by tapping  $\left|\frac{\partial \mathbf{p}}{\partial x}\right|$ .
- Tap **Map** to begin tracking your journey, even if you haven't chosen a destination.
- 3. From the list of destination options:
	- Tap **Speak Destination** to search the destination with voice.
	- Tap <sup>Q</sup> Type Destination to enter the destination.
	- Tap **Contacts** to use a contact's address information.
	- Tap **\* Starred Places** to select the destination from starred places.
- Tap a recent destination to select the previous destination.

A map opens with your route drawn in blue. Specific instructions are listed at the top of the screen.

As you navigate your route, each direction is spoken in turn, and the next turn is displayed. Your current location is shown as a blue arrow on the map, which is updated as you navigate your route.

Google Navigation downloads and temporarily stores a copy of the directions and other information about your route on the phone, so if you lose your connection to a data network, you can still navigate to your destination.

You can control the volume of the spoken instructions with  $\frac{1}{\sqrt{2}}$  **Volume down**. To turn off the spoken directions, tap **Option** > **Mute**.

#### Previewing your route

1. From an active navigation, tap the directional instruction banner at the top of the screen.

2. Tap  $\Box$  or  $\Box$  to preview the next or previous segment of your route. When you preview a route, tap  $\mathbf{t}$  to switch to the street-level view of your route.

#### Changing views of your route

You can view your progress on your route as a map with different informational layers. Zoom in and out or drag to view adjacent areas. You can also view your progress in Satellite or Street View.

- 1. While viewing an active navigation:
- Tap **Option** >**Layers** to switch to views traffic or a Satellite View, or to show the locations of parking, restaurants, and other landmarks along your route.
- Tap **Option** >**Route Info** for a high-level summary of your route, with options to pick a new route, see traffic information, and more.

Tap  $\blacksquare$  while on the Route Info screen to view each turn as a scrolling list of written directions.

• Drag the map to view adjacent areas, or tap the map to see controls for zooming in and out.

#### Finding an alternate route

If traffic is slow on your current route, or if you just want to try a different route, you can request an alternate route from the Google Maps Navigation service.

- 1. From an active navigation:
- Tap **Option** >**Route Info** > .
- Select the alternate route you'd like to use to resume turn-by-turn guidance.

#### Exiting Navigation

You can exit Navigation mode when you reach your destination.

# **Latitude**

Latitude allows you to share your location with friends and view their locations on a map.

Your location is not shared automatically. You must join Latitude, and then invite your friends to view your location or accept their invitations. Only friends that you have explicitly invited or accepted can see your location.

**NOTE** You need an active mobile data or Wi-Fi connection to use Latitude.To see your location and get directions, you must turn on location services. From the Home screen, tap **Apps** > **Settings** > **Q**Location services. Select one or both from **Use wireless networks** or **Use GPS satellites**.Maps may not be available for all locations.

# **Joining and opening Latitude**

1. From the Home screen, tap  $\bigoplus \text{Apps} > \bigoplus \text{Latitude}$ .

2. The first time you join Latitude, you're prompted to accept or reject the Google privacy policy.

# **Adding friends**

Add friends to Latitude to share your location with them and request to see their location. Only friends you have explicitly invited or accepted can see your location within Latitude. Inviting friends

- 1. From the Home screen, tap **Apps** > **P** Latitude.
- 2. Tap **FRIENDS LIST**>tap
- Tap **Select from Contacts** >select contacts to invite > when asked to confirm, **Yes**.
- Or tap **Add via email address** > enter one or more email addresses, separated by " , " >**Add friends** >when asked to confirm, **Yes**.

If your friends are current Latitude users, they will appear at the top of your Google Contacts lists with a Latitude icon. Current users will receive email request and a request within Latitude.

If your friends aren't using Latitude, they'll receive a location request email, but they must sign into Latitude with a supported Google account before they can accept your request. If you invite a friend who is not using a Google ID, you or your friends will need to re-send any location requests once they have signed into Latitude with a supported Google account.

#### Responding to an invitation

- 1. From the Home screen, tap **Apps** > **Latitude**.
- 2. Tap **New sharing request**.
	- Tap **Accept and share back** to share locations between you and your friend.
	- Tap **Accept, but hide my location** to see the friend's location, and hide your location.
	- Tap **Don't accept** to reject the request.

# **Viewing friends' locations and managing friends**

You can view your friends' locations on a map or in a list.

- When you open Latitude, you are shown list of your Latitude friends with location summaries.
- When you open Maps, your friends' locations are shown. Each friend is represented by a photo and arrow indicating their approximate location. If a friend has chosen to share only city‐level location details, the friend's photo is shown in the friend's city center location.

#### Viewing friends' profile

- While using Map mode, tap the friend's photo. Your friend's name appears in a balloon. Tap the balloon.
- From the Latitude friend's list, tap a friend.

#### Managing friends' communication and privacy options

- 1. From the Home screen, tap  $\bigoplus_{\text{Apps}} > \bigoplus_{\text{Lattice}}$ .
- 2. From a friend's profile:
	- Tap  $\overline{\phantom{a}}$  to view the friend's location on the map.
	- Tap  $\bullet$  to get directions to the friend's location.
	- Tap  $\bullet$  to view the friend's location in street view.
	- Tap the friend's photo to open Quick contact where you can view contact details, send an email, and more.
	- Tap **Sharing options** to change sharing options for the friend.

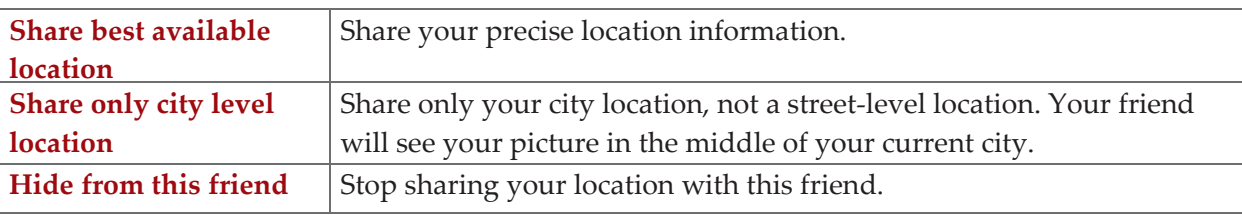

• Tap **Remove this friend** to remove the friend from your list and stop sharing locations.

# **Privacy settings**

Only the last location sent to Latitude is stored by Google. If you turn off Latitude or are hiding, no location is stored. To change your privacy settings:

1. From the Home screen, tap  $\bigoplus_{\text{Apps}} > \bigoplus_{\text{Latitude.}}$ 

2.Tap **Option** >**Latitude settings**.

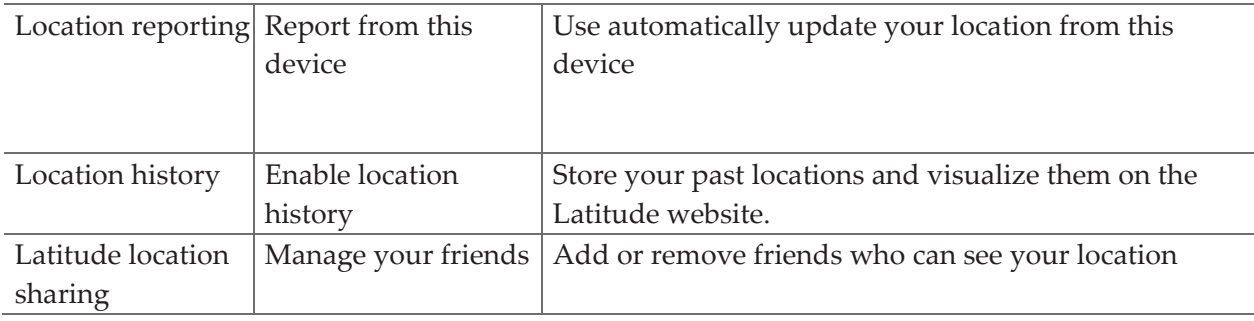

# **Calendar**

The Calendar application data on your phone syncs with the web-based Google Calendar service. It is also compatible withMicrosoft Exchange ActiveSync Calendar.

# **Opening Calendar**

1. From the Home screen, tap **Apps** > **Calendar**.

Events are color coded to enable you to distinguish between multiple calendars. Events times are shown using your local time zone, which is provided by your active mobile network. When traveling, you may want to set a home time zone in Calendar.

# **Creating an event**

Events created on your phone will be synced to Google Calendar or Microsoft Exchange automatically.

- 1. From the Home screen, tap **Apps** > **Calendar**.
- 2. There are two ways to create an event:
	- Tap  **Option** >**New event**.
- In Day, Week, or Month view, tap and hold the screen at the date and/or time you want >**New event**.
- 3. Enter the name, time, location, description, and optional additional details for your event.
	- If you have more than one calendar, choose the calendar to which to add the event.
	- In the Guests field, enter email addresses of anyone you want to invite. Separate multiple addresses with commas ( , ). If your invitees use Google Calendar, they'll receive an invitation in Calendar and by email.
	- If the event occurs on a regular basis, tap the Repetition box and choose the reoccurrence information.
- You can set multiple reminders for an event.
- 3. Tap **Done**.

# **Viewing calendar and events**

#### Changing calendar view

When you open Calendar, Month view is shown by default. You can also view the Calendar by Agenda, Day, or Week.

1. From the Home screen, tap **Apps** > **Calendar**.

2. Tap **Option** > **Settings** > General settings choose the type of view that you want

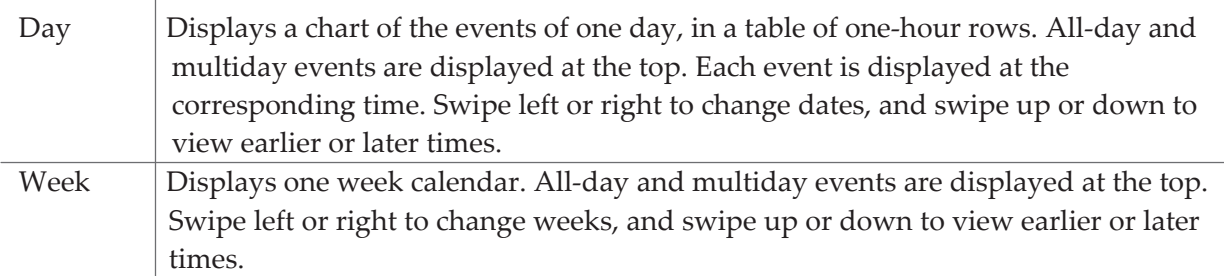

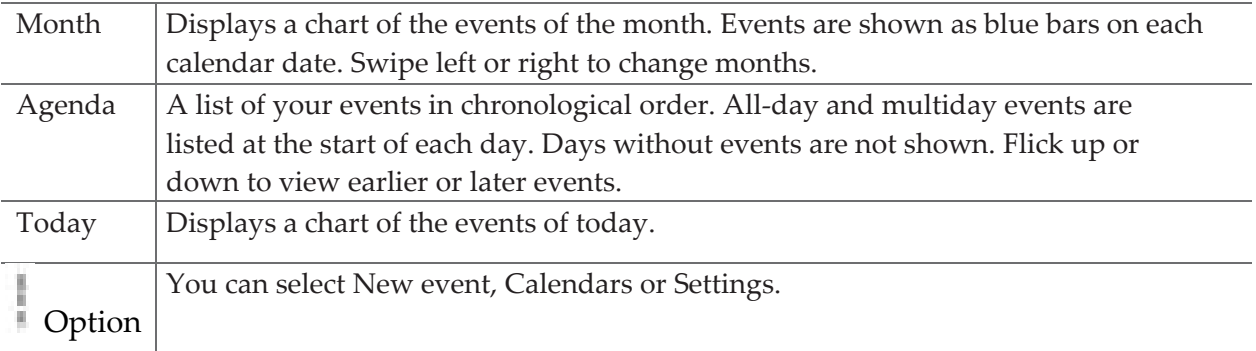

#### Viewing event details

- In Day, Week, or Agenda view, tap an event.
- In Month view, tap a day to switch to Day view > tap an event.

#### **Editing or deleting an event**

- 1. In event details view, press the event > **Edit event** to edit the event.
- 2. Make your changes to the event > tap **Done**.
- To delete the event, press the event > **Delete event** > tap **OK**.

### **Synchronizing and displaying calendars**

You can select which calendars to show or hide on your phone's Calendar, and which ones to synchronize.

- 1. From the Home screen, tap **Apps** > **Calendar**.
- 2. Tap **Option** >**Calendars to display**.

All the calendars you've added or subscribed to are displayed. (Calendars for accounts you've configured not to synchronize are not included in the list.)

3. Tap the icon next to a calendar to change storage and visibility settings.

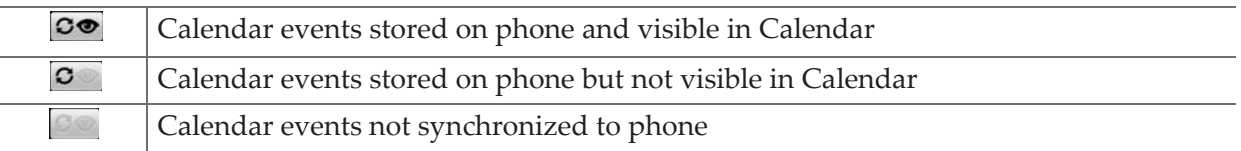

4. Tap **OK**.

#### **Changing Calendar settings**

- 1. From the Home screen, tap **a** Apps > **Calendar**.
- 2. Tap **Option** >**Settings**.

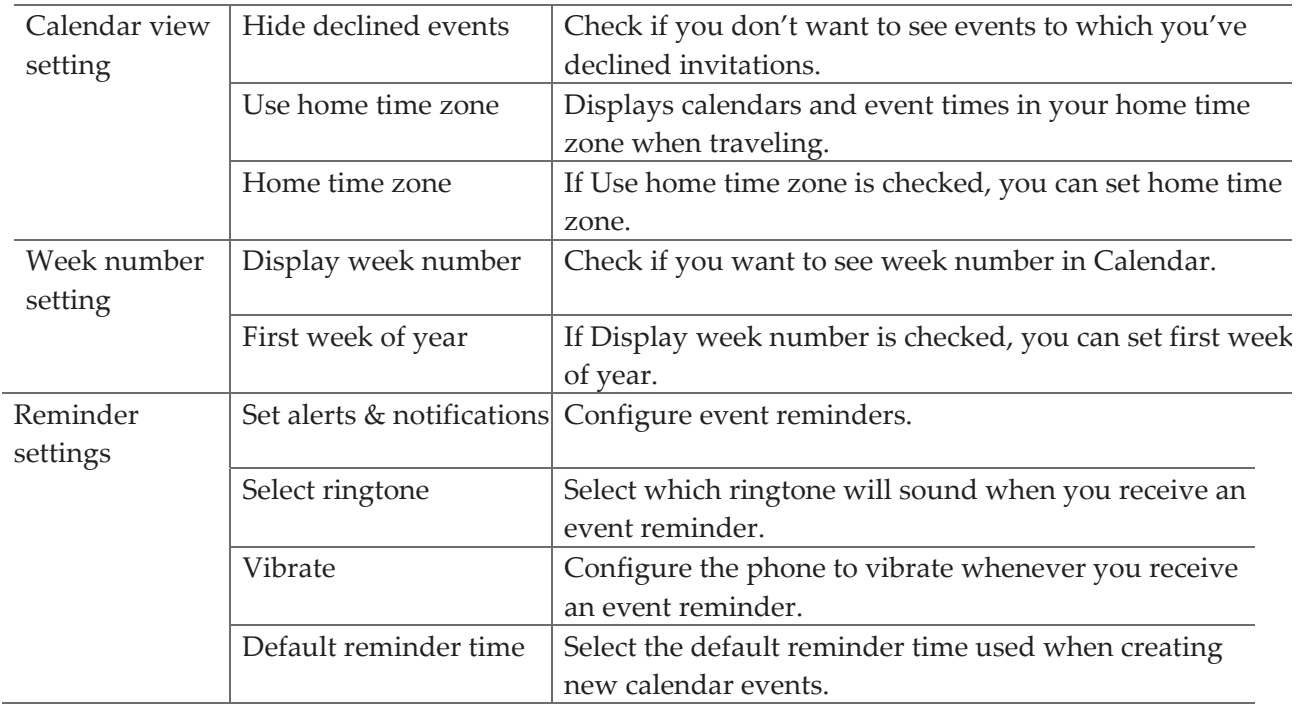

# **Play Music**

Play music and audio files with Music application.

**NOTE** You need to copy music files to your microSD card to use the Music application.

### **Viewing your music library**

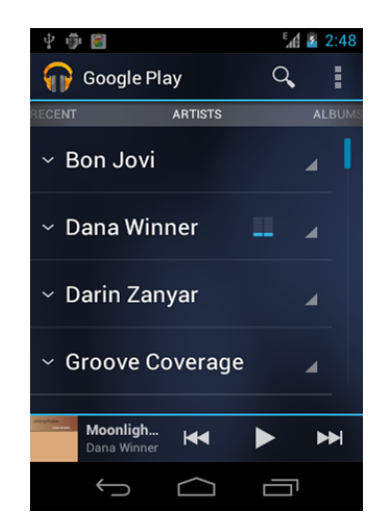

- 1. From the Home screen, tap **Apps** > **Play Music**
- 2. You can select library to open at the bottom of the screen.
- You can view the lists of music in the microSD card.

• The lists are automatically organized according information contained in the music files. To view each list of music, you can tap the corresponding category; **Artists**, **Albums**, **Songs** ,**Playlists** or **Genres.**

# **Google Play Store**

Google Play Store provides direct access to applications and games to download and install on your phone. To access Google Play Store, you must first sign into your Google account using a Wi‐Fi or data connection. When you open Google Play Store for the first time, you must read and accept the terms of service to continue.

# **Finding applications**

#### Browsing applications

You can browse and sort applications by category.

- 1. From the Home screen, tap **Apps** > **Play Store**.
- 2. Tap **GAMES**, **BOOKS & REFERENCE**, **BUSINESS** or **COMICS**, etc. at the left of the Market screen.
- Scroll to view subcategories and tap one to explore.
- 3. Tap the subcategory you want.

#### Searching for applications

- 1. From the Home screen, tap **Apps** > **Play Store**.
- 2. Tap  $\Omega$  at the top right of the screen to search apps.
- 3. Enter the name or type of app you're looking for  $\geq$  to search.

#### Viewing details about an application

1. While browsing Google Play Store, or in a list of search results, tap an application to view more details.

Application details screens include a description, ratings, and specific information about the application. The Comments tab includes comments from people who have used the application. You can download and install an application from this screen.

# **Installing applications**

#### Installing an application

- 1. From the Home screen, tap **Apps** > **Play Store**
- 2. Find the application you want to purchase and view the application details.
- 3. Tap **Download** to download and install the application.

For paid applications, the download button is labeled with the application's price. Tap the price to buy the application.The subsequent screen notifies you whether the app will require access to your personal information or access to certain functions or settings of your phone.

4. Tap **Accept & download** to begin downloading and installing the app. If you selected a paid

#### app, you will be redirected to the Google Checkout screen to pay for the app before it's downloaded to your phone.

**NOTE** Be cautious when downloading apps that have access to phone functionality or a significant amount of personal data. You're responsible for the results of using downloaded apps on your phone.

#### Creating a Google Checkout account

You must have a Google Checkout account to purchase items from Google Play Store. You can set up a Checkout account with your first purchase from Google Play Store.

- In a web browser, go to http://checkout.google.com to create a Google Checkout account.
- From the phone, you will be prompted to enter your billing and credit card information when you buy your first application from Google Play Store.

**NOTE** Once you've purchased something from Google Play Store, the phone remembers your password, so you don't need to enter it the next time. Be sure to secure your phone with a password to prevent unauthorized purchases.

### **Managing your downloads**

Viewing downloaded applications

- 1. From the Home screen, tap **Apps** > **Play Store**
- 2. Tap  $\overline{Option} > \frac{1}{2} Mv$  Apps.

In the list of the free and paid applications that opens, you can tap an application to rate it, uninstall it, request a refund, and more.

#### Updating an application

You can update downloaded applications.

- 1. From the Home screen, tap **Apps** > **Play Store**.
- 2. Tap  $\overline{Option} > \frac{1}{2}My$  Apps > tap the application to update.
- 3. Tap **Update** >**Accept & download**.
- 4. Tap the explanation that best matches why you're installing > tap **Open** or press <sup><></sup>Back. The application is installed. You can uninstall the application again at any time. If you paid to buy the application, you will not be charged again.

#### Uninstalling an application

You can uninstall applications from Google Play Store. You can also uninstall downloaded applications from the Settings.

- 1. From the Home screen, tap **Apps** > **Settings**> **Apps**.
- 2. Tap **Manage apps** >**DOWNLOADED** > tap the application to uninstall.
- 3. Tap **Uninstall** >**OK**.
- 4. Tap the explanation that best matches why you're uninstalling > tap **OK**.

The application is uninstalled. You can install the application again at any time. If you paid to

buy the application, you will not be charged again.

# **Play Books**

You can search books you want and enjoy reading books on your phone with Books application.If you aren't signed in to your Google account, you must first sign into your Google account using a Wi-Fi or data connection to access Books.

### **Opening Books**

- 1. From the Home screen, tap **Apps** > **Play Books**.
- 2. Tap the book you want to read.
	- Tap **Option** >**Sort order** to sort the books by **Date**, **Title** or **Author**.
	- Tap **Option** >**Manage library** to remove a book from the My eBooks shelf or manage your downloaded books.
	- Tap **Option** >**Refresh** to refresh the current page.
	- Tap **Option** >**Accounts** to select the desired account or add account.

# **Finding books**

Browsing Google Play Store

- 1. From the Home screen, tap **Apps** > **Play Books**.
- 2. Tap **Option** >tap **shop** to open Google Play Store.
- 3. Tap  $\mathbf{Q}_{\text{at}}$  the top right of the screen.
- 4. Enter the title, author or keyword of the book you want >tap  $\sqrt{2}$ .
- 5. Scroll through the search results and tap a book to view details about the book.

#### Searching for books

- 1. From the Home screen,  $\tan \theta = \text{Apps} > \text{Play Books.}$
- 2. Tap  $\mathbf{Q}_{\text{at}}$  the top right of the screen.
- 3. Enter the title or author of book you're looking for  $\geq$  tap  $\frac{1}{2}$ .
- 4. Scroll through the search results from My eBooks or Google eBooks.

### **Reading a book**

Viewing contents of the book

- 1. While reading a book, Tap **Option** >**Contents**.
- 2. Scroll through the contents of the book and tap the chapter you want to read.
- Tap the screen to see the title and author of the books on the top of the screen and the controls. Drag the slider to go directly to a specific chapter of a book.

Changing reading settings

- 1. While reading a book, Tap **Option** >**Settings**.
- 2. Set **Text size**, **Line space**, **Typeface**, **Justification**, **Themes** or **Brightness**.

#### Going to original pages

- 1. While reading a book, Tap **Option** >**Original pages**.
- 2. You can read the original pages of the book.
	- Tap **Option** >**Flowing text** to return to the text mode.

#### Searching in the book

- 1. While reading a book, tap  $\mathbf{Q}$ .
- 2. You can search words in the book.

#### Sharing a book

- 1. While reading a book, tap **Option** >**Share**.
- 2. Select **Bluetooth**, **Email**, **Gmail**.

#### Using other functions

- 1. While reading a book, tap **Menu**.
- 2. Tap **My library** or **Help**.
	- **My library**: Scroll through the books you downloaded and tap a book to read it.
	- **Help**: Tap one of the items shown below:

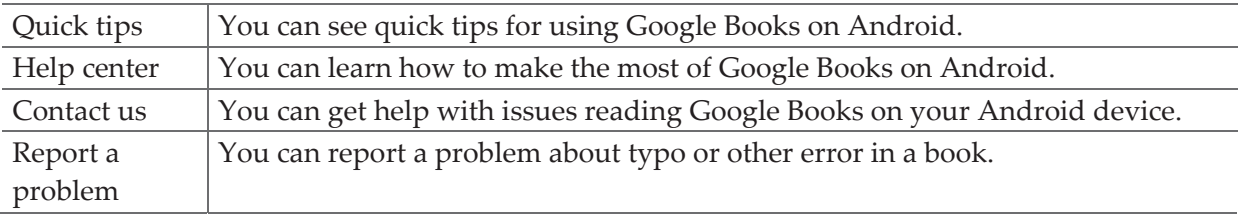

### **Books settings**

Customize your Books settings to optimize your reading experience.

1. From the Home screen,  $\tan \theta = \text{Apps} > \text{Play Books.}$ 

# 2. Tap **Option** >**Settings**.

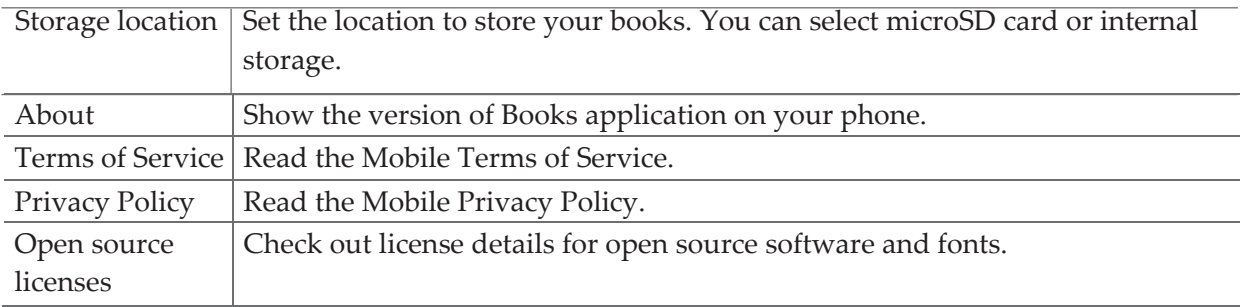

# **Web**

# **Email**

The Email application is used to read and send email from services other than Gmail. The Email application includes a wizard enabling easy setup for several popular email service providers.

# **Email Account Setup**

#### Initial setup

- 1. From the Home screen, tap  $\bigcirc$  **Apps** > **Email.**
- 2. Enter the **Email address** and **Password** for your email account >**Next**.

If you're adding a second or subsequent email address, you can also check the option to use the new account to send all outgoing messages.

3. Touch **Next**.Or,if you need to enter email account settings the wizard canʹt configure for you,touch **Manual setup**.

If you touch **Next**,Email attempts to communicate with your email service provider to validate your account for sending and receiving mail,using just your email address and password.

Depending on the service provider,you may be asked what kind of email account you have.If you're not sure, check the settings in the application you use to send and receive email on your computer,or ask your email service provider

If the wizard determines that your service provider requires other information,or if you touched **Manual setup**,youʹre prompted to enter your email account details.Refer to the settings used by your computer-based email application or your email service provider's support resources.

4.Enter a name for the account,confirm how you want your name to appear in outgoing mail,and touch **Done**.

Email starts downloading your email messages and you can start using it to send and receive messages using the new account.

Adding an additional email account

You can add one or more email accounts to your phone.

- 1. From the Home screen, tap  $\bigoplus_{\text{Apps}} > \bigotimes_{\text{Email}}$ .
- 2. Tap **Option** >**Accounts**.

#### 3. Tap  **Option** >**Add account**.

4. Repeat the steps to add an account as described in Initial setup above.

#### Deleting an email account

- 1. From the Home screen, tap  $\bigoplus_{\text{Apps}} > \bigotimes_{\text{Email}}$ .
- 2. Tap **Option** >**Accounts**.
- 3. Tap and hold the account >**Remove account**.

#### Refreshing an email account

- 1. From the Home screen, tap  $\bigcirc$  **Apps** > **Email.**
- 2. Tap **Option** >**Refresh**.
- If you have several email accounts, you can refresh them all at the same time.

From any message inbox, tap  **Option** >**Accounts** >**Combined Inbox** >**Refresh**.

#### **Reading an email**

You can read messages in your Combined Inbox or individual account folders.

- 1. From the Home screen,  $\tan \theta$  **Apps** > **Email.**
- Tap **Option** to see more options.
- 2. Tap an email you want to read.
	- Tap **Option** to see more options.

#### Replying to a message

- 1. While reading an email, select **Reply** or **Reply all**.
- A Compose Message window opens with recipient addresses, and subject line pre‐populated. A copy of the original message is quoted below the message body text box.
- 2. Compose your response and tap **Send**.

#### Forwarding a message

- 1. While reading an email, tap **Option** >**Forward**.
- 2. Address the email, enter a subject, and type your message in the appropriate text fields.
- 3. Tap **Send**.

#### Deleting a message

1. While reading an email, tap **Delete**.

#### **Sending a new email**

1. From the Home screen, tap  $\bigoplus_{\text{Apps}} > \bigotimes_{\text{Email}}$ .

- 2. Tap  $\Box$  to create new email.
- 3. Enter a name or email address in the **To**field. If you are sending the mail to several recipients, separate the email addresses with a comma " , ".
- As you enter text, matching addresses are suggested from your Contacts list.
- Tap **Option >Add Cc/Bcc** to add additional recipient field types.

4. Enter a **Subject** and type your message.

• To attach an image file, tap $\mathscr O$  > select the picture you want to attach.

**NOTE** The attachable file size is limited to 5 MB.

5. Tap **Send**.

- To save an unsent email message on your phone, tap **Save as draft**.
- To cancel an email message, tap **Discard**.

### **Starring/un‐starring an Email**

You can star an important message to find it easily later. Once you start a message, a Starred folder is added to the Accounts screen.

- 1. From any email list or while reading a message:
- Tap to star the message.
- Tap  $\blacksquare$  to un-star.

#### **Working with Email Messages**

Viewing starred messages

- 1. From the Home screen, tap  $\bigoplus_{\text{Apps}} > \bigotimes_{\text{Email}}$ .
- 2. Tap **Option** >**Accounts** >**Starred**.

Resuming a draft email message

- 1. From the Home screen,  $\tan \theta$  **Apps** > **Email.**
- 2. Tap **Option** >**Folders** or **Accounts** >**Drafts**.
- 3. Tap an email you want to resume > finish editing the message.
- 4. Tap **Send**.

#### Viewing individual account folders

- 1. From the Home screen, tap  $\bigoplus_{\text{Apps}} > \bigotimes_{\text{Email}}$ .
- 2. Tap **Option** >**Accounts** > select to view individual account folders. Select any folder to open, view, or edit contents.

# **Email account settings**

1. From the Home screen,  $\tan \theta$  Apps >  $\blacksquare$ **Email**.

2. Tap **Option** >**Account settings**.

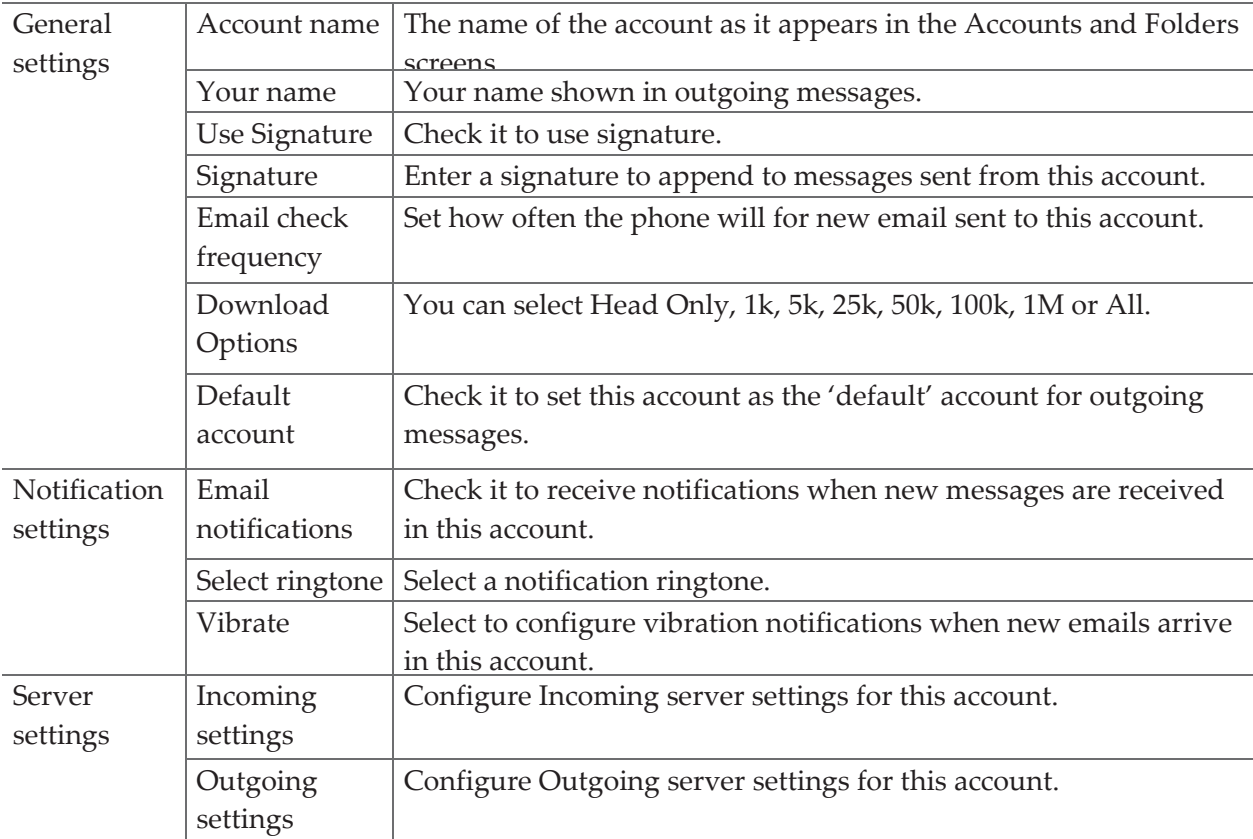

3. Press **Back** to save changes.

**NOTE** Web services (Email, Browser, YouTube, etc.) are a data‐intensive feature.

# **Browser**

Search for information or browse webpages using the Browser. To access the internet, you must have an active data or Wi‐Fi connection.

# **Opening Browser**

- 1. From the Home screen, tap **B**owser.
	- When you open the Browser, the default homepage is displayed. If you have used the Browser recently, your most recently viewed webpage is displayed.
	- The Browser also opens when you select a web link in other applications like email or text messaging.

# **Accessing a webpage or searching the web**

- 1. From the Home screen, tap **Apps** > **Browser**.
- 2. Tap the URL field on top of the screen.
- 3. Enter the URL of a webpage or search term and tap Go.
- As you type, suggestions of webpages and key words will appear on the screen. Tap a suggestion to go directly to that webpage or view search results..

# **Using Browser options**

### Stopping page loading

1. While webpage is loading,  $\tan \frac{1}{2}$  Option > Stop. Or tap  $\infty$  on the left of the URL field.

#### Refreshing the current page

1. Tap **Option** >**Refresh**.

#### Finding the text on the current page

- 1. While viewing any webpages, tap **Option** >**Find on page**.
- 2. Enter the search term.
- As you type, matching characters will be highlighted. Tap  $\wedge$  or  $\vee$  to scroll to the previous or next matching term.

#### Sharing a webpage

- 1. While viewing any webpages, tap **Option** >**Share page**.
- 2. Tap an application to send the URL. The application opens with the URL you've entered.

# **Downloading files**

You can download images, files, and applications from webpages. All downloaded files are saved to the microSD card.

- 1. Tap and hold an image, a link or a file you want to download.
- 2. Tap the desired action (**Save image**, **View image**, or **Set as wallpaper**).

#### Navigating between webpages

• Press **Back** to return to the previous webpages.

Or tap **Option** >**Forward** if you pressed **Back** by accident.

#### Switching between Browser windows

- 1. From any webpages, tap **Option** >**Bookmarks** >tap **HISTORY** .
- 2. Tap the window to view it full screen. You can also tap  $\mathbf{X}_t$  to close a window.

**NOTE** You can have up to 8 browser windows open at one time.

### **Using bookmarks**

Browser bookmarks are stored shortcuts which allow you to quickly access webpages without having to type in its full address.

#### Bookmarking a webpage

- 1. While viewing webpages, tap **Option** >**Save to bookmarks**.
- 2. Edit the name or location if needed >tap **OK**.

#### Opening a bookmark

- 1. When viewing any webpages, tap **Option** >**Bookmarks**.
- 2. Tap a bookmark to open it.
- If you prefer to open the webpages in a new window, tap and hold the bookmark and tap **Open in new tab**.

#### Editing a bookmark

- 1. From any webpages, tap **Option** >**Bookmarks**.
- 2. Tap and hold the bookmark to edit >**Edit bookmark**.
- 3. Edit the name and/or location >tap **OK**.

#### Deleting a bookmark

- 1. From any webpages, tap  **Option** >**Bookmarks**.
- 2. Tap and hold the bookmark to delete >**Delete bookmark** >**OK**.

#### **Browser settings**

Customize your browser settings to optimize your browsing experience.

1. From the Home screen, tap **Apps** > **Browser**.

### 2. Tap **Option** >**Settings**.

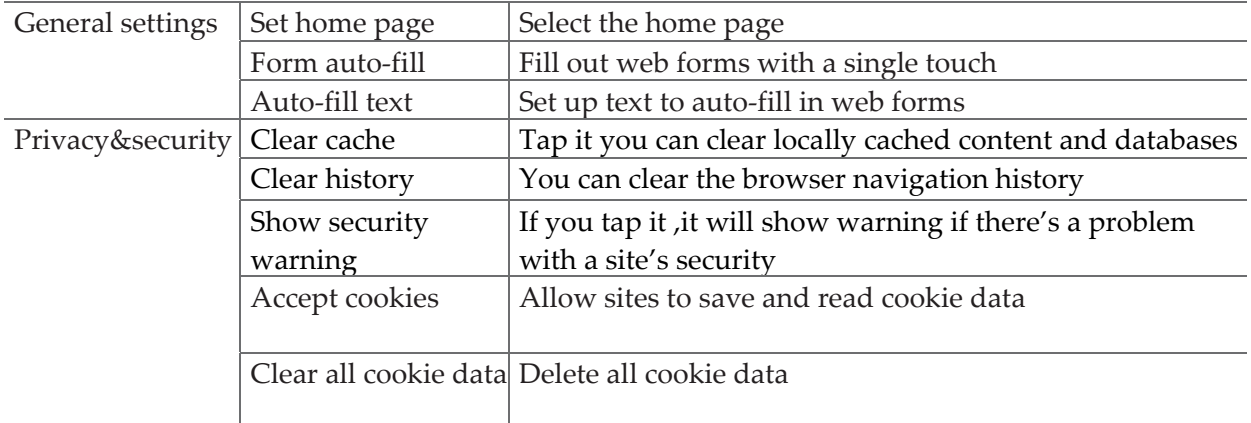

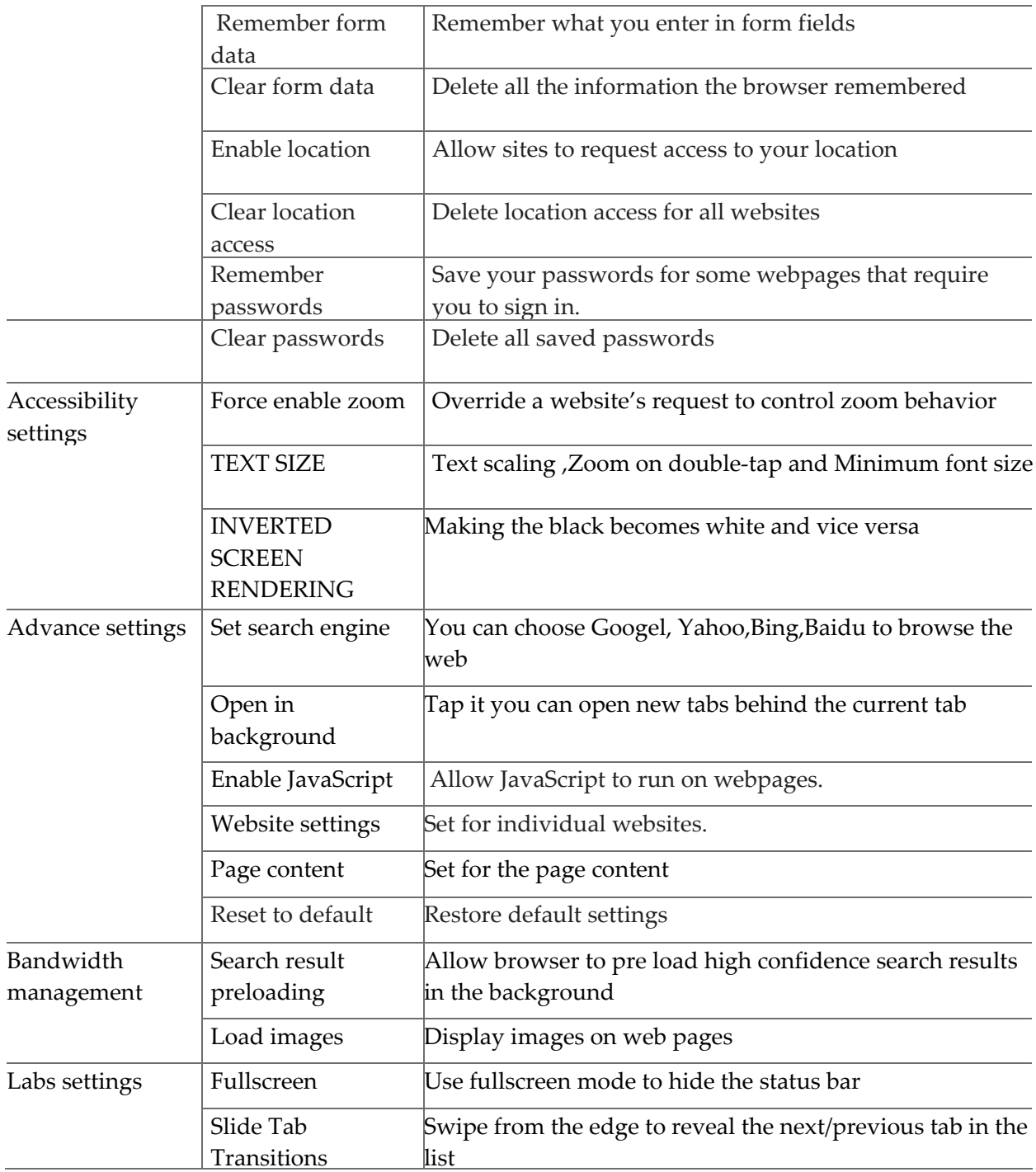

# **YouTube**

YouTube is Google's online video streaming service for viewing, discovering, and sharing videos.

# **Opening and signing into YouTube**

#### Signing into YouTube

You can discover and watch YouTube videos without a YouTube account, but if you want to take advantage of many YouTube features, you must sign into your YouTube account.

- 1. From the Home screen, tap **Apps** > **YouTube**.
- 2. Tap **Option** >**My Channel**.

The first time you use a YouTube feature that requires an account, you're prompted to sign in. Create a new account or enter your YouTube sign in information if you already have an account.For more information about YouTube accounts, visit YouTube on the web.

# **Finding videos**

Browsing videos by category

- 1. From the Home screen, tap **Apps** > **YouTube**.
- 2. Tap **Option** >**Browse**.
- 3. Tap a category in the scrolling list.
- Tap the current time filter setting at the top of the category screen to change the time period and reduce the number of videos listed.
- Tap **Most viewed**, **Top rated**, **Most discussed** or **Top favorite**.

#### Searching for videos

- 1. From the Home screen, tap **Apps** > **YouTube**.
- 2. Tap **Search**.
- 3. Enter the search criteria >tap  $\frac{Q}{\sqrt{1}}$  to search.
- 4. Scroll through the search results and tap a video to watch it.

# **Watching videos**

- 1. From the Home screen, tap **Apps** > **YouTube**.
- 2. Tap a video to begin playback.
	- Tap the video to pause or resume playback.
	- Tap **Info**, **Related videos** or **Comments** to learn more about the video.
	- Rotate your phone to watch the video in full-screen view. You can also double-tap the video to toggle full‐screen view on and off.

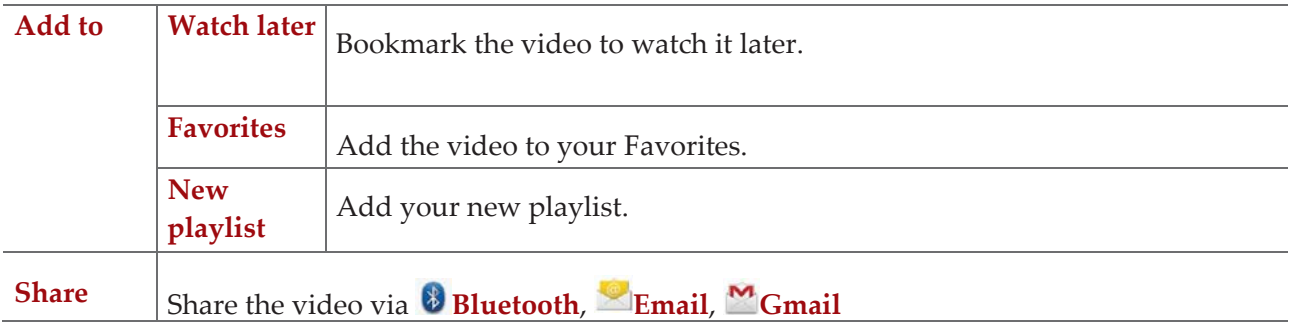

# **Uploading videos**

To shoot and upload a new video

1. From the Home screen, tap **Apps** > **YouTube**.

- 2. Tap  $\blacksquare$ . The Camera will open in video mode.
- 3. Tap  $\bigcirc$  to start recording > tap  $\bigcirc$  to stop recording.
- 4. Enter a title for the video and more details > tap **Upload**.

#### To upload an existing video

- 1. From the Home screen, tap **B**Apps > YouTube.
- 2. Tap **Option>Upload**. The Gallery will open.
- 3. Tap the video you want to upload.
- 4. Enter the title for the video and more details >tap **Upload**.

# **Sharing videos**

- 1. From the Home screen, tap **Apps** > YouTube.
- 2. Tap a video to play.
- 3. Tap **Share**.
- 4. Tap the application you want to use to share the video.

# **YouTube settings**

You can change the following settings for YouTube on your phone.

- 1. From the Home screen, tap **Apps** > **YouTube**.
- 2. Tap **Option**>**Settings**.

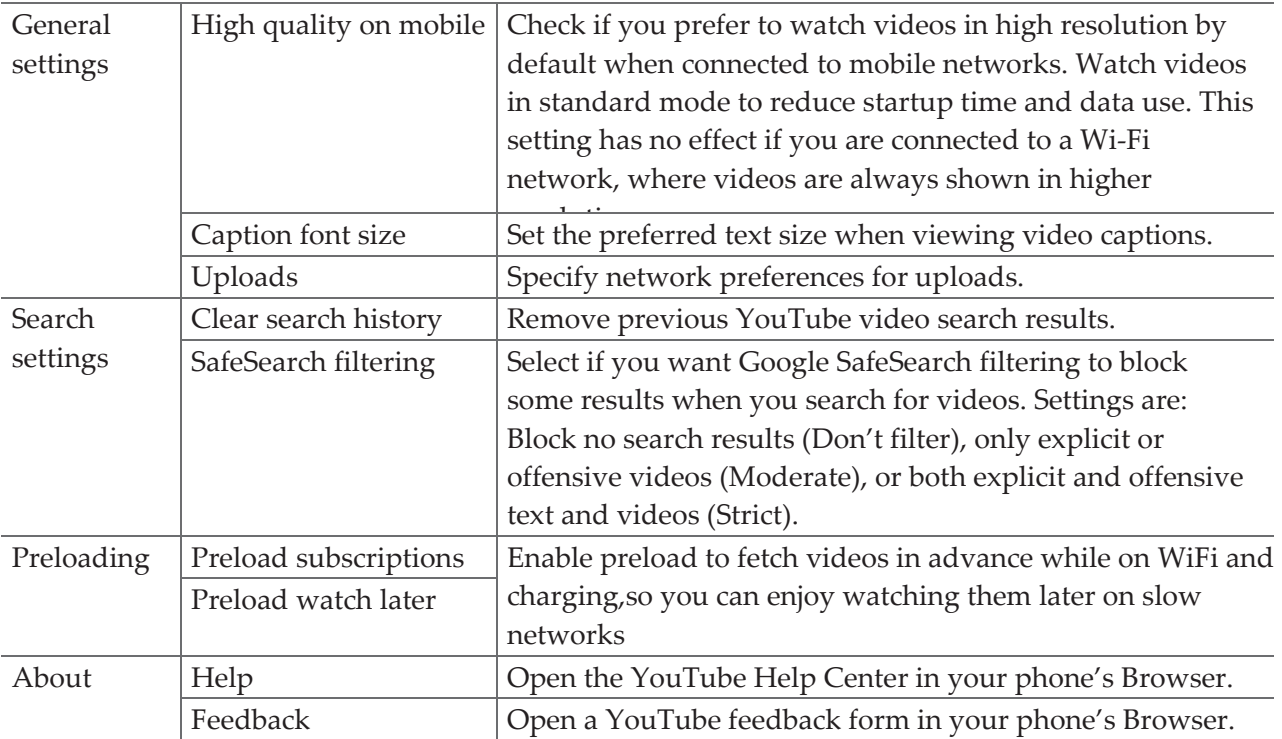

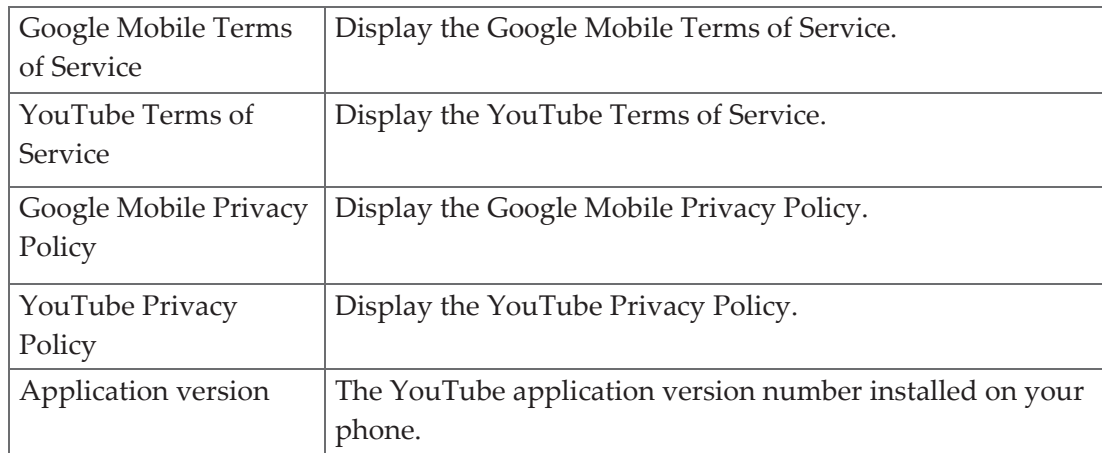

# **Wi‐Fi**

### **Turning Wi‐Fi on and connecting to a wireless network**

- 1. From the Home screen, tap  $\bigcirc$ **Apps** > **Settings**.
- 2. Tap **Wireless & networks** >**Wi‐Fi** .
- 3. Select the **Wi‐Fi** check box to turn Wi‐Fi on.
- 4. The network names and security settings of detected Wi‐Fi networks are displayed.
- 5. Tap a Wi‐Fi network to connect.
	- If you selected a network that is secured, enter the security key and then tap **Connect**. Depending on the network type and security settings, you may also need to enter more information or choose a security certificate.

# **Connecting to a Wi‐Fi network with EAP‐TLS security**

You may need to install a network certificate to your phone before you can connect to a Wi‐Fi network with EAP‐TLS authentication protocol.

- 1. Save the certificate file to the root folder of the microSD card.
- 2. From the Home screen, tap **Apps** > **Settings**.
- 3. Tap **security** >**Install from SD card**.
- 4. Select the network certificate needed to connect to the EAP‐TLS network.
- 5. After the certificate is installed, follow the steps in the previous section to connect to the Wi‐Fi network.

# **Checking wireless network status**

- 1. From the Home screen, tap **Apps** > **Settings**.
- 2. Tap **Wi‐Fi** .
- 3. Tap the wireless network that the phone is currently connected to.

A message box is then displayed showing the Wi‐Fi network name, status, speed, signal strength,

and more.

### **Connecting to another Wi‐Fi network**

- 1. From the Home screen, tap  $\bigoplus$ **Apps** > **Settings**.
- 2. Tap **Wi‐Fi** .
- 3. Detected Wi‐Fi networks are displayed in the Wi‐Fi networks section. To manually scan for available Wi‐Fi networks, on the Wi‐Fi settings screen, tap **Scan**.
- To set advanced settings, on the Wi-Fi settings screen, tap **Option>Advanced**.
- 4. Tap another Wi‐Fi network to connect to it.

# **Downloads**

Images, files and other items you download in Browser, Gmail, Email are stored on your phone. You can view, manage or delete what you have downloaded.

# **Opening Downloads**

- 1. From the Home screen, tap **Apps** > **Downloads**.
- 2. Tap an item you want to view it.
- Check the checkbox of the item you want to delete and then tap **Delete**.
- Tap **Option** to select **Sort by size** or **Sort by time**.

# **Viewing a file**

- 1. From the Home screen, tap **Apps** > **Downloads**.
- 2. Tap the file you want to open.
- Turn your phone left or right to view the file in upright (portrait) or sideways (landscape) orientation.
- 3. Tap the screen to see the controls.
	- Tap **Option** to view more options.

# **Working with files**

- 1. From the Home screen, tap **Apps** > **Downloads**.
- 2. Tap the file you want to manage.
- 3. Tap **Option** to **Share**, **Delete**.
- Tap **Share** to share the selected file.
- Tap **Delete** to delete the selected file.

# **Bluetooth**

# **Using Bluetooth**

Bluetooth is a short-range wireless communications technology that devices can use to exchange information over a distance of about 30 feet. The most common Bluetooth devices are headphones, hands-free car kits, and portable devices, including laptops and cell phones.

# **Turning Bluetooth on or off**

- 1. From the Home screen, tap **Apps** > **Settings**>**Bluetooth.**
- 2. Check or uncheck Bluetooth to turn it on or off.

# **Changing the phone's Bluetooth name**

The phone name identifies your phone to other devices.

- 1. From the Home screen, tap **Apps** > **Settings**.
- 2. Tap **Bluetooth**.
- 3. If Bluetooth isn't turned on, check Bluetooth to turn it on.
- 4. Tap **Option**> **Rename phone** > Enter the name for your phone in the dialog box >**OK**.

# **Pairing your phone with a Bluetooth device**

- 1. From the Home screen, tap **Apps** > **Settings**.
- 2. If Bluetooth isn't turned on, check Bluetooth to turn it on.
- 3. Tap **Bluetooth** >**Search for devices**. A list of nearby Bluetooth devices is displayed.
- 4. Tap the ID of the other device to pair them.

# **Connecting to a Bluetooth device**

Once paired, your phone will automatically connect whenever it detects a paired Bluetooth device. You can also manually connect Bluetooth devices as follows:

- 1. From the Home screen, tap **Apps** > **Settings**.
- 2. If Bluetooth isn't turned on, check Bluetooth to turn it on.
- 3. Tap **Bluetooth** >**Search for devices**.
- 4. When the phone and the device are connected, the device is displayed as connected in the list.

# **Disconnecting or Un‐pairing from a Bluetooth Device**

### **Disconnecting a Bluetooth device**

- 1. From the Home screen, tap **Apps** > **Settings**.
- 2. Tap **Bluetooth**.
- 3. In the Bluetooth devices section, tap and hold the device name to disconnect.
- 4. Tap **Disconnect**.

### **Un‐pairing from a Bluetooth device**

You can make your phone forget its pairing connection with another Bluetooth device.

- 1. From the Home screen,  $\tan \theta$  Apps > **Settings.**
- 2. Tap **Bluetooth** .
- 3. In the Bluetooth devices section, tap  $\frac{1}{n}$  of the device name to un-pair.
- 4. Tap **Un‐pair**.

# **Connecting to a Bluetooth Headset**

- 1. From the Home screen,  $\tan \theta$  Apps > **Settings**.
- 2. Tap **Bluetooth**.
- 3. If Bluetooth isn't turned on, check Bluetooth to turn it on.
- 4. Tap **Search for devices**. Your phone will start to scan for Bluetooth devices within range.
- 5. When you see the name of your headset displayed in the Bluetooth devices section, tap the name. Your phone then automatically tries to pair with the Bluetooth device.
- 6. If automatic pairing fails, enter the passcode supplied with your headset.

#### **Reconnecting a headset**

- 1. Put the Bluetooth device in pairing mode.
- 2. From the Home screen,  $\tan \theta$  Apps > **Settings**.
- 3. Tap **Bluetooth**.
- 4. If Bluetooth isn't turned on, check Bluetooth to turn it on.
- 5. Tap the device's name in the Bluetooth devices section.
- 6. If prompted to enter a passcode, try 0000 or 1234, or consult the headset documentation to find the passcode.

# **Sending and Receiving Information Using Bluetooth**

You can use Bluetooth to transfer information between your phone and another Bluetooth‐enabled device such as a phone or laptop computer. You can send the following types of information, depending on the device you are sending to:

- Images and videos
- Contacts

• Audio files

#### To send files, your phone must have a microSD card installed.

- **NOTE** The first time you transfer information between your phone and another device, you need to enter or confirm a security passcode. Your phone and the other device are then paired, and you will not need to exchange passcodes to transfer information in the future.
- 1. On your phone, open the application that contains the item you want to send.
- 2. Follow the steps for the type of the application, select **Send File** or **Send** in the menu. Then select **Bluetooth**.
- 3. If you are prompted to turn on Bluetooth, tap **Turn on**.
- 4. Tap the name of the receiving device.
- 5. On the receiving device, accept the file.

# **Receiving information from another device**

Your device is capable of receiving a wide variety of file types with Bluetooth, including photos, music tracks, and documents such as PDFs.

To receive files from another device, your phone must have a microSD card installed.

- 1. From the Home screen, tap  $\bigoplus_{\text{Apps}} > \blacksquare$  Settings.
- 2. Tap **Bluetooth** .
- 3. If Bluetooth isn't turned on, check Bluetooth to turn it on.
- 4. Tap the bluetooth name of the phone to make the device available.
- 5. On the sending device, send one or more files to your phone.
- 6. If a Bluetooth authorization request is displayed on your phone, enter the same passcode on both your phone and the other device, or confirm the auto‐generated passcode.
- 7. When your phone receives a file transfer request notification, slide down the notifications panel, and then tap **Accept**.
- 8. When the transfer is complete, a notification is displayed. To open the file immediately, slide down the notifications panel, and tap the notification.

# **Entertainment**

# **Camera/Camcorder**

You can take pictures and shoot videos with Camera/Camcorder.Photos and videos captured with the camera will be stored on the phone's microSD card. A microSD card must be installed to use the Camera/Camcorder.

### **Opening Camera**

• From the Home screen, tap **Apps** > **Camera.** 

• Or, when in Camcorder mode,  $\tan \theta$  to choose  $\Theta$  change to camera.

### **Camera settings**

When in Camera mode, Camera settings are displayed on screen. Before taking the photo, you can adjust your camera settings or leave the controls in automatic mode.

- 1. From the Home screen,  $\tan \theta$  **Apps** >  $\circ$  **Camera.**
- 2. Tap  $\frac{1}{x}$  >tap **Option**. The settings open over the screen.

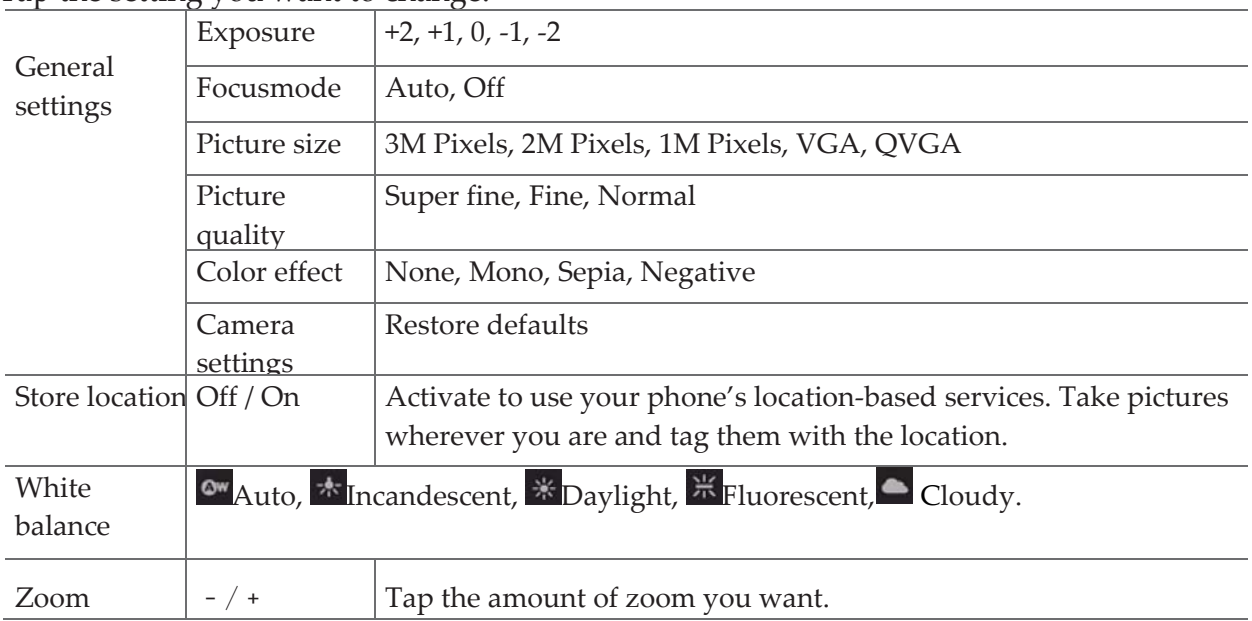

Tap the setting you want to change.

3. Tap < to close the settings menus.

# **Taking a picture**

- 1. From the Home screen,  $\tan \theta$  Apps >  $\theta$  Camera.
- 2. Frame your subject on screen.
- Tap  $\bullet$  . The camera brings the image into focus. When the image is in focus, the camera takes a picture.

The picture you just took is briefly previewed full-screen, and then is displayed as a thumbnail at the top right. Tap the thumbnail to view, share, or work with your pictures in Gallery.

# **Opening Camcorder**

•When you're in Camera mode, tap  $\Box$  to choose  $\Box$  change to camcorder. Or tap  $\bigoplus_{\text{Apps}}$ **Camcorder**.
# **Camcorder settings**

When in Camcorder mode, Camcorder settings are displayed on screen. Before recording, you can adjust your camcorder settings or leave them in automatic mode.

Tap  $\rightarrow$ tap **Option**. The settings open over the screen.

• Tap  $\leq$  to close the settings menus

Tap the setting you want to change.

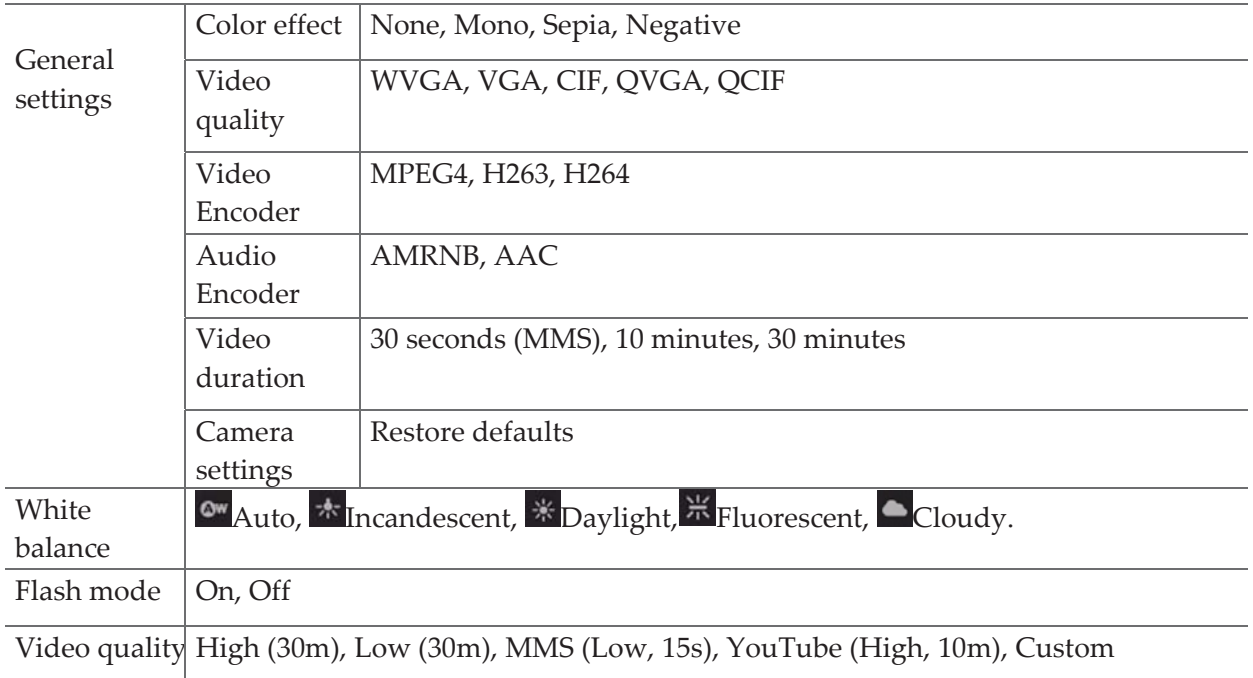

NOTE Depending on the selected video quality, not all video quality and video encoder options may be available.

### **Recording videos**

- 1. From the Home screen, tap  $\dddot{\mathbf{w}}$ **Apps** >  $\bullet$  **Camcorder**.
- 2. Frame the scene where you want to start recording.
- 3. Tap  $\bigcirc$  to start recording.
- 4. Tap  $\bullet$  to stop recording.

An image from your most recent video is displayed as a thumbnail at the top right. Tap the thumbnail to view, share, or work with your videos in Gallery.

# **Gallery**

Use Gallery to view your pictures and videos. You can edit and add effects to your photos. You can also easily add a photo as your contact icon, location icon, or wallpaper.

# **Opening Gallery and viewing album lists**

### Opening Gallery

- From the Home screen, tap **Apps** > **Gallery**.
- Or when you're in Camera/Camcorder mode, tap the thumbnail image at the top right. Your album list is displayed. Albums are groups of images and videos in folders.

#### Managing albums

- 1. From the Home screen, tap  $\bigcirc$  **Apps** > **Gallery**.
- 2. Check the albums you want.
- 3. Tap **Option**.
	- Tap **Share** > tap the application to use to share the selected albums. You can share the entire contents of one or more albums.
	- Tap **Delete** >tap **Confirm Delete** to delete selected albums and all contents from your microSD card.
	- Tap **D** Slideshow > you can play Slideshow.

## **Opening an album and viewing its contents**

#### Viewing contents of an album

After you've selected an album, you can browse through your pictures and videos. Albums open displaying the pictures and videos they contain in a chronologically ordered grid. The name of the album is shown at the top of the screen.

- 1. From the Home screen, tap  $\bigcirc$  **Apps** > **Gallery**.
- 2. Swipe left or right across the screen to view additional albums then tap an album to open and view its contents.
- 3. When you open an album,
	- Swipe left or right across the screen to view more contents. Tap a thumbnail image to view it.

#### Working with pictures or videos in batches

You can select one or more pictures or videos in an album to work on them in batches.

- 1. From the Home screen, tap  $\dddot{w}$ **Apps** > **Gallery**.
- 2. Tap the album you want to open.
- 3. Check the pictures or videos you want.
	- Tap **Share** > tap the application to use to share the selected items.
	- Tap **Option** >tap **Delete** >tap **Delete** to delete selected items from your microSD card.
	- Tap **Option** > tap **Details** to get details about selected items. The controls available depend

on the mix of selected items.

### **Viewing pictures**

### Viewing a picture

- 1. From the Home screen, tap  $\dddot{w}$ **Apps** > **Gallery**.
- 2. Tap the album you want to open, and then tap a thumbnail image of picture to view it.
	- Swipe left or right across the screen to view the previous or next picture in the album.
	- Turn your phone left or right to view the picture in upright (portrait) or sideways (landscape) orientation.
- 3. Tap the screen to see the controls.
	- Tap double-tap the screen to zoom in or out.
	- Tap **Option** >tap **Slideshow** to watch a slideshow of your pictures and videos in the album. Tap the screen to stop the slideshow.
	- Scroll to up to view more options.

#### Working with pictures

- 1. From the Home screen, tap  $\bigcirc$  **Apps** > **Gallery**.
- 2. Tap the album you want to open, and then tap a thumbnail image of the picture.

3. Tap **Share** >tap the application to share the picture. You can share a picture by sending it to friends or posting it in a Picasa web album.

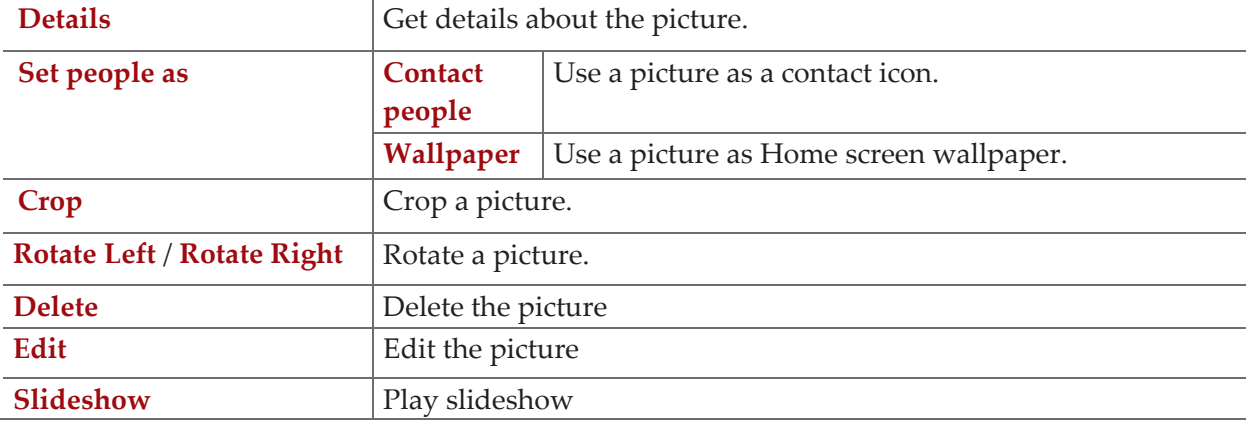

• Tap **Option** > tap one of the icons shown below:

### **Playing videos**

- 1. From the Home screen, tap  $\bigcirc$  Apps > **Gallery**.
- 2. Tap the album you want to open, and then tap a thumbnail image of the video to view it. You can view the video in landscape or portrait mode.

# **Sound Recorder**

# **Opening Sound Recorder**

You must have a microSD card installed to use Sound Recorder.

- 1. From the Home screen, tap **Apps** > **Sound Recorder**.
- 2. Tap  $\Box$  to start recording a voice clip.
- 3. Tap  $\Box$  to stop recording.
- To save the voice clip, enter voice record name > tap **Done**.
- To discard the voice clip, tap **Discard**.
- Tap  $\triangleright$  to listen to the recording.

# **Facebook**

Before using the Facebook you must connect the WI‐FI or data connection on a mobile.

### **Opening the Facebook**

- 1. From the Home screen,tap **Apps> Facebook**
- •If you have the Facebook account ,you can enter the Email and Password ,and tap the log in is ok.
- •If you haven't the Facebook account ,you must sign up for Facebook on the phone or on computer.

# **Twitter**

Before using the Twitter you must connect the WI‐FI or data connection on a mobile.

### **Opening the Facebook**

- 1. From the Home screen,tap **Apps> Twitter**
- •If you have the Twitter account ,you can enter the Email and Password ,and tap the sign in is ok.
- If you haven't the Twitter account ,you must sign up for Twitter on the phone or on computer.

# **Tools**

# **Clock**

## **Opening the Clock**

- 1. From the Home screen, tap **Apps** > **Clock**.
- The Clock application opens and displays the date, time and other useful information.
- •Tap **Set alarm** to set alarm.

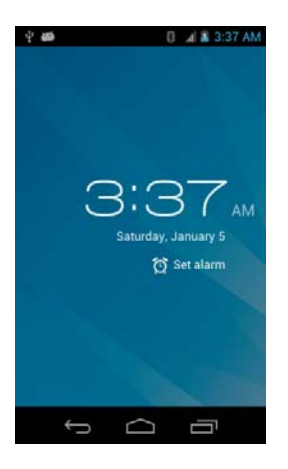

## **Managing Alarms**

### Adding a new alarm

- 1. From the Home screen, tap **Apps** > Clock.
- 2. Tap **Set alarm**> **Add alarm**.
- 3. To change the alarm time, scroll up and down to type the number. Then toggle AM/PM >**Set**.
- 4. Check the checkbox, '**Turn alarm on**'.
- 5. Edit **Turn alarm on**, **Time**, **Repeat**, **Ringtone**, **Vibrate** and **Label** >**Ok**.

### Editing an alarm

- 1. From the Home screen, tap **a** Apps > Clock.
- 2. Tap  $\circled{2}$  Tap an existing alarm.
- 3. Turn the alarm on or off by checking or un‐checking the checkbox, '**Turn alarm on**'. In the alarm list, set alarms are underlined in green.
- 4. Edit **Time**, **Repeat**, **Ringtone**, **Vibrate** and **Label** >**Done**. Or tap **Delete** to remove the alarm >**OK**.

## **Changing alarm settings**

- 1. From the Home screen, tap **Apps** > **Clock**
- 2. Tap > tap **Option** >**Settings**.

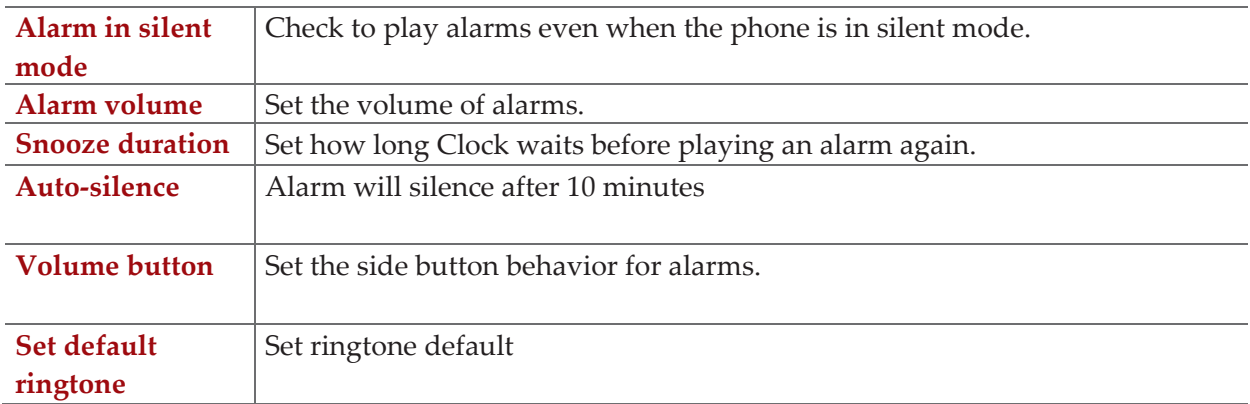

# **Stopping an alarm**

- 1. When the alarm sounds, tap **Dismiss** to stop the alarm.
- Tap **Snooze** to repeat the alarm after a specified length of time.

# **Calculator**

## **Using Calculator**

- 1. From the Home screen, tap **Apps** > **Calculator**.
- 2. Enter numbers and arithmetic operators.
	- Tap **Option** >**Advanced panel**.
	- Tap and hold the Calculator's display to open a text editing menu. You can cut, copy, and select text for use in Calculator or other Applications.
	- Tap **Clear history** to delete the last number or operator you entered. Tap and hold **DELETE** to delete everything in the display.

# **Settings**

# **Settings on Your Phone**

Control and customize phone settings on the Settings screen. 1. From the Home screen, tap  $\bigcirc$  **Apps** > **Settings**.

# **Wireless & networks**

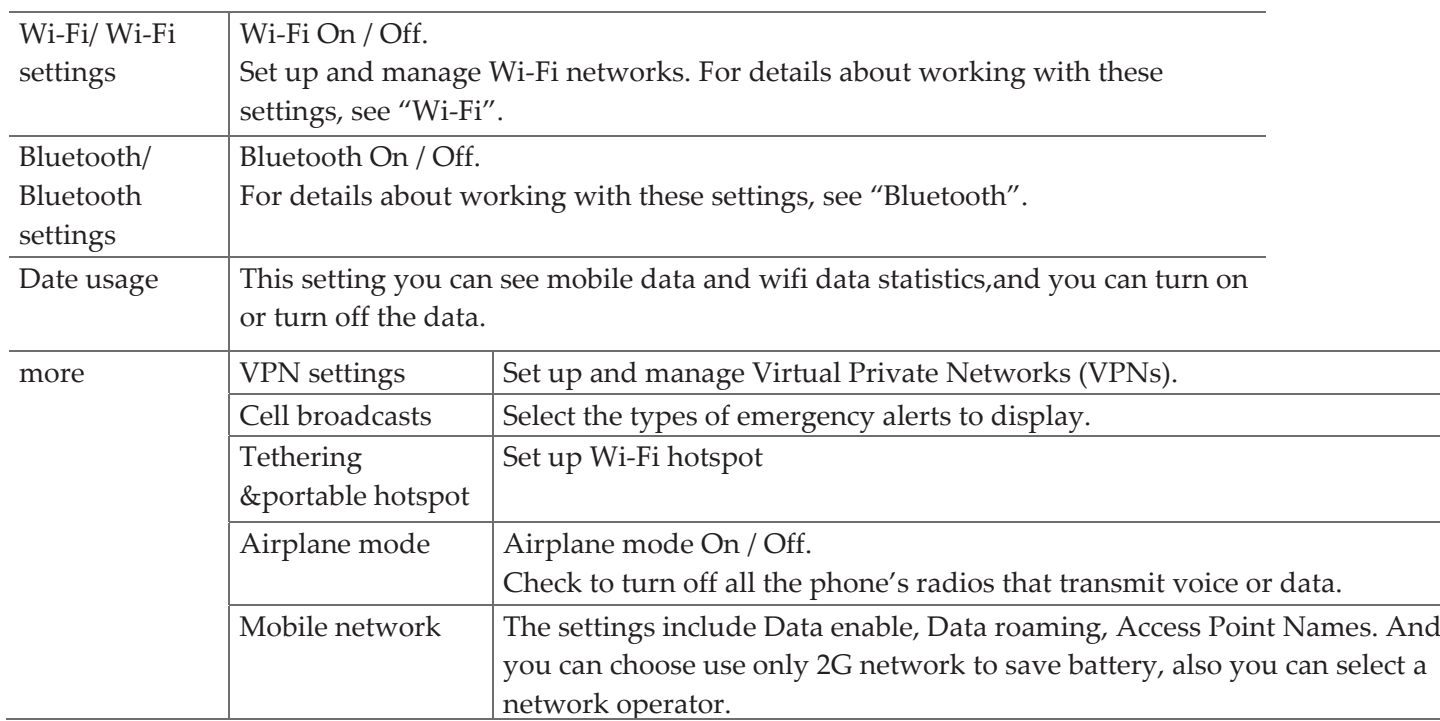

# **Theme setting**

 You can switch to them Default or Nature(Preload).If you "OK" the new theme will be effective immediately.

### **Sound**

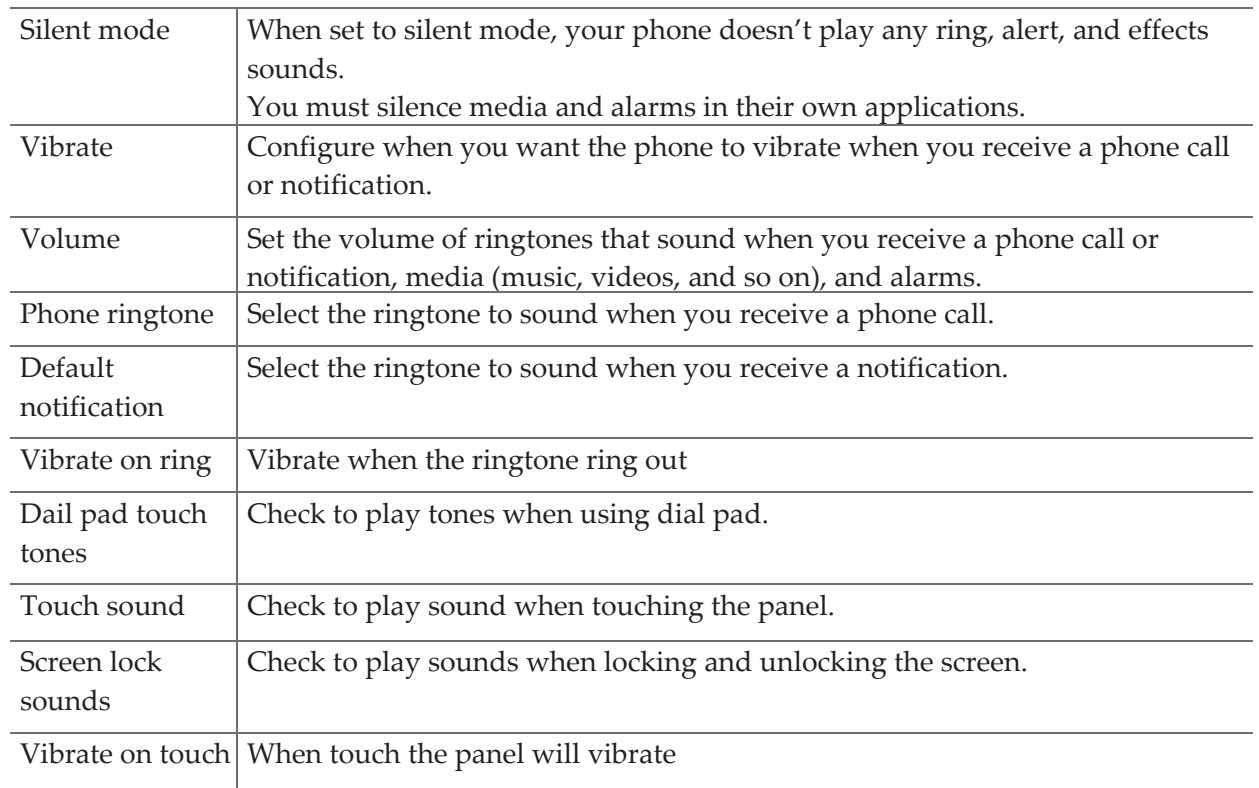

# **Display**

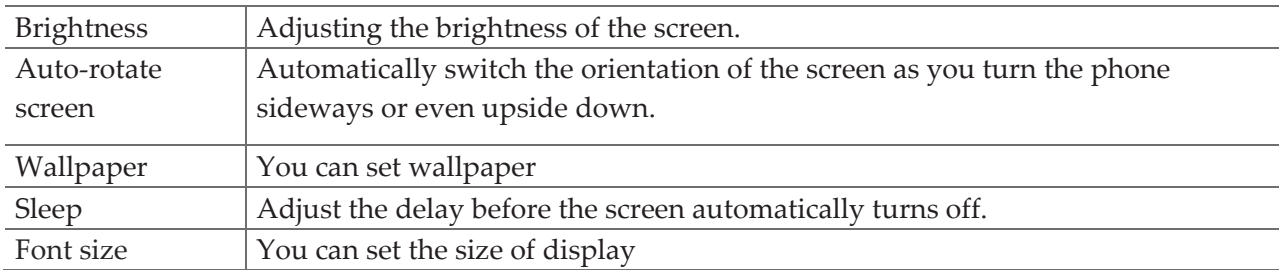

# **Storage**

Storage manager ,you can see the SD card and the phone space.

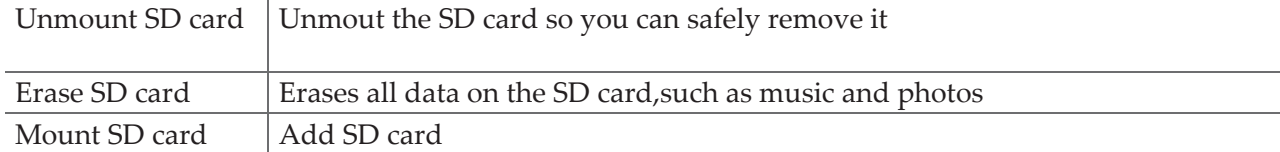

# **Battery**

Tap Battery you can see how much the apps using the battery and the all battery.

# **Apps**

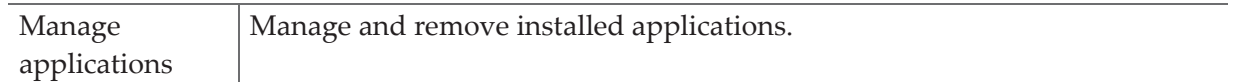

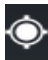

# **Location access**

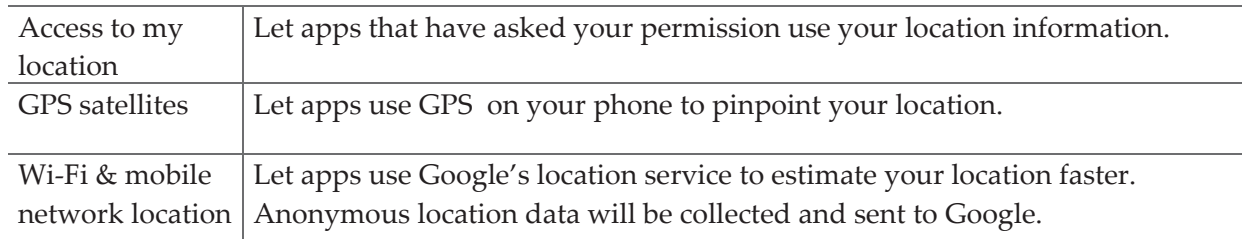

# *<u>ASecurity</u>*

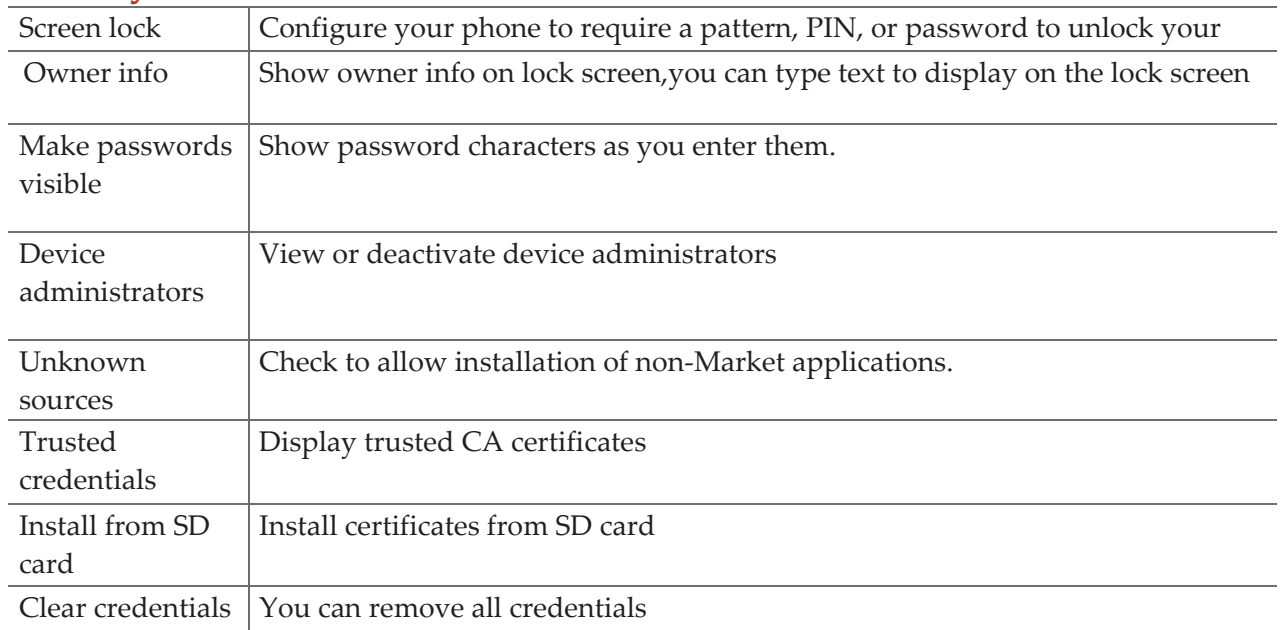

# **Language & input**

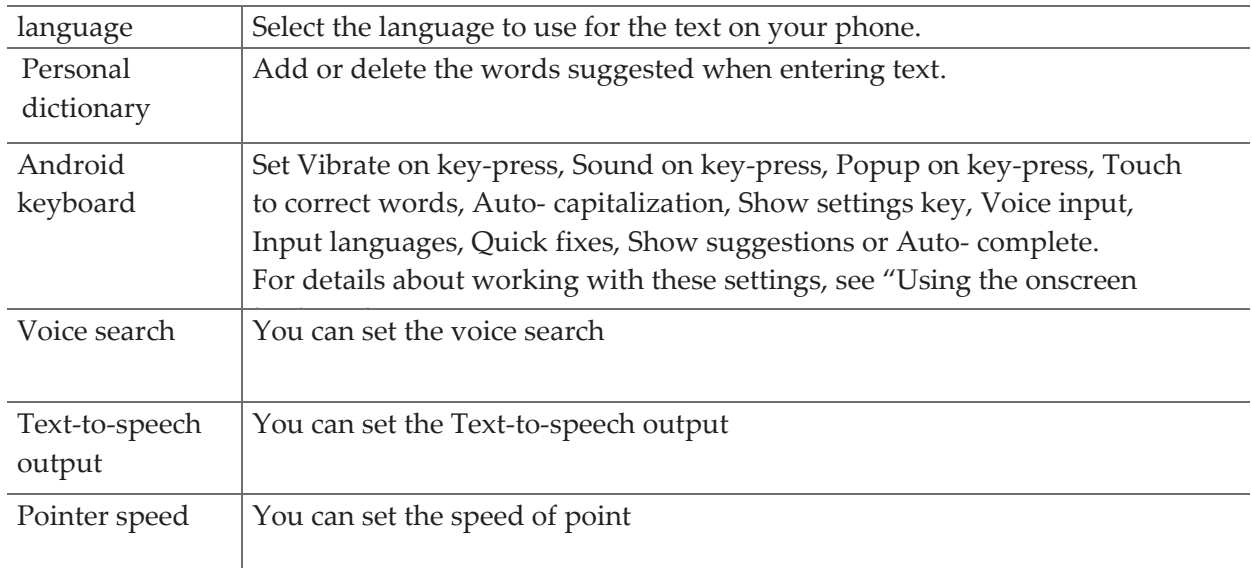

# **Back &reset**

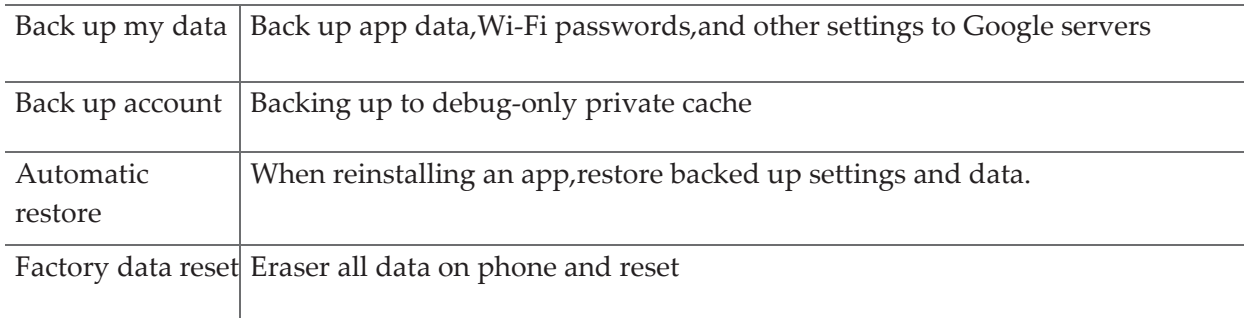

# **Add account**

You can add an account for Corporate, Email, Facebook, Google, and Twitter.

# **Date & time**

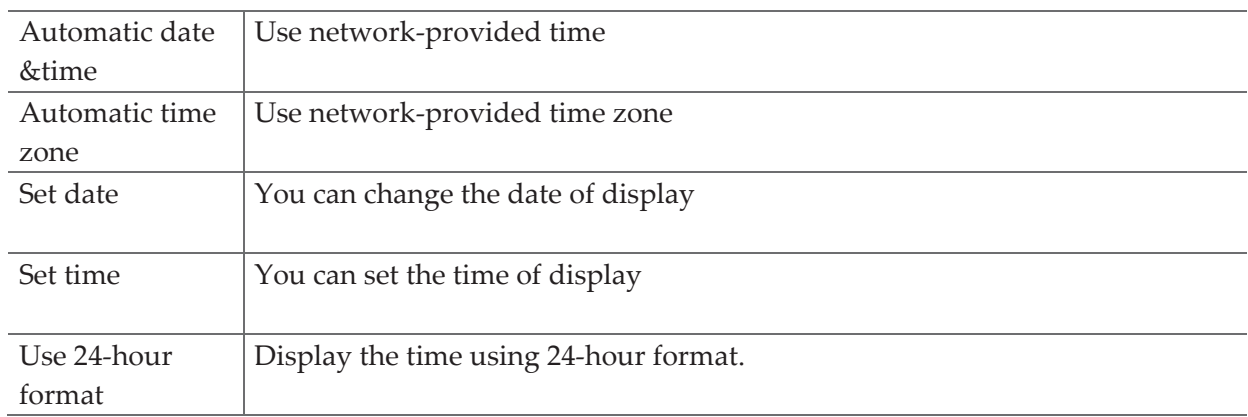

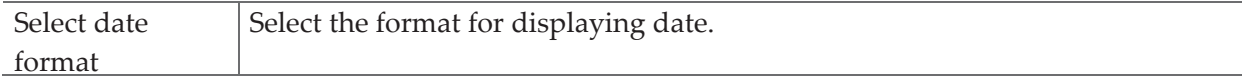

# **Accessibility**

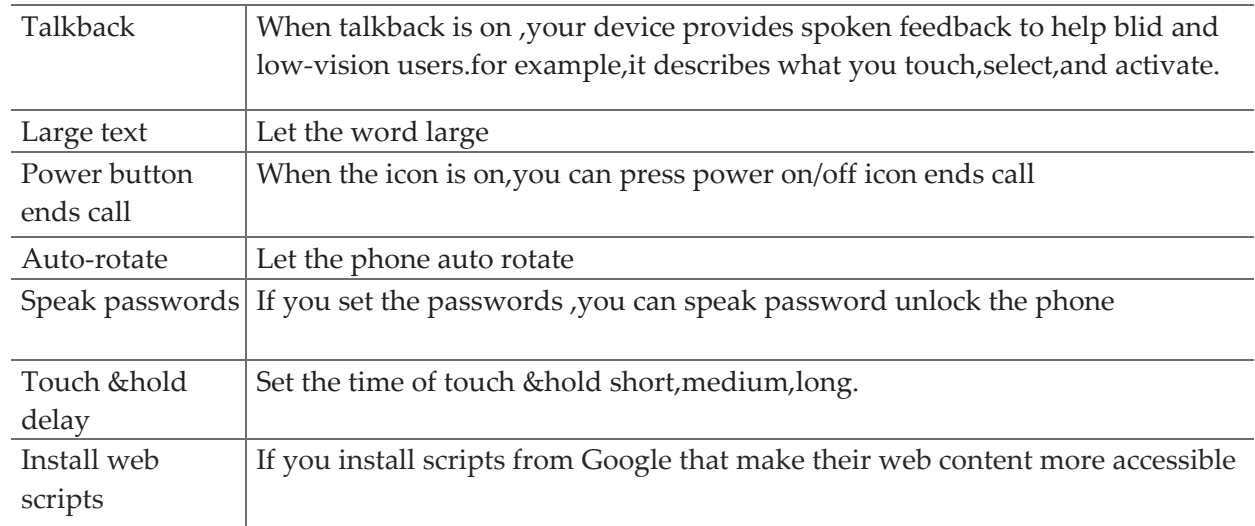

# **Developer options**

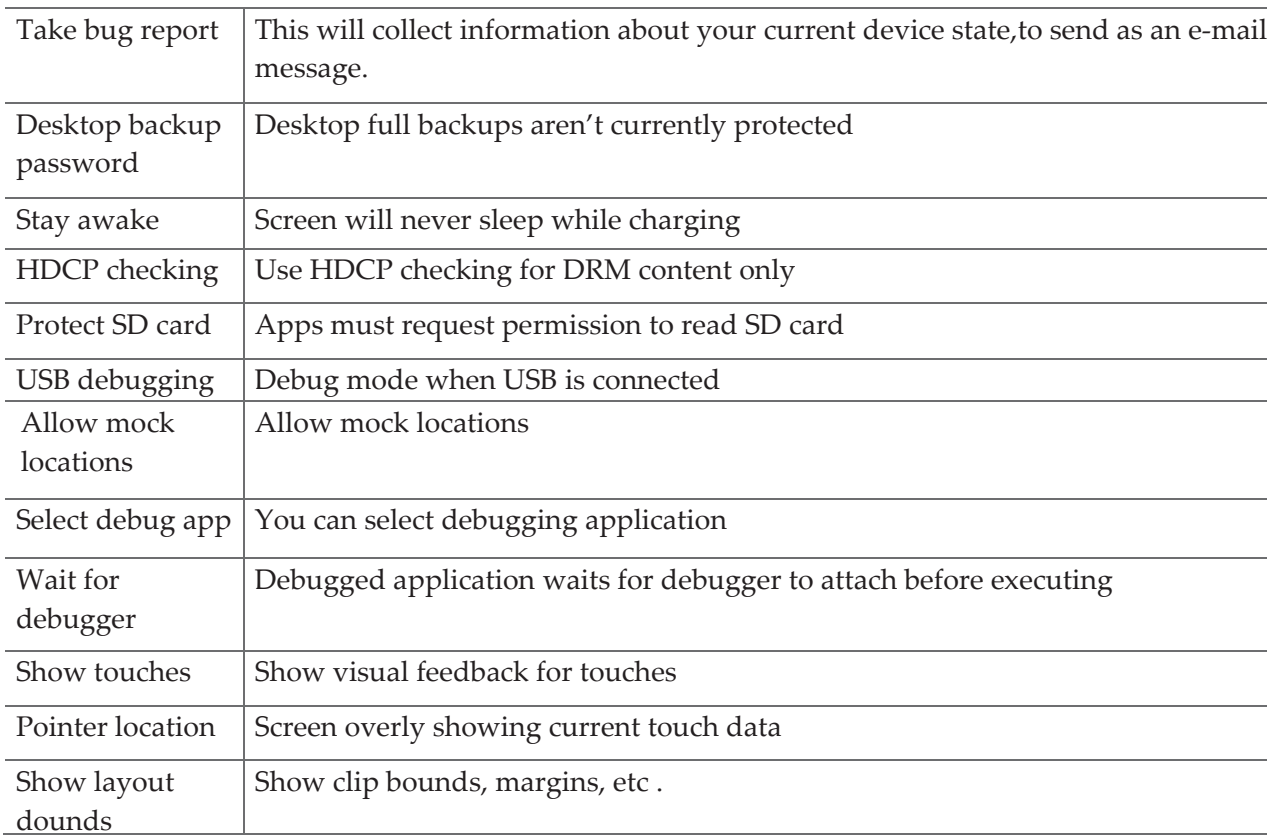

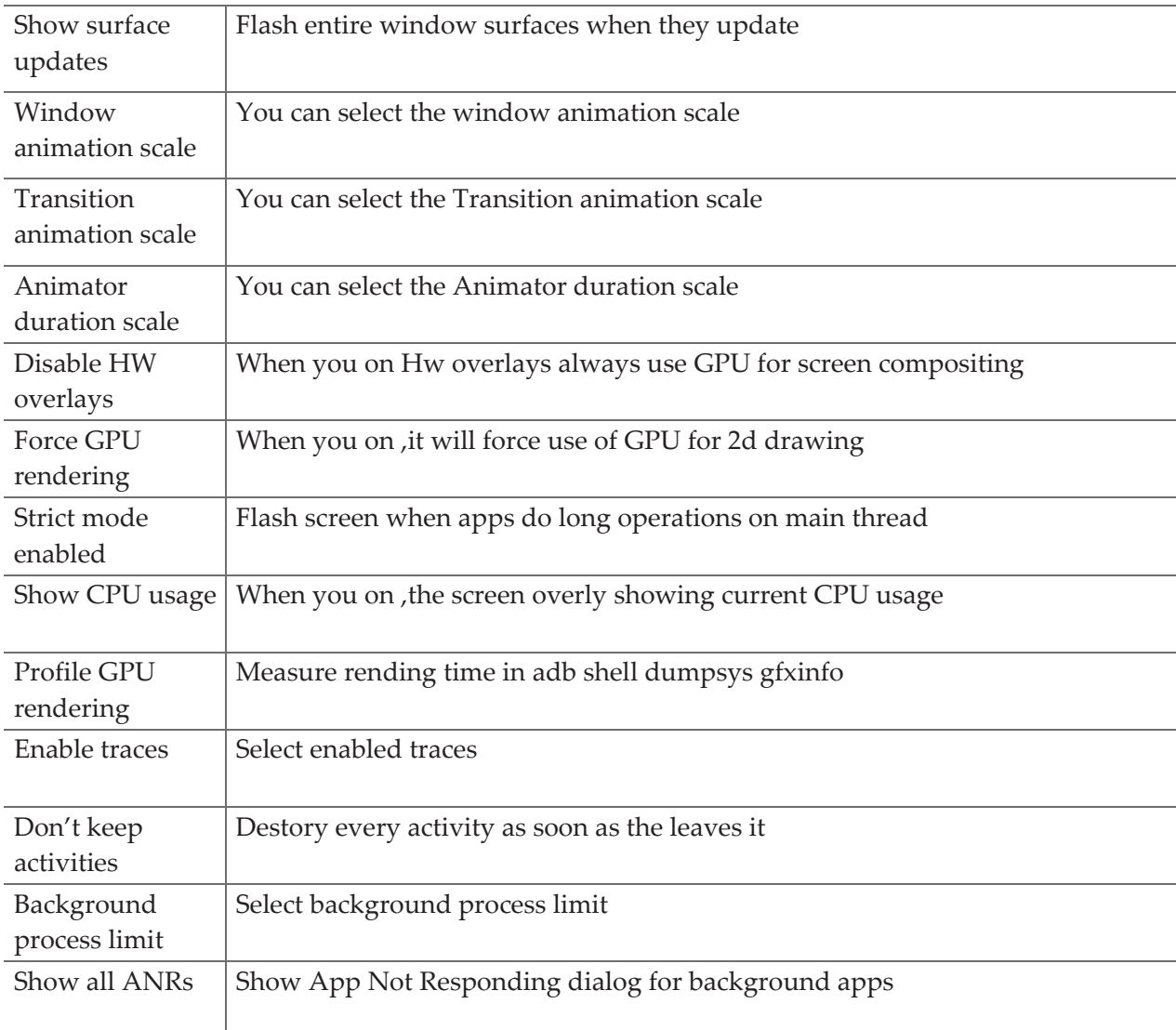

# **About phone**

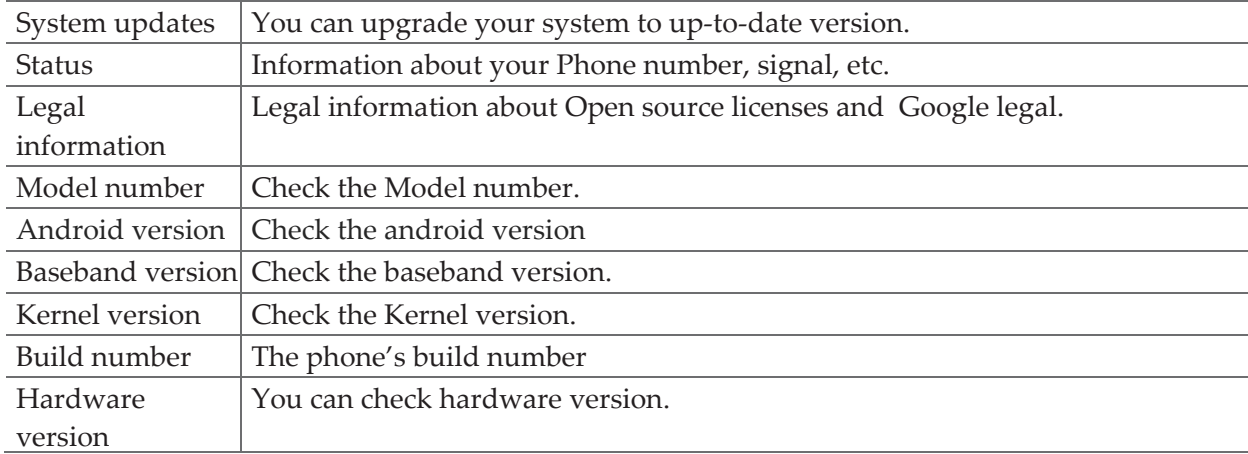

# **Firmware Upgrade Using microSD Card**

- 1. Download "update.zip" from supporting site.
- 2. Insert a microSD card into a PC.
- 3. Copy "update.zip" to the root directory of the microSD card.
- 4. Make sure the target device is power on with a fully charged battery.
- 5. Insert the microSD card into the card slot of the target device.
- 6. Tap to go to Settings‐>About phone and tap System update.

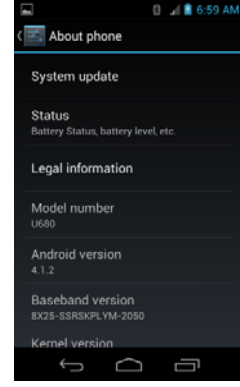

7. Choose the software from the SD card .

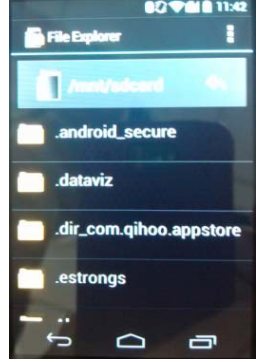

8. Tap Ok to reboot and update

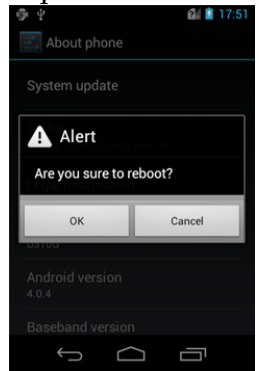

9. During the period of update, the target device will automatically reboot for TWO times. Please don't operate the device until the update is completed.

# **Safety and use**

# **Please read before proceeding**

THE BATTERY IS NOT FULLY CHARGED WHEN YOU TAKE IT OUT OF THE BOX. DO NOT REMOVE THE BATTERY PACK WHEN THE PHONE IS CHARGING. YOUR WARRANTY IS INVALIDATED IF YOU DISASSEMBLE OR ATTEMPT TO DISASSEMBLE THE DEVICE.

# **Privacy restrictions**

Some countries require full disclosure of recorded telephone conversations, and stipulate that you must inform the person with whom you are speaking that the conversation is being recorded. Always obey the relevant laws and regulations of your country when using the recording feature of your phone.

## **Disclaimers**

ANY WEATHER, STOCK, OR OTHER INFORMATION, DATA, OR DOCUMENTATION ("ACCESSED INFORMATION") ARE PROVIDED "AS IS" AND WITHOUT ANY WARRANTY OR ANY TECHNICAL SUPPORT. TO THE MAXIMUM EXTENT PERMITTED BY APPLICABLE LAW, TCT MOBILE AND ITS AFFILIATES expressly disclaim any and all representations and warranties, arising by law or otherwise, related to the Accessed Information, including without limitation any express or implied representation or warranty of merchantability, fitness for a particular purpose, non‐infringement, quality, accuracy, completeness, effectiveness, reliability, or usefulness. Without limiting the foregoing, it is further understood that TCT Mobile and its Affiliates are not responsible for any use of the Accessed Information or the results arising from such use and that you use such information at your own risk.

# **Limitation of damages**

TO THE MAXIMUM EXTENT PERMITTED BY APPLICABLE LAW, IN NO EVENT SHALL TCT MOBILE OR ITS AFFILIATES BE LIABLE TO YOU, ANY USER, OR THIRD PARTY FOR ANY INDIRECT, SPECIAL, CONSEQUENTIAL, INCIDENTAL OR PUNITIVE DAMAGES OF ANY KIND, ARISING IN CONTRACT, TORT, OR OTHERWISE, INCLUDING, BUT NOT LIMITED TO, INJURY, LOSS OF REVENUE, LOSS OF GOODWILL, LOSS OF BUSINESS OPPORTUNITY, LOSS OF DATA, AND/OR LOSS OF PROFITS, REGARDLESS OF THE FORESEEABILITYTHEREOF OR WHETHER TCT MOBILE OR ITS AFFILIATES HAVE BEEN ADVISED OF THE POSSIBILITY OF SUCH DAMAGES. AND IN NO EVENT SHALL THE TOTAL LIABILITY OF TCT MOBILE OR ITS AFFILIATES EXCEED THE AMOUNT RECEIVED

FROM YOU, REGARDLESS OF THE LEGAL THEORY UNDER WHICH THE CAUSE OF ACTION IS BROUGHT. THE FOREGOING DOES NOT AFFECT ANY STATUTORY RIGHTS WHICH MAY NOT BE DISCLAIMED.

# **Important health information and safety precautions**

When using this product, the safety precautions below must be taken to avoid possible legal liabilities and damages. Retain and follow all product safety and operating instructions. Observe all warnings in the operating instructions on the product.

To reduce the risk of bodily injury, electric shock, fire and damage to the equipment, observe the following precautions.

### **Electrical safety**

This product is intended for use when supplied with power from the designated battery or power supply unit. Other usage may be dangerous and will invalidate any approval given to this product.

### **Safety precautions for proper grounding installation**

**△** Connecting to improperly grounded equipment can result in an electric shock to your device. This product is equipped with a USB Cable for connecting with desktop or notebook computer. Be sure your computer is properly grounded (earthed) before connecting this product to the computer. The power supply cord of a desktop or notebook computer has an equipment grounding conductor and a grounding plug. The plug must be plugged into an appropriate outlet which is properly installed and grounded in accordance with all local codes and ordinances.

### **Safety precautions for power supply unit**

#### Use the correct external power source

A product should be operated only from the type of power source indicated on the electrical ratings label. If you are not sure of the type of power source required, consult your authorized service provider or local power company. For a product that operates from battery power or other sources, refer to the operating instructions that are included with the product. This product should be operated only with the following designated power supply unit(s).

Travel charger: Input: 100‐240 V, 50/60 Hz,

0.15 A Output: 5 V, 1000 mA

#### Handle battery packs carefully

This product contains a Lithium‐ion polymer or Lithium‐ion battery. There is a risk of fire and burns if the battery pack is handled improperly. Do not attempt to open or service the battery pack. Do not disassemble, crush, puncture, short external contacts or circuits, dispose of in fire or water, or expose a battery pack to temperatures higher than 140°F (60°C).

**A** Danger of explosion if battery is incorrectly replaced. To reduce risk of fire or burns, do not disassemble, crush, puncture, short external contacts, expose to temperature above 140°F (60°C), or dispose of in fire or water. Replace only with specified batteries. Recycle or dispose of used batteries according to the local regulations or reference guide supplied with your product.

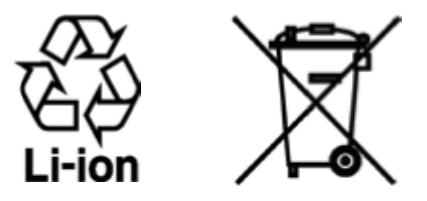

#### Take extra precautions

• Keep the battery or device dry and away from water or any liquid as it may cause a short circuit.

- Keep metal objects away so they don't come in contact with the battery or its connectors as it may lead to short circuit during operation.
- The phone should only be connected to products that bear the USB-IF logo or have completed the USB‐IF compliance program.
- Do not use a battery that appears damaged, deformed, or discolored, or the one that has any rust on its casing, overheats, or emits a foul odor.
- Always keep the battery out of the reach of babies and small children, to avoid swallowing of the battery. Consult the doctor immediately if the battery is swallowed.

• Only use the battery with a charging system that has been qualified with the system per this standard, IEEE‐Std‐172

5‐2006. Use of an unqualified battery or charger may present a risk of fire, explosion, leakage or other hazard.

• Replace the battery only with another battery that has been qualified with the system per this standard, IEEE‐Std‐172

5‐2006. Use of an unqualified battery may present a risk of fire, explosion, leakage or other hazard.

- Avoid dropping the phone or battery. If the phone or battery is dropped, especially on a hard surface, and the user suspects damage, take it to a service center for inspection.
- If the battery leaks:
- Do not allow the leaking fluid to come in contact with skin or clothing. If already in contact, flush the affected area immediately with clean water and seek medical advice.
- Do not allow the leaking fluid to come in contact with eyes. If already in contact, DO NOT rub; rinse with clean water immediately and seek medical advice.

• Take extra precautions to keep a leaking battery away from fire as there is a danger of ignition or explosion.

### **Safety precautions for direct sunlight**

Keep this product away from excessive moisture and extreme temperatures. Do not leave the product or its battery inside a vehicle or in places where the temperature may exceed 140°F (60°C), such as on a car dashboard, window sill, or behind a glass that is exposed to direct sunlight or strong ultraviolet light for extended periods of time. This may damage the product, overheat the battery, or pose a risk to the vehicle.

### **Prevention of hearing loss**

Permanent hearing loss may occur if earphones or headphones are used at high volume for prolonged periods of time.

### **Safety in aircraft**

Due to the possible interference caused by this product to an aircraft's navigation system and its communications network, using this device's phone function on board an airplane is against the law in most countries. If you want to use this device when on board an aircraft, remember to turn off your rf on your phone by switching to Airplane Mode.

### **Environment restrictions**

Do not use this product in gas stations, fuel depots, chemical plants or where blasting operations are in progress, or in potentially explosive atmospheres such as fuelling areas, fuel storehouses, below deck on boats, chemical plants, fuel or chemical transfer or storage facilities, and areas where the air contains chemicals or particles, such as grain, dust, or metal powders. Please be aware that sparks in such areas could cause an explosion or fire resulting in bodily injury or even death.

### **Explosive atmospheres**

When in any area with a potentially explosive atmosphere or where flammable materials exist, the product should be turned off and the user should obey all signs and instructions. Sparks in such areas could cause an explosion or fire resulting in bodily injury or even death. Users are advised not to use the equipment at refueling points such as service or gas stations, and are reminded of the need to observe restrictions on the use of radio equipment in fuel depots, chemical plants, or where blasting operations are in progress. Areas with a potentially explosive atmosphere are often, but not always, clearly marked. These include fueling areas, below deck on boats, fuel or chemical transfer or storage facilities, and areas where the air contains chemicals or particles, such as grain, dust, or metal powders.

### **Road safety**

Full attention must be given to driving at all times in order to reduce the risk of an accident. Using

a phone while driving (even with a hands free kit) causes distraction and can lead to an accident. You must comply with local laws and regulations restricting the use of wireless devices while driving.

## **Safety precautions for RF exposure**

- Avoid using your phone near metal structures (for example, the steel frame of a building).
- Avoid using your phone near strong electromagnetic sources, such as microwave ovens, sound speakers, TV and radio.
- Use only original manufacturer-approved accessories, or accessories that do not contain any metal.
- Use of non-original manufacturer-approved accessories may violate your local RF exposure guidelines and should be avoided.

### **Interference with medical equipment functions**

This product may cause medical equipment to malfunction. The use of this device is forbidden in most hospitals and medical clinics.

If you use any other personal medical device, consult the manufacturer of your device to determine if they are adequately shielded from external RF energy. Your physician may be able to assist you in obtaining this information.

Turn your phone OFF in health care facilities when any regulations posted in these areas instruct you to do so. Hospitals or health care facilities may be using equipment that could be sensitive to external RF energy.

## **Nonionizing radiation**

Your device has an internal antenna. This product should be operated in its normal‐use position to ensure the radiative performance and safety of the interference. As with other mobile radio transmitting equipment, users are advised that for satisfactory operation of the equipment and for the safety of personnel, it is recommended that no part of the human body be allowed to come too close to the antenna during operation of the equipment.

Use only the supplied integral antenna. Use of unauthorized or modified antennas may impair call quality and damage the phone, causing loss of performance and SAR levels exceeding the recommended limits as well as result in non‐compliance with local regulatory requirements in your country.

To assure optimal phone performance and ensure human exposure to RF energy is within the guidelines set forth in the relevant standards, always use your device only in its normal‐use position. Contact with the antenna area may impair call quality and cause your device to operateat a higher power level than needed. Avoiding contact with the antenna area when the phone is IN USE optimizes the antenna performance and the battery life.

# **Electrical safety**

**Accessories** 

- Use only approved accessories.
- Do not connect with incompatible products or accessories.

• Take care not to touch or allow metal objects, such as coins or key rings, to contact or short circuit the battery terminals.

#### Connection to a car

Seek professional advice when connecting a phone interface to the vehicle electrical system.

### Faulty and damaged products

- Do not attempt to disassemble the phone or its accessory.
- Only qualified personnel must service or repair the phone or its accessory.

## **General precautions**

You alone are responsible for how you use your phone and any consequences of its use. You must always switch off your phone wherever the use of a phone is prohibited. Use of your phone is subject to safety measures designed to protect users and their environment.

### Avoid applying excessive pressure to the device

Do not apply excessive pressure on the screen and the device to prevent damaging them and remove the device from your pants' pocket before sitting down. It is also recommended that you store the device in a protective case and only use the device stylus or your finger when interacting with the touch screen. Cracked display screens due to improper handling are not covered by the warranty.

#### Device getting warm after prolonged use

When using your device for prolonged periods of time, such as when you're talking on the phone, charging the battery or browsing the Web, the device may become warm. In most cases, this condition is normal and therefore should not be interpreted as a problem with the device.

#### Heed service markings

Except as explained elsewhere in the Operating or Service documentation, do not service any product yourself. Service needed on components inside the device should be done by an authorized service technician or provider.

#### Protect your phone

• Always treat your phone and its accessories with care and keep them in a clean and dust-free place.

- Do not expose your phone or its accessories to open flames or lit tobacco products.
- Do not expose your phone or its accessories to liquid, moisture or high humidity.
- Do not drop, throw or try to bend your phone or its accessories.
- Do not use harsh chemicals, cleaning solvents, or aerosols to clean the device or its accessories.
- Do not paint your phone or its accessories.
- Do not attempt to disassemble your phone or its accessories, only authorized personnel must do so.
- Do not expose your phone or its accessories to extreme temperatures, minimum -4°F (-20 $\textdegree$ C) and maximum 122 $\textdegree$ F (50 $\textdegree$ C).
- Please check local regulations for disposal of electronic products.
- Do not carry your phone in your back pocket as it could break when you sit down. Damage requiring service

Unplug the product from the electrical outlet and refer servicing to an authorized service technician or provider under the following conditions:

- Liquid has been spilled or an object has fallen into the product.
- The product has been exposed to rain or water.
- The product has been dropped or damaged.
- There are noticeable signs of overheating.
- The product does not operate normally when you follow the operating instructions.

#### Avoid hot areas

The product should be placed away from heat sources such as radiators, heat registers, stoves, or other products (including amplifiers) that produce heat.

#### Avoid wet areas

Never use the product in a wet location.

Avoid using your device after a dramatic change in temperature

When you move your device between environments with very different temperature and/or humidity ranges, condensation may form on or within the device. To avoid damaging the device, allow sufficient time for the moisture to evaporate before using the device.

NOTICE: When taking the device from low-temperature conditions into a warmer environment or from high-temperature conditions into a cooler environment, allow the device to acclimate to room temperature before turning on power.

#### Avoid pushing objects into product

Never push objects of any kind into cabinet slots or other openings in the product. Slots and openings are provided for ventilation. These openings must not be blocked or covered.

#### Air bags

Do not place a phone in the area over an air bag or in the air bag deployment area. Store the phone safely before driving your vehicle.

#### Mounting accessories

Do not use the product on an unstable table, cart, stand, tripod, or bracket. Any mounting of the product should follow the manufacturer's instructions, and should use a mounting accessory recommended by the manufacturer.

#### Avoid unstable mounting

Do not place the product with an unstable base.

#### Use product with approved equipment

This product should be used only with personal computers and options identified as suitable for use with your equipment.

#### Adjust the volume

Turn down the volume before using headphones or other audio devices. Cleaning

Unplug the product from the wall outlet before cleaning. Do not use liquid cleaners or aerosol cleaners. Use a damp cloth for cleaning, but NEVER use water to clean the LCD screen. Small children

Do not leave your phone and its accessories within the reach of small children or allow them to play with it. They could hurt themselves or others, or could accidentally damage the phone. Your phone contains small parts with sharp edges that may cause an injury or which could become detached and create a choking hazard.

#### Repetitive motion injuries

To minimize the risk of RSI, when Texting or playing games with your phone:

- Do not grip the phone too tightly
- Press the buttons lightly
- Make use of the special features in the handset which minimize the number of buttons which have to be pressed, such as message templates and predictive text.
- Take lots of breaks to stretch and relax.

#### Operating machinery

Full attention must be given to operating the machinery in order to reduce the risk of an accident. Loud noise

This phone is capable of producing loud noises which may damage your hearing. Emergency calls This phone, like any wireless phone, operates using radio signals, which cannot guarantee connection in all conditions.

Therefore, you must never rely solely on any wireless phone for emergency communications.

# **Regulatory agency identifications**

### **FCC Regulations:**

This mobile phone complies with part 15 of the FCC Rules. Operation is subject to the following two conditions: (1) This device may not cause harmful interference, and (2) this device must accept any interference received, including interference that may cause undesired operation.

This mobile phone has been tested and found to comply with the limits for a Class B digital device, pursuant to Part 15 of the FCC Rules. These limits are designed to provide reasonable protection against harmful interference in a residential installation. This equipment generates, uses and can radiated radio frequency energy and, if not installed and used in accordance with the instructions, may cause harmful interference to radio communications. However, there is no guarantee that interference will not occur in a particular installation If this equipment does cause harmful interference to radio or television reception, which can be determined by turning the equipment off and on, the user is encouraged to try to correct the interference by one or more of the following measures:

‐Reorient or relocate the receiving antenna.

‐Increase the separation between the equipment and receiver.

‐Connect the equipment into an outlet on a circuit different from that to which the receiver is connected.

‐Consult the dealer or an experienced radio/TV technician for help.

Changes or modifications not expressly approved by the party responsible for compliance could void the user's authority to operate the equipment.

Cet appareil est conforme aux dispositions de la partie 15 des règles de la FCC et

des normes CNR dʹIndustrie Canada sur les appareils radio exempts de licence. Son

utilisation est assujettie aux deux conditions suivantes : (1) Cet appareil ne doit pas

causer dʹinterférence nuisible; et (2) cet appareil doit accepter toute interférence

reçue, y compris l'interférence qui pourrait causer un fonctionnement non désiré.

Cet équipement a été testé et jugé conforme aux limites dʹun appareil numérique

de la Classe B, en vertu de la partie 15 des règles de la FCC et de la NMB‐003

canadienne. Ces limites sont conçues pour fournir une protection raisonnable

contre l'interférence nuisible dans une installation résidentielle. Cet équipement génère, utilise et peut émettre de lʹénergie radiofréquence et, sʹil nʹest pas installé et utilisé conformément aux instructions, peut causer une interférence nuisible aux communications radio. Toutefois, il nʹest pas garanti que lʹinterférence ne se produira pas dans une installation particulière. Si cet équipement cause une interférence nuisible à la réception radio ou de programmes de télévision, laquelle peut être déterminée en éteignant et en allumant lʹéquipement, lʹusager est encouragé à essayer de corriger lʹinterférence par lʹune ou plusieurs des mesures suivantes :

• Réorientez ou relocalisez lʹantenne de réception.

• Augmentez la séparation entre lʹéquipement et le receveur.

• Connectez l'équipement à une prise sur un circuit différent de celui auquel de le receveur est connecté.

• Consultez le vendeur ou un technicien radio/de télévision pour obtenir de lʹaide. La FCC ou Industrie Canada peut vous obliger à arrêter d'utiliser votre appareil si une telle interférence ne peut pas être éliminée.

U680 nʹa pas approuvé les changements ou modifications apportés à cet appareil par lʹusager. Tous les changements ou modifications apportés peuvent entraîner la révocation de lʹautorisation dʹutilisation de lʹappareil.

### **IC Notice**

This device complies with Industry Canada license‐exempt RSS standard(s). Operation is subject to the following two conditions:

(1) this device may not cause interference, and

(2) this device must accept any interference, including interference that may cause undesired operation of the device.

Le présent appareil est conforme aux CNR d'Industrie Canada applicables aux appareils radio exempts de licence. L'exploitation est autorisée aux deux conditions suivantes:

(1) lʹappareil ne doit pas produire de brouillage, et

(2) lʹutilisateur de lʹappareil doit accepter tout brouillage radioélectrique subi, même si le brouillage est susceptible dʹen

This Class B digital apparatus complies with Canadian ICES‐003.

Cet appareil numérique de la classe B est conforme à la norme NMB‐003 du Canada.

IC: 10719A‐U680

### **RF Exposure Information (SAR)**

This mobile phone meets the government's requirements for exposure to radio waves.

This phone is designed and manufactured not to exceed the emission limits for exposure to radio frequency (RF) energy set by the Federal Communications Commission of the U.S. Government.

The exposure standard for wireless mobile phones employs a unit of measurement known as the Specific Absorption Rate, or SAR. The SAR limit set by the FCC is 1.6W/kg. \* Tests for SAR are conducted using standard operating positions accepted by the FCC with the phone transmitting at its highest certified power level in all tested frequency bands. Although the SAR is determined at the highest certified power level, the actual SAR level of the phone while operating can be well below the maximum value. This is because the phone is designed to operate at multiple power levels so as to use only the power required to reach the network. In general, the closer you are to a wireless base station, the lower the power output.

The highest SAR value for the model phone as reported to the FCC when tested for use at the ear is 1.096 W/kg and when worn on the body, as described in this user guide, is 1.459 W/kg (Body‐worn measurements differ among phone models, depending upon available accessories and FCC requirements.)

While there may be differences between the SAR levels of various phones and at various positions,

they all meet the government requirement.

The FCC has granted an Equipment Authorization for this model phone with all reported SAR levels evaluated as in compliance with the FCC RF exposure guidelines. SAR information on this model phone is on file with the FCC and can be found under the Display Grant section of www.fcc.gov/oet/ea/fccid after searching on FCC ID: P46‐U680.

For body worn operation, this phone has been tested and meets the FCC RF exposure guidelines for use with an accessory that contains no metal and the positions the handset a minimum of 1.0 cm from the body. Use of other accessories may not ensure compliance with FCC RF exposure guidelines. If you do no t use a body‐worn accessory and are not holding the phone at the ear, position the handset a minimum of 1.0 cm from your body when the phone is switched on.

### **IC Radiation Exposure Statement**

This EUT is compliance with SAR for general population/uncontrolled exposure limits in IC RSS‐102 and had been tested in accordance with the measurement methods and procedures specified in IEEE 1528 and IEC 62209. This equipment should be installed and operated with minimum distance 1.0 cm between the radiator and your body. This device and its antenna(s) must not be co-located or operating in conjunction with any other antenna or transmitter. Cet appareil est conforme aux limites dʹexposition DAS incontrôlée pour la population générale de la norme CNR‐102 dʹIndustrie Canada et a été testé en conformité avec les méthodes de mesure et procédures spécifiées dans IEEE 1528 et IEC 62209. Cet appareil doit être installé et utilisé avec une distance minimale de 1.0 cm entre l'émetteur et votre corps. Cet appareil et sa ou ses antennes ne doivent pas être co‐localisés ou fonctionner en conjonction avec tout autre antenne ou transmetteur.

# **HEARING AID COMPATIBILITY HAC FOR WIRELESS TELECOMMUNICATIONS DEVICES**

### **THIS PHONE HAS A HAC RATING OF M4/T3**

### **WHAT IS HEARING AID COMPATIBILITY?**

The Federal Communications Commission has implemented rules and a rating system designed to enable people who wear hearing aids to more effectively use these wireless telecommunications devices. The standard for compatibility of digital wireless phones with hearing aids is set forth in American National Standard Institute (ANSI) standard C63.19. There are two sets of ANSI standards with ratings from one to four (four being the best rating): an "M" rating for reduced interference making it easier to hear conversations on the phone when using the hearing aid microphone, and a "T" rating that enables the phone to be used with hearing aids operating in the telecoil mode thus reducing unwanted background noise.

### **HOW WILL I KNOW WHICH WIRELESS PHONES ARE HEARING AID COMPATIBLE?**

The Hearing Aid Compatibility rating is displayed on the wireless phone box.

A phone is considered Hearing Aid Compatible for acoustic coupling (microphone mode) if it has an "M3" or "M4" rating. A digital wireless phone is considered Hearing Aid Compatible for inductive coupling (telecoil mode) if it has a "T3" or "T4" rating.

### **HOW WILL I KNOW IF MY HEARING AID WILL WORK WITH A PARTICULAR DIGITAL WIRELESS PHONE?**

You'll want to try a number of wireless phones so that you can decide which works the best with your hearing aids. You may also want to talk with your hearing aid professional about the extent to which your hearing aids are immune to interference, if they have wireless phone shielding, and whether your hearing aid has a HAC rating.